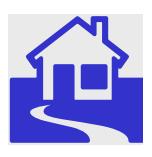

*e\*Index Global Identifier Product Suite*

# **e\*Index<sup>™</sup> Global Identifier Installation Guide**

*Release 5.0.5 for Schema Run-time Environment (SRE)* 

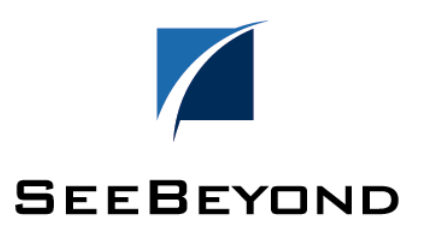

The information contained in this document is subject to change and is updated periodically to reflect changes to the applicable software. Although every effort has been made to ensure the accuracy of this document, SeeBeyond Technology Corporation (SeeBeyond) assumes no responsibility for any errors that may appear herein. The software described in this document is furnished under a License Agreement and may be used or copied only in accordance with the terms of such License Agreement. Printing, copying, or reproducing this document in any fashion is prohibited except in accordance with the License Agreement. The contents of this document are designated as being confidential and proprietary; are considered to be trade secrets of SeeBeyond; and may be used only in accordance with the License Agreement, as protected and enforceable by law. SeeBeyond assumes no responsibility for the use or reliability of its software on platforms that are not supported by SeeBeyond.

SeeBeyond, e\*Gate, e\*Way, and e\*Xchange are the registered trademarks of SeeBeyond Technology Corporation in the United States and/or select foreign countries. The SeeBeyond logo, SeeBeyond Integrated Composite Application Network Suite, eGate, eWay, eInsight, eVision, eXchange, eView, eIndex, eTL, ePortal, eBAM, and e\*Insight are trademarks of SeeBeyond Technology Corporation. The absence of a trademark from this list does not constitute a waiver of SeeBeyond Technology Corporation's intellectual property rights concerning that trademark. This document may contain references to other company, brand, and product names. These company, brand, and product names are used herein for identification purposes only and may be the trademarks of their respective owners.

© 2005 SeeBeyond Technology Corporation. All Rights Reserved.

#### **This work is confidential and proprietary information of SeeBeyond and must be maintained in strict confidence.**

Version 20050502113817

## **Table of Contents**

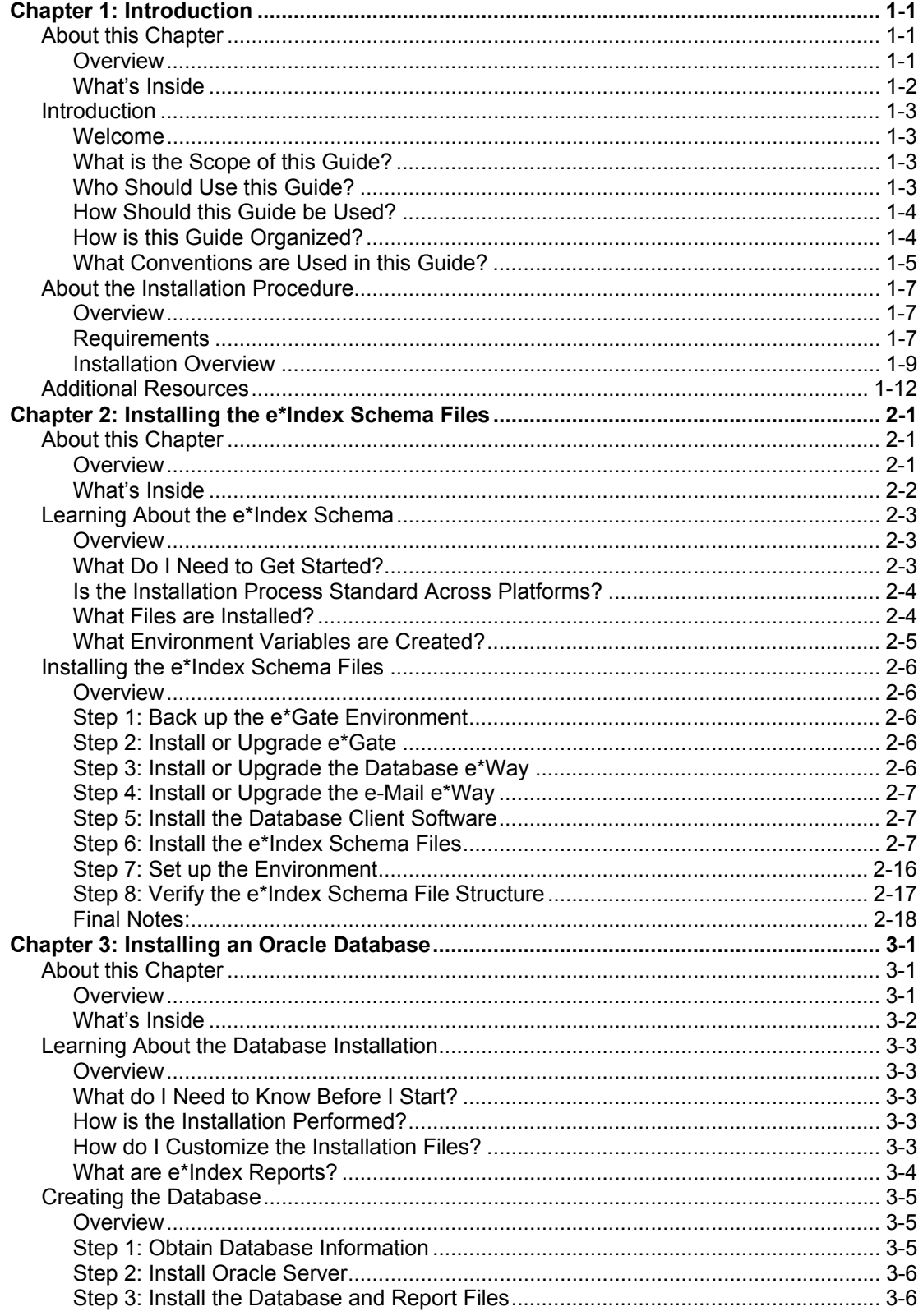

iii

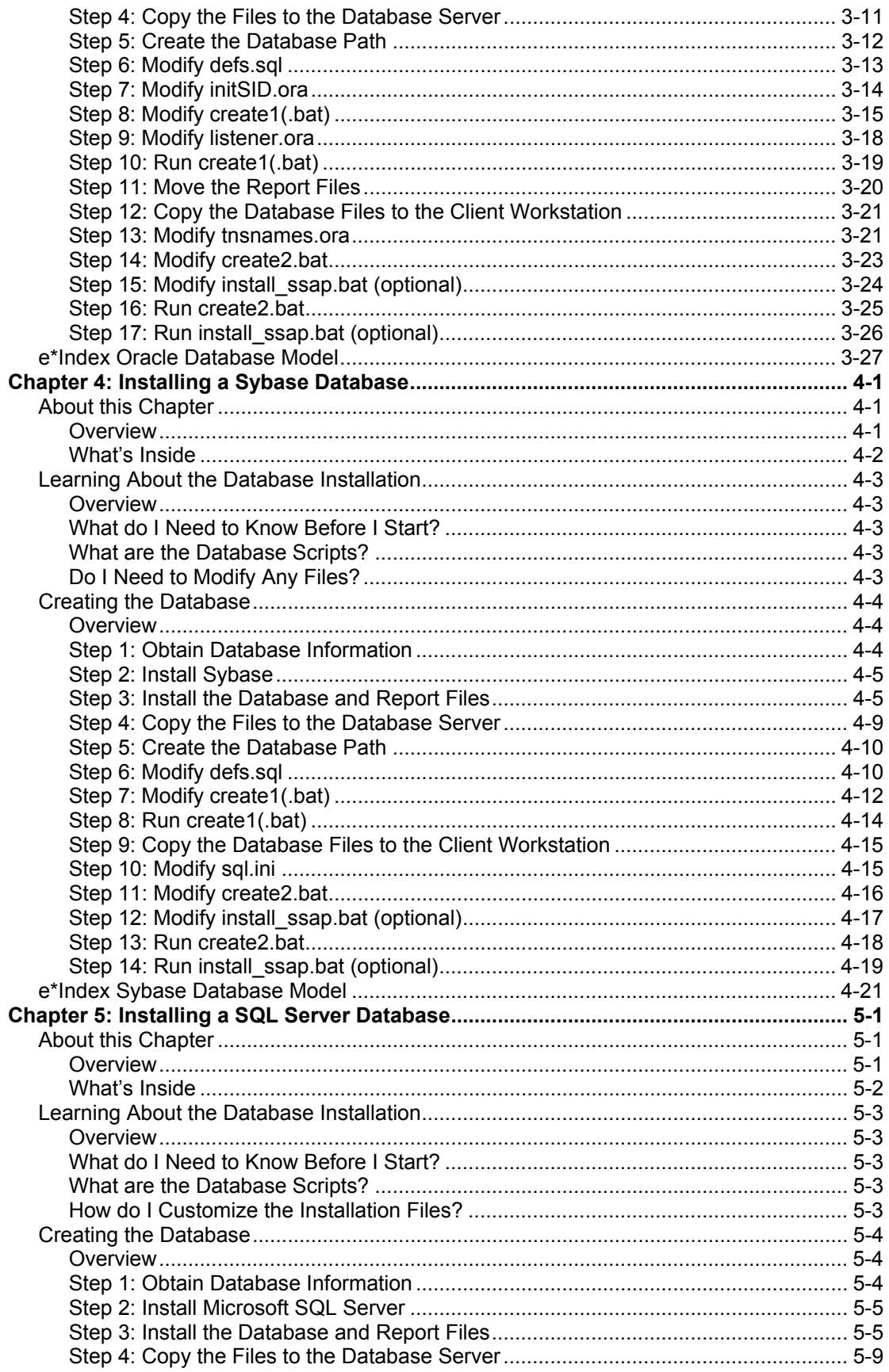

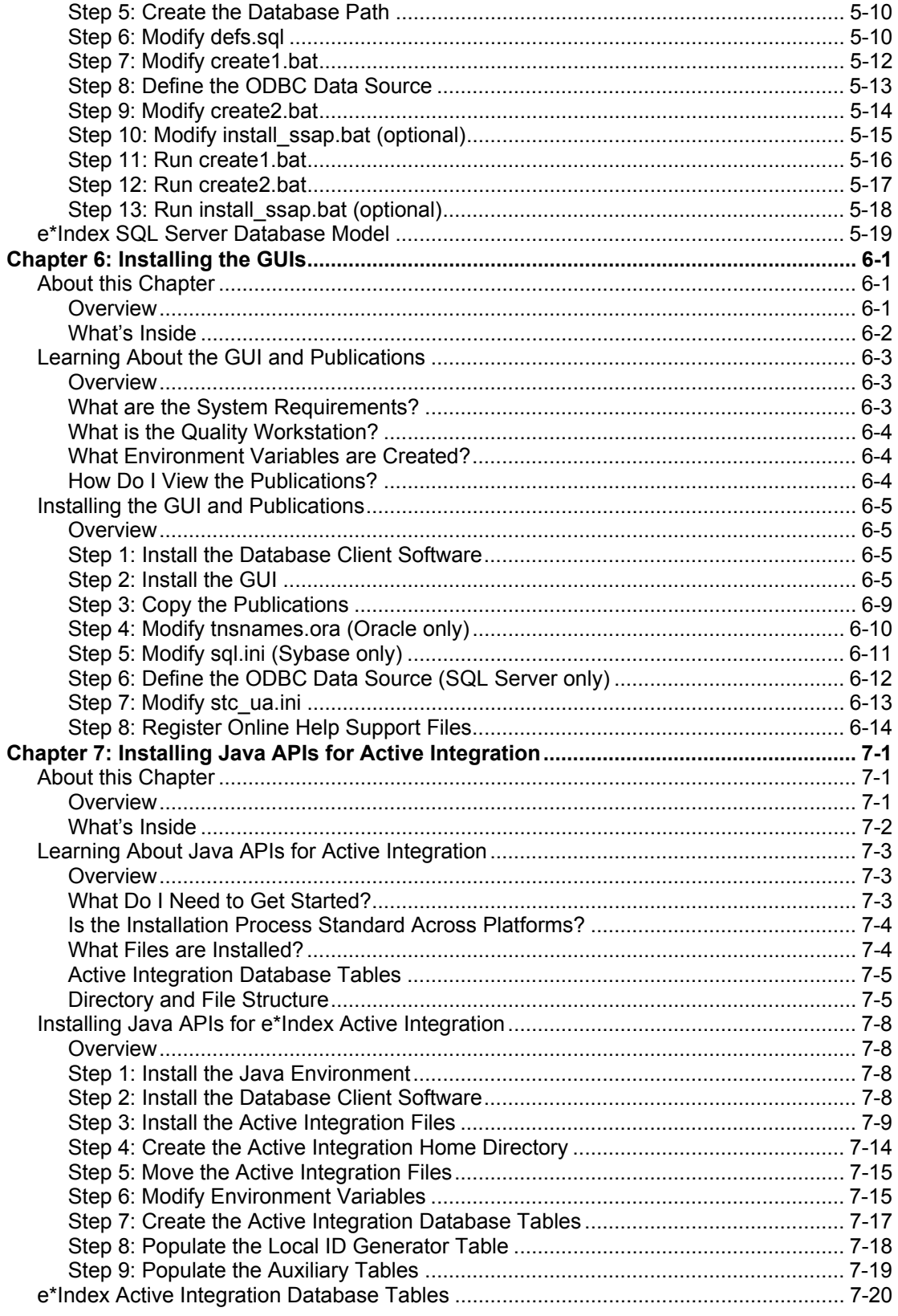

**Contents**

### **Chapter 1**

## **Introduction**

### **About this Chapter**

### **Overview**

This introduction provides an overview of the steps you need to follow to install the e\*Index GUI, database, Schema files, and the Java APIs for e\*Index Active Integration for version 5.0.5 for the Schema Runtime Environment (SRE).

The following diagram illustrates the contents of each major topic in this chapter. For the page numbers on which specific topics appear, see "What's Inside" on the following page.

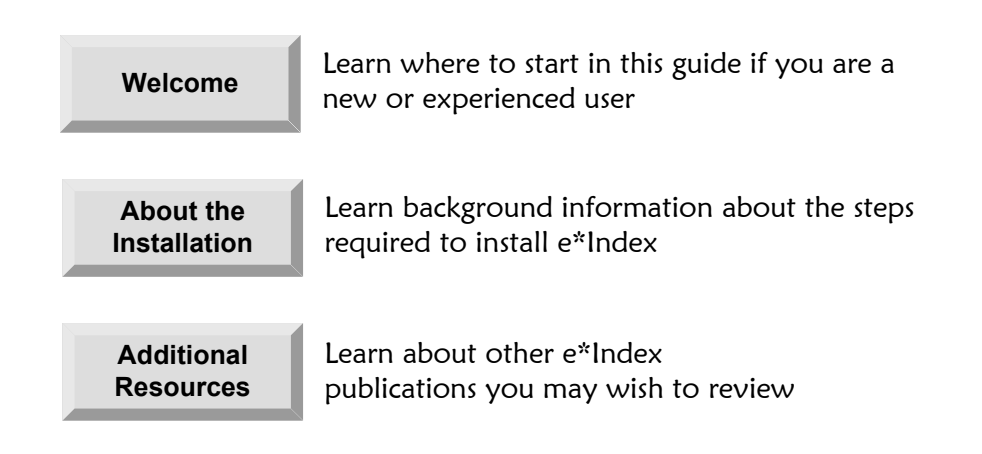

### **What's Inside**

This chapter provides background information and instructions related to the topics listed below.

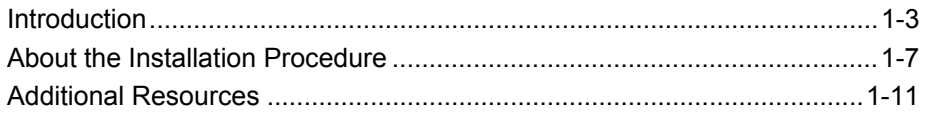

### **Introduction**

### **Welcome**

Welcome to e\*Index, SeeBeyond's enterprise-wide master person index. This document explains how to install e\*Index components on both the client and server machines, including the e\*Index Schema files, e\*Index database and reports, e\*Index GUI, and Java APIs for e\*Index Active Integration. This chapter of the document provides background information you should know before installing e\*Index.

Whether you are a new or established user, you should read through this guide before you begin the installation. Please pay particular attention to the overview sections provided at the beginning of each chapter and at the beginning of each section within a chapter. The overview sections are designed to provide background and explanatory information you may need to understand. After reading the overview information, you will be ready to perform specific tasks using the step-by-step instructions provided in each chapter.

### **What is the Scope of this Guide?**

This guide provides step-by-step instructions for installing all of the components of e\*Index, including the e\*Index Schema files, the database, the GUI, and the Java APIs for e\*Index Active Integration. It includes navigational information, functional instructions, and background information where required. This guide also provides an illustration of the files that are installed into the e\*Gate environment when you install the e\*Index components, as well as a description of the database tables.

This guide does not include information or instructions on using any of the e\*Index applications. These topics are covered in the appropriate user guide (for more information, see "Additional Resources" on page 1-10).

### **Who Should Use this Guide?**

Any user who installs any component of e\*Index should read this guide. A thorough knowledge of e\*Index is not needed to understand this guide. It is presumed that the reader of this guide is familiar with the e\*Gate environment, e\*Gate Schemas, database administration, the database platform of the e\*Index database, and the operating system(s) on which e\*Gate and the e\*Index database run. To install the Java APIs for e\*Index Active Integration, you should be familiar with JDK and working with environment variables.

### **How Should this Guide be Used?**

For best results, you should skim through the guide to familiarize yourself with the locations of essential procedures you need to perform. Each chapter begins with a simple graphic that identifies the information contained in the chapter. The second page of each chapter contains a list of topics and instructions included in the chapter and the associated page numbers.

### **How is this Guide Organized?**

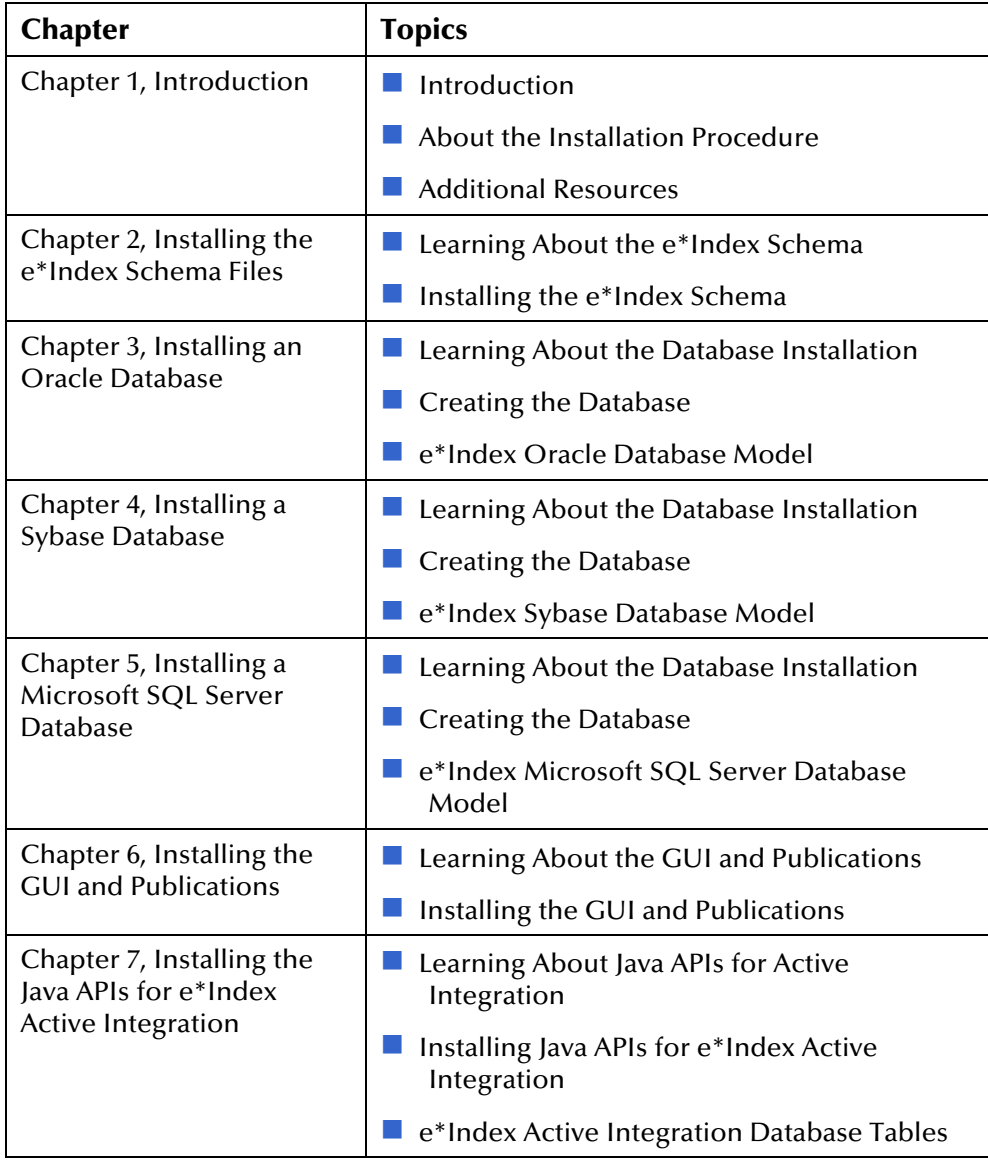

This guide is divided into seven chapters that cover the topics shown below.

### **What Conventions are Used in this Guide?**

Before you start using this guide, it is important to understand the icon, special notation, and mouse conventions used.

### **Icon and Special Notation Conventions**

The following conventions are used in this and other e\*Index publications to identify special types of information.

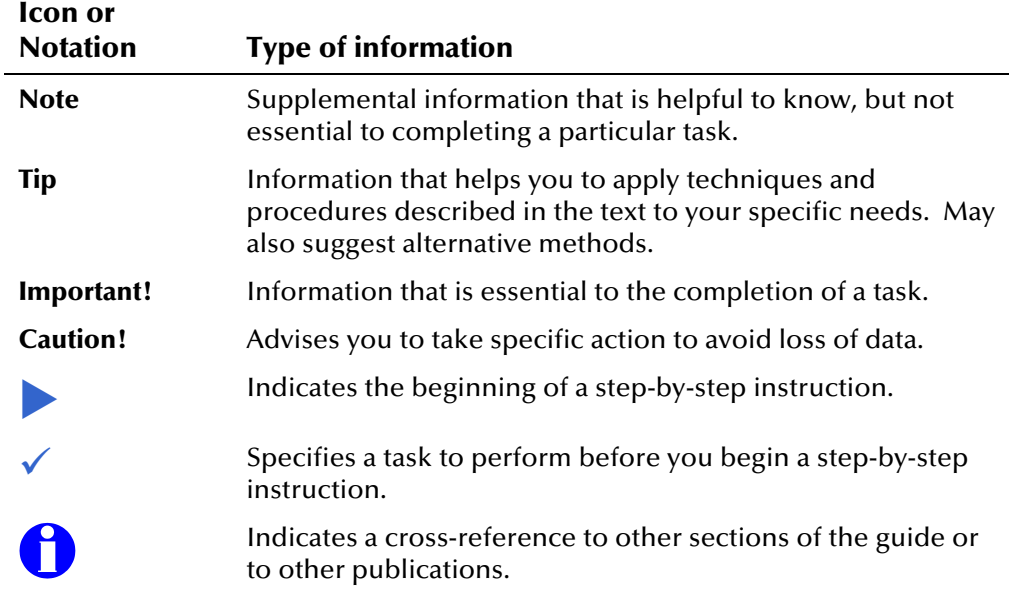

### **Mouse Conventions**

You can use either a single-button mouse or a multiple-button mouse with e\*Index. If you use a multiple-button mouse, the left mouse button is the primary button, unless the mouse is configured differently.

The instructions in this guide may require you to use the mouse in a variety of ways:

- **Point** means to position the mouse pointer until the tip of the pointer rests on whatever you want to point to on the screen.
- **Click** means to press and then immediately release the left mouse button without moving the mouse.
- **Double-click** means to click the left mouse button twice, in rapid succession.
- **Right-click** means to click the right mouse button once.
- **Drag** means to point and then hold down the mouse button as you move the mouse. **Drop** means to let go of the mouse button to place the dragged information where you want it to be moved.
- **Move** means to point to an object on the screen, such as an e\*Index Security user group, and drag the mouse to move the object to a screen location of your choice.
- **Highlight** means to select an area of text by dragging the mouse over the desired portion of text that appears on a window.
- **Select** means to point to a list of information on an e\*Index window, and then click once to choose the data you want. The information becomes highlighted when selected.
- **Expand** means to double-click a row of information on an expandable list to display more details. The details appear on another row, below the row you double-click.
- **Collapse** means to double-click a row of information on an expandable list to hide the details that appear on the following row.

### **About the Installation Procedure**

### **Overview**

This section of the chapter outlines the requirements for e\*Index, and summarizes the steps you need to follow to install e\*Index 5.0.5 for SRE, starting with the e\*Gate environment and ending with the Java APIs for e\*Index Active Integration. The Java APIs are an optional component of the e\*Index system.

### **Requirements**

The installation must be performed on a computer running Windows XP, Windows 2000, or Windows 2003. Prior to beginning the installation, verify that you have the appropriate software installed.

### **e\*Gate**™ **Integrator Requirements**

If you are not currently running the following versions of e\*Gate and the Database  $e^*Way^{\text{TM}}$ , you need to upgrade them before performing the  $e^*Index$ installation.

- e<sup>\*</sup>Gate Integrator for SRE
- $\blacksquare$  The Database e\*Way (for SRE) appropriate to the database platform you are using:
	- For an Oracle database, install the Oracle e<sup>\*</sup>Way
	- − For a Sybase database, install the Sybase e\*Way
	- For a SQL Server database, install the ODBC e\*Way
- HL7 Templates for SRE (only if you are transmitting HL7 messages)
- $\blacksquare$  e-Mail e\*Way for SRE (if you plan to use the Event Notification capability of e\*Index Security)

### **Database Platform Requirements**

The e\*Index database is supported on three different database platforms with the following requirements. If you are implementing the Java APIs for e\*Index Active Integration, be sure to install either an Oracle or a Microsoft SQL Server database.

#### **Oracle Database**

An Oracle database requires Oracle 8.1.7 or 9*i* Server on the database server machine, and Oracle 8.1.7 or 9*i* Client on the client workstations and the e\*Gate server machines on which you install the e\*Index Schemas.

#### **Sybase Database**

A Sybase database requires Sybase 12.0 Server on the database server machine, and Sybase 12.0 Client on the client workstations and the e\*Gate server machines on which you install the e\*Index Schemas.

#### **Microsoft SQL Server Database**

A Microsoft SQL Server database requires SQL Server Enterprise Edition 7.0 on the database machine, the client workstations, and the e\*Gate server machines on which you install the e\*Index Schemas.

#### **Schema Platforms**

The e\*Index Schema files can be installed on any of the following platforms:

- Windows XP, 2000, or 2003 with required patches
- HP Tru64 V5.1A patch 5, or V5.1B
- **HPUX 11 or 11i (PA-RISC), with required patches**
- IBM AIX 5.1L and 5.2 with required Maintenance level patches

*Important! If you are using Oracle for the database platform and AIX 5.1 for the operating system on the e\*Gate server where the e\*Index Schema is installed, you need to use the 32-bit version of AIX 5.1.* 

■ Sun Solaris 8 and 9 with required patches

#### **Java APIs for Active Integration Requirements**

If you are installing the Java APIs for e\*Index Active Integration, you'll need to have the following software installed on the machine on which the APIs will be located. Active Integration only supports Oracle and SQL Server databases, and cannot be used with Sybase.

- Oracle client 8.1.7 or 9*i* (this installation must include either the Oracle JDBC thin driver or the Oracle JDBC/OCI driver), or Microsoft SQL Server 7.0, client files only (this installation must include the DataDirect drivers for database connectivity)
- Any of the following operating systems: Windows XP, Windows 2000, Windows 2003, HP-UX 11.0 or 11i, IBM AIX 5.1A or 5.1B, HP Tru64 V5.1A or 5.1B, or Solaris 8 or 9
- Java<sup>™</sup> SDK, Standard Edition 1.1.8 or higher (see page 7-3 for specific operating system requirements)
- A web browser compatible with Javadocs

### **Installation Overview**

Most of the setup for e\*Index is performed using a standard InstallShield® Wizard with specific customizations for each component. Each step outlined below describes how to install one component, and is described in detail in its own chapter in this guide. Once you have installed the files for a specific step, some modifications may be required. All required modifications are described in the appropriate chapter.

For clarity, this document describes the installation of one component at a time. To save time, you can install the files for all components except the Java APIs at one time on a client machine, but this will require some extra steps. Figure 1-1 on page 1-11 illustrates the steps you need to follow to install the GUI, database, and e\*Gate environment all at one time. Step 4 is optional, and is not illustrated in Figure 1-1.

- Step 1: Install the e\*Index Schema Files (described in Chapter 2)
- Step 2: Install the Database (described in Chapters 3, 4, and 5)
- Step 3: Install the GUI and Publications (described in Chapter 6)
- Step 4: Install the Java APIs for e\*Index Active Integration (described in Chapter 7)

### **Step 1: Install the e\*Index Schema Files**

Chapter 2, "Installing the e\*Index Schema Files", outlines the steps required to install the e\*Index Schema components into the e\*Gate environment. This chapter discusses file structure and the modifications that may be required to the e\*Way configuration file, backend libraries, and Monk files.

### **Step 2: Install the Database**

Chapters 3, 4, and 5 of this guide provide the instructions you need to create the e\*Index database and to install standard reports (reports are for Oracle only). Chapter 3 describes installing an Oracle database, Chapter 4 describes installing a Sybase database, and Chapter 5 describes installing a SQL Server database. Chapter 3 also describes how to install the e\*Index reports, which are currently provided only for an Oracle installation. The database structure for each platform is illustrated in the appropriate chapter so you can verify your new database. The data models provided are based on the e\*Index 5.0.5 for SRE structure. Subsequent maintenance releases may show slight variations.

### **Step 3: Install the GUI and Publications**

Chapter 6, "Installing the GUI and Publications", contains the instructions for installing the e\*Index GUI on the Quality Workstation. This chapter includes hardware and software requirements for the installation. If you have not already copied the e\*Index publications to your computer, you can also install the e\*Index Electronic Library. This library includes the suite of e\*Index documentation and a Welcome document to help you navigate through the files.

### **Step 4: Install the Java APIs for e\*Index Active Integration**

Chapter 7, "Installing the Java APIs for e\*Index Active Integration", contains the instructions for installing the Java APIs that allow you to develop your own web-based applications to interact with the e\*Index database. This chapter includes hardware and software requirements for the installation and provides information about changes you need to make to your environment variables.

#### **Figure 1-1: Installation Overview**

*Installing all components at one time. This diagram does not include installing the Java APIs.* 

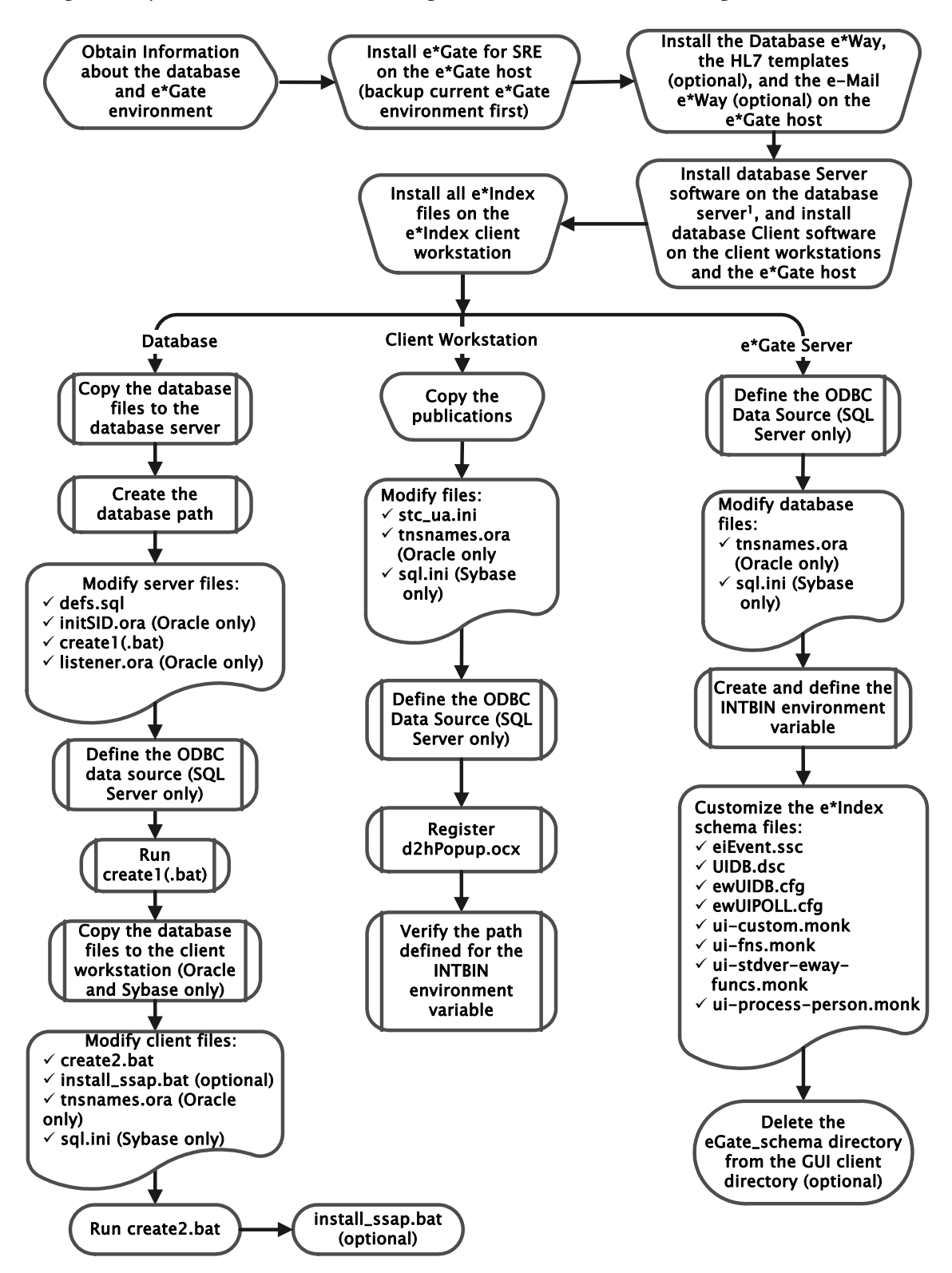

<sup>1</sup> If you are installing a Sybase database, be sure to configure the Adaptive Server for the e\*Index database

### **Additional Resources**

SeeBeyond has developed a suite of e\*Index user's guides and related publications that are distributed in an electronic library.

*e\*Index Global Identifier User's Guide* 

Helps e\*Index quality workstation users to perform database maintenance tasks, such as merging and unmerging records, finding and resolving potential duplicates, adding and updating records, and viewing the audit trail.

#### *e\*Index Administrator User's Guide*

Helps system administrators configure system parameters, customize e\*Index, work with Vality rule set files, and processing codes. This guide also describes how to maintain the information in the database that is used to populate the drop-down lists in the e\*Index.

*e\*Index Security User's Guide* 

Helps system administrators add users and user groups to e\*Index, to grant security permissions to users and user groups, to maintain user and user group information, and to configure certain system parameters.

*e\*Index Global Identifier Technical Reference*

Describes message processing for e\*Index, as well as database tables and e\*Index Monk APIs. This guide also provides a complete listing of e\*Index Monk APIs and functions, along with a description, parameters, syntax, return values, and examples for each.

*e\*Index Initial Load User's Guide* 

Provides the background information and instructions that system and database administrators need in order to load legacy data into the e\*Index database, including a description of the expected data format and the schema files included with the load program.

- Working with Reports for e<sup>\*</sup>Index Global Identifier Provides background information about the GUI and standard reports provided with e\*Index, and explains how to modify and run the standard reports (for an Oracle installation only).
- *e\*Index Global Identifier Upgrade Guide*  Helps system and database administrators upgrade an existing e\*Index environment to the most current release, including e\*Index schema files, the e\*Index GUI, and database upgrades.
- *Java Programmer's Guide for e\*Index Active Integration*  Provides background and implementation information about the Java APIs for e\*Index Active Integration. This guide also provides a complete listing of e\*Index Java functions, along with a description, parameters, syntax, return values, and examples for each.

### **Chapter 2**

## **Installing the e\*Index Schema Files**

### **About this Chapter**

### **Overview**

This chapter presents the background information and the step-by-step instructions you need to install the e\*Index Schema files for e\*Gate.

The following diagram illustrates the contents of each major topic in this chapter. For the page numbers on which specific topics appear, see the next page of this chapter.

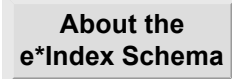

Learn about the installation process, the requirements, and the files you will install

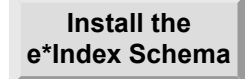

Learn how to install the e\*Index files in your e\*Gate environment

### **What's Inside**

This chapter provides background information and instructions related to the topics listed below.

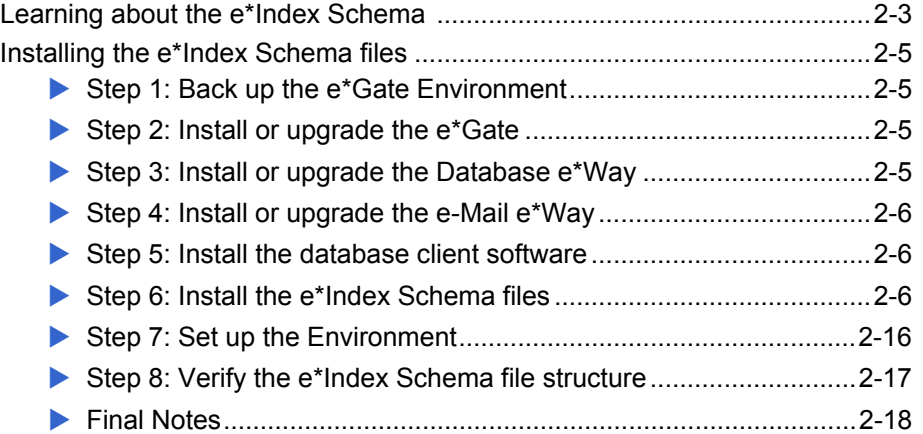

### **Learning About the e\*Index Schema**

### **Overview**

This section of the chapter provides background information about installing the e\*Index Schema files for e\*Gate.

### **What Do I Need to Get Started?**

Installing e\*Index 5.0.5 for SRE may require some modifications to your e\*Gate and Database e\*Way environments. We highly recommend that a separate e\*Gate and Database e\*Way environment be created and tested before any modifications are made to your current working environment. Before you start the installation, you will need to have the following software.

#### **SeeBeyond Software**

- e<sup>\*</sup>Gate for SRE
- The appropriate Database e\*Way for SRE
	- For an Oracle database, you need the Oracle e\*Way
	- For a Sybase database, you need the Sybase e\*Way
	- For a Microsoft SQL Server database, you need the ODBC e<sup>\*</sup>Way
- HL7 Templates for SRE (only if you process HL7 messages)
- e-Mail e\*Way for SRE (only if you will use the Event Notification function of e\*Index Security)
- **E** e<sup>\*</sup>Index for SRE

#### **Database Software**

You also need one of the following database applications, depending on the database platform you are using:

- Oracle Client version 8.1.7 (8.1.7.2.1 is recommended) or 9*i*
- Sybase Client version 12.0
- Microsoft SQL Server Enterprise Edition 7.0 (only client files are required)

#### **Operating System Software**

The e\*Gate Schema can be run on any of the following operating systems:

**U** Windows XP, 2000, or 2003 with required patches

- HP Tru64 V5.1A patch 5, or V5.1B
- **HPUX 11 or 11i (PA-RISC), with required patches**
- $\blacksquare$  IBM AIX 5.1L and 5.2 with required Maintenance level patches

*Important! If you are using Oracle for the database platform and AIX 5.1 for the operating system on the e\*Gate server where the e\*Index Schema is installed, you need to use the 32-bit version of AIX 5.1.* 

■ Sun Solaris 8 and 9 with required patches

### **Is the Installation Process Standard Across Platforms?**

The installation procedures for Windows and UNIX differ slightly, but both installations begin on a machine running Windows. The extensions for the dynamic link library files that are installed during this process may vary depending on the platform you are running. This guide refers to these files by the Windows extension, **.dll**. The variable **<eGate>** is used to specify your e\*Gate environment on any platform.

### **What Files are Installed?**

When you install the e\*Index Schema files for e\*Gate, you have a choice of two different types of installations. You can install only the Schema components or you can install the components plus a sample Schema. If you install both the components and sample Schema, you can customize the sample Schema for use in production. If you install only the Schema components, you can still access the sample Schema files to use in the new Schemas you create. For a complete description of the e\*Index Schema files, see "Learning About e\*Index Schema Components" in Chapter 3 of the *e\*Index Global Identifier Technical Reference*.

#### **Schema Components**

If you choose not to install the sample Schema and only install the Schema components, the files are installed in the registry of the e\*Gate server, and in the e\*Gate client. On the server, the files are installed in **/eGate/Server/Registry/repository/default**. Generally, when the e\*Index Schema is upgraded, only the component files change. The ability to install the component files and sample Schema separately allows you to perform future upgrades without overwriting your customized Schemas. Two customizable files are installed in the Schema components: **ui-fns.monk** and **eiEvent.ssc**. Refer to the diagrams on beginning on page 2-17 for the locations of these files.

#### **Sample Schema**

If you choose to install the sample Schema, the files are installed in the registry of the e\*Gate server, and in the e\*Gate client. On the server, the sample Schema files are installed in **/eGate/Server/Registry/repository/**  *Schema\_name***/runtime**, where *Schema\_name* is the name you specify when you perform the installation. The Schema component files are installed in **/eGate/Server/Registry/repository/default**. Refer to the diagrams beginning on page 2-17 for the locations of these files.

Installing the sample Schema creates five e\*Ways and their associated configuration files. The e\*Ways include the sending e\*Way, the polling e\*Way, and three file e\*Ways for testing the program. The sample Schema also includes a sample Collaboration script, **uidb.dsc**, used by the sending e\*Way to process incoming data. You can modify this script for use in your production environment. The sample Schema also provides a sample Monk file, **ui-process-person.monk**, which is called by **uidb.dsc** and defines how records are initially processed. The sample Schema provides Monk files that define database connectivity and that create the Monk lists used as parameters for the Monk API functions.

### **What Environment Variables are Created?**

The e\*Index Schema uses two environment variables to locate files that are required for processing data. These variables are *VTICFG* and *INTBIN*. The VTICFG variable points to the location of the Vality rule set files on the e\*Index Schema server. It is defined by the call to **ui-set-vticfg** in the Monk function **ui-config**, which is called each time the e\*Way starts up. The variable is set to **\get-data-dir\bin** (by default, **\<eGate>\client\bin).** 

The INTBIN variable points to the location of the **\codesets** directory, which contains code set files and a code set mapping file that maps different code sets to ensure that the Vality matching algorithm is using standardized code pages. The INTBIN variable needs to be created manually on the server on which the e\*Index Schemas are located.

### **Installing the e\*Index Schema Files**

### **Overview**

To install the Schema for e\*Index, you must complete the following steps:

- Step 1: Back up the e\*Gate Environment
- Step 2: Install or Upgrade e\*Gate
- Step 3: Install or Upgrade the Database e\*Way
- Step 4: Install or Upgrade the e-Mail e\*Way
- Step 5: Install the Database Client Software
- Step 6: Install the e\*Index Schema Files
- Step 7: Set up the Environment
- Step 8: Verify the e\*Index Schema File Structure

### **Step 1: Back up the e\*Gate Environment**

If you are already running e\*Gate, it is important to make a FULL backup of the environment for safekeeping before making any changes to your e\*Gate environment.

### **Step 2: Install or Upgrade e\*Gate**

Before you install e\*Index 5.0.5 for SRE, you need to either install or upgrade to e\*Gate 5.0.5 for SRE. Follow the instructions for installing or upgrading e\*Gate in the *e\*Gate Integrator Installation Guide* for version 5.0.5 for SRE. If you are processing HL7 messages, make sure you also install the HL7 template libraries add-on for e\*Gate. If you need to modify your e\*Gate environment, install e\*Gate on a separate environment for testing purposes, away from your production e\*Gate environment.

### **Step 3: Install or Upgrade the Database e\*Way**

Before installing e\*Index 5.0.5 for SRE, you need to install or upgrade to the appropriate Database e\*Way version 5.0.5 for SRE for the database platform you are using. The Database e\*Way must be installed on the e\*Gate server on which you install the e\*Index Schema. For information on installing the Oracle e\*Way, refer to the e*\*Way Intelligent Adapter for Oracle User's Guide*. For information on installing the Sybase e\*Way, refer to the e*\*Way Intelligent Adapter for Sybase User's Guide*. For information on installing the ODBC e\*Way (for a Microsoft SQL Server database), refer to the e*\*Way Intelligent Adapter for ODBC User's Guide*.

### **Step 4: Install or Upgrade the e-Mail e\*Way**

You need to install the e-Mail e\*Way only if you will be using the Event Notification function in e\*Index Security (for more information, see chapter 3 of the *e\*Index Security User's Guide*). For information on installing and implementing the e-Mail e\*Way, refer to the *e-Mail e\*Way Intelligent Adapter User's Guide*.

### **Step 5: Install the Database Client Software**

In order for the e\*Index e\*Way to connect with the e\*Index database, you need to install the appropriate database client software on the e\*Gate host on which the e\*Index Schema is installed. This may be the registry host or a participating host. Before you install the client software, you should make sure that no previous versions of the software are installed. You need to install one of the following:

- For an Oracle database, install Oracle Client 8.1.7 or 9*i*, including the Oracle network administration and application development tools. After you install Oracle, modify **tnsnames.ora** by adding a stanza for the new e\*Index database (for more information, see "Step 13: Modify **tnsnames.ora**" in Chapter 3 of this guide).
- For a Sybase database, install Sybase Client 12.0. After you install Sybase, modify **sql.ini** by adding a stanza for the e\*Index database server (for more information, see "Step 10: Modify **sql.ini**" in Chapter 4 of this guide).
- For a Microsoft SQL Server database, install Microsoft SQL Server Enterprise Edition 7.0. You only need the client files for the e\*Gate server. After you install SQL Server, define an ODBC data source for the database (see "Step 8: Define the ODBC Data Source" in chapter 5 of this guide for more information).

For information about installing the database software, refer to the appropriate Oracle, Sybase, or Microsoft SQL Server documentation.

### **Step 6: Install the e\*Index Schema Files**

To begin the installation process, insert the e\*Index 5.0.5 for SRE installation CD-ROM into the CD-ROM drive on your computer, and make sure no other Windows applications are running.

*Important***!** *If you choose to install all components of e\*Index (e\*Index Schema files, database, reports, GUI, and documentation) at this time:* 

- *Install the files on your Quality Workstation in the directory where you want your GUI files to reside.*
- *Review the overview information and instructions for installing an e\*Index database for the appropriate database platform (Oracle in Chapter 3, Sybase in Chapter 4, or SQL Server in Chapter 5) before proceeding.*
- Make sure you have the database client and server software installed prior to *installing e\*Index.*
- Review the diagram on page 1-11 in Chapter 1 of this guide.

### **To install the e\*Gate interface files**

Before you begin:

- $\checkmark$  Complete "Step 1: Backup your e\*Gate Environment" through "Step 5: Install the Database Client Software"
- $\checkmark$  Make sure that all Windows applications are closed
- **1** Insert the e\*Index installation CD-ROM into the CD-ROM drive of your computer
- **2** If Autorun is enabled, the setup program automatically starts. Otherwise:
	- On the Windows desktop, double-click the **My Computer** icon and then open the CD-ROM directory.
	- Double-click the file name **Setup.exe** to initiate the process that installs the e\*Index Schema files. The Welcome window appears, reminding you to close all Windows programs.

e\*Index is installed using a standard InstallShield Wizard

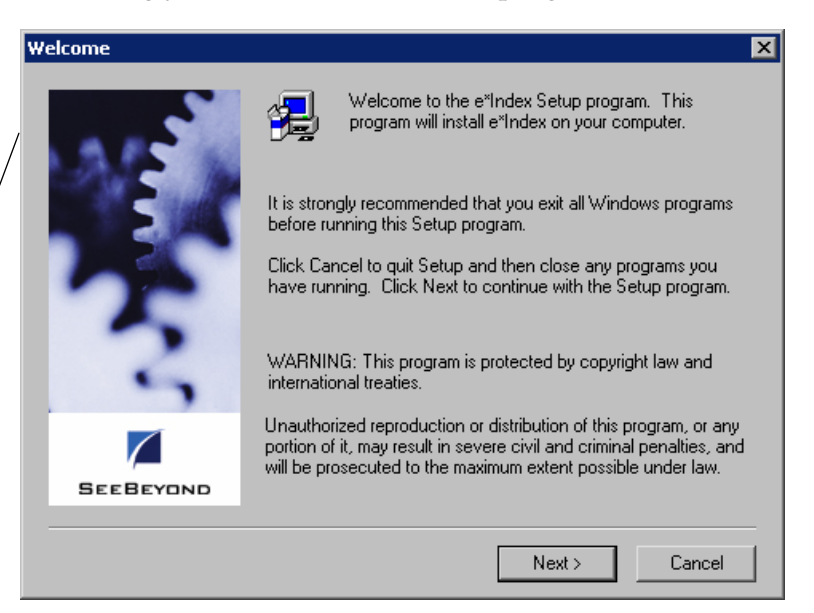

 $\mathbf{E}$ 

Cancel

 $\overline{\underline{Next}}$ 

 $\overline{<}$  <u>B</u>ack

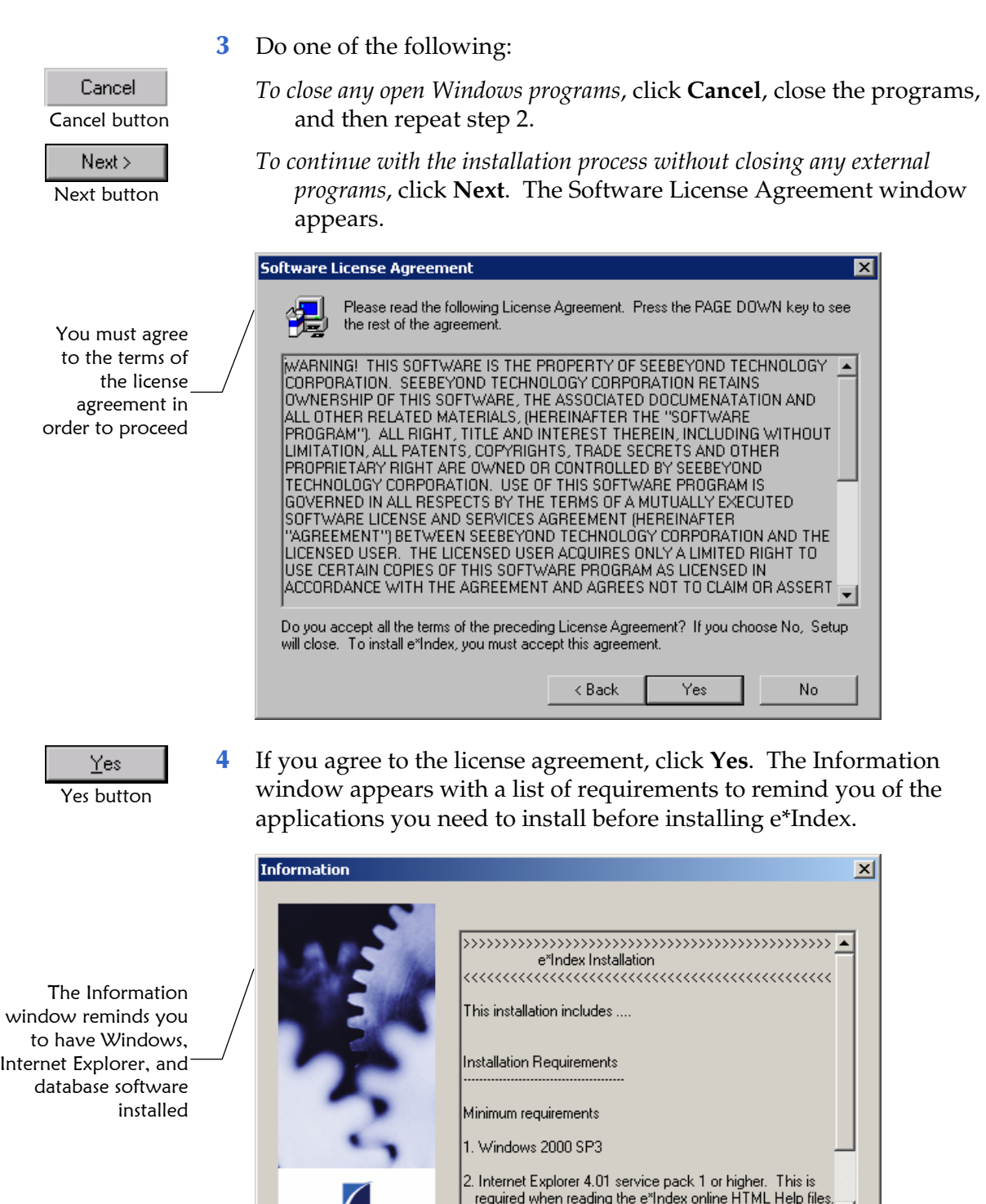

 $\overline{\mathbf{H}}$ 

**SEEBEYOND** 

Next button

Next >

Browse button

Browse...

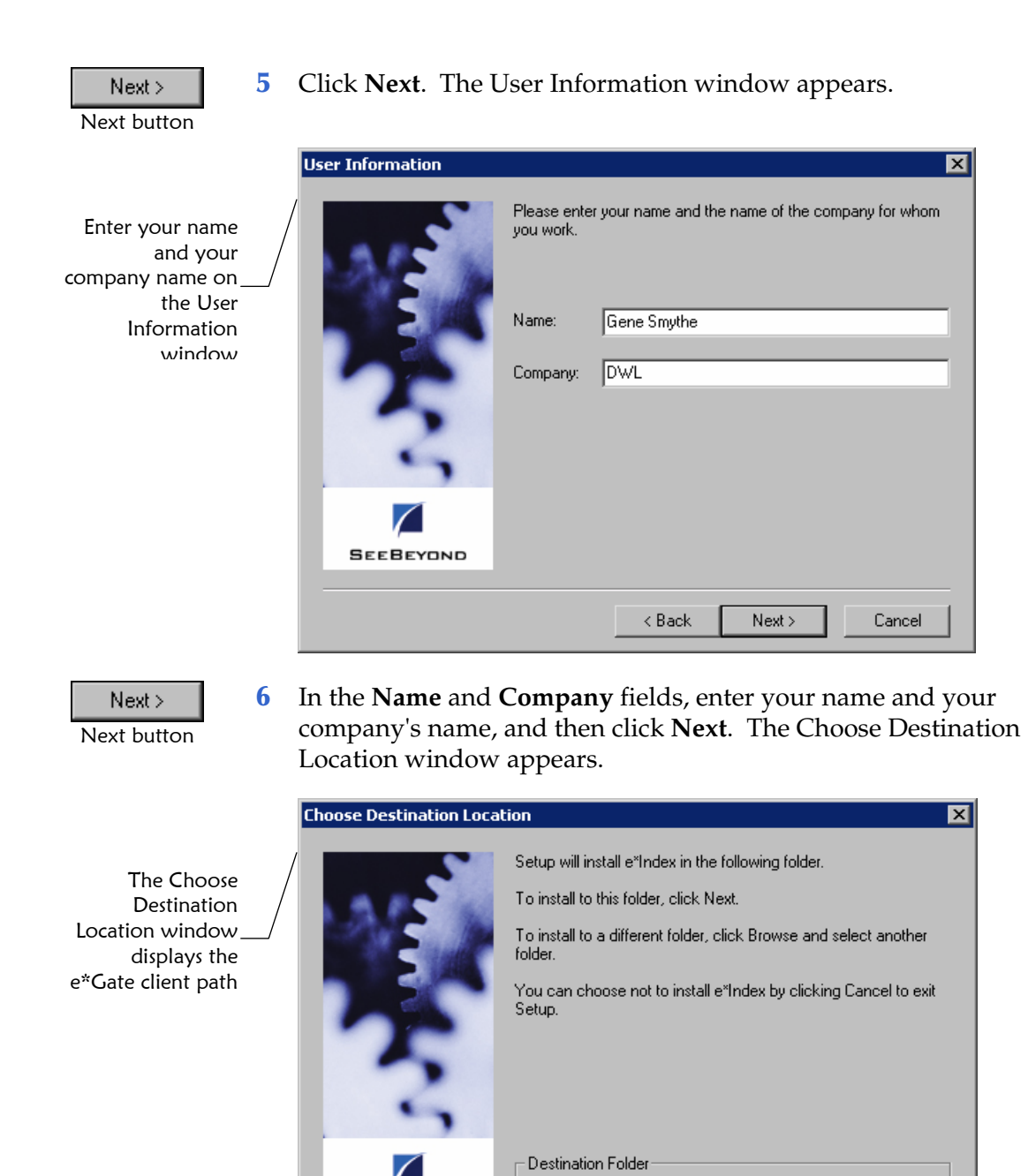

**7** Do one of the following:

**SEEBEYOND** 

• Click **Browse**.

**Next**.

e\*Index Global Identifier Installation Guide **2-10** SeeBeyond Proprietary and Confidential

*To change the location in which the files will be installed*:

C:\sbyn\eIndex

*To accept the default folder that appears in the Destination Folder path*, click

 $Next$ 

 $\triangle$  Back

Browse.

Cancel

- In the Choose Folder dialog, type or select the path where you want to install the files.
- Click **OK**. The new path you specified appears in the Destination Folder path.

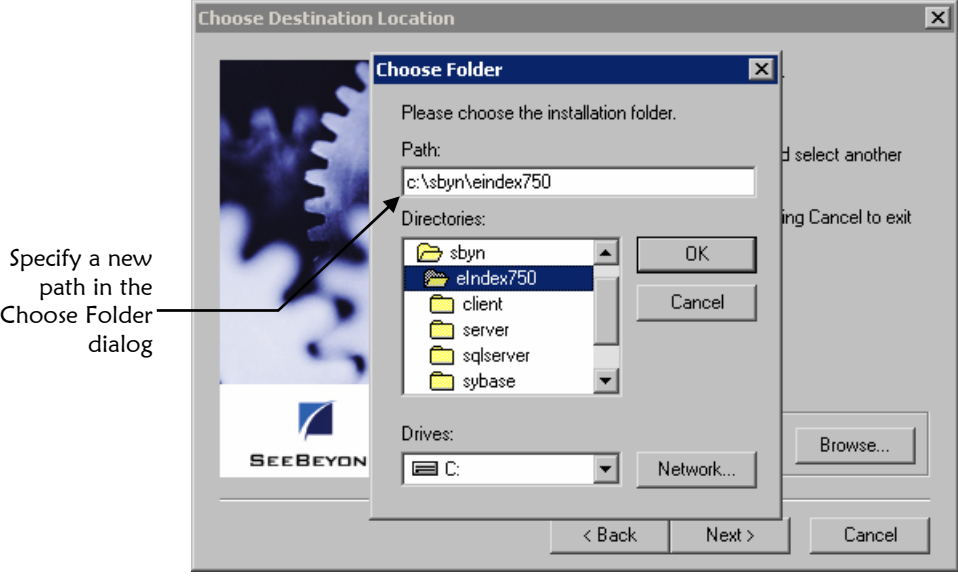

*Note: If the path you specified does not exist, a dialog appears asking if you want to have the folder created. If you select Yes, Setup creates the specified path for you.* 

Next > Next button **8** After you specify the installation path, click **Next** on the Choose Destination Location taskbar. The Select Components window appears.

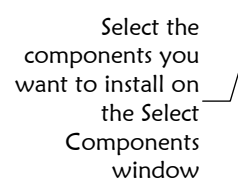

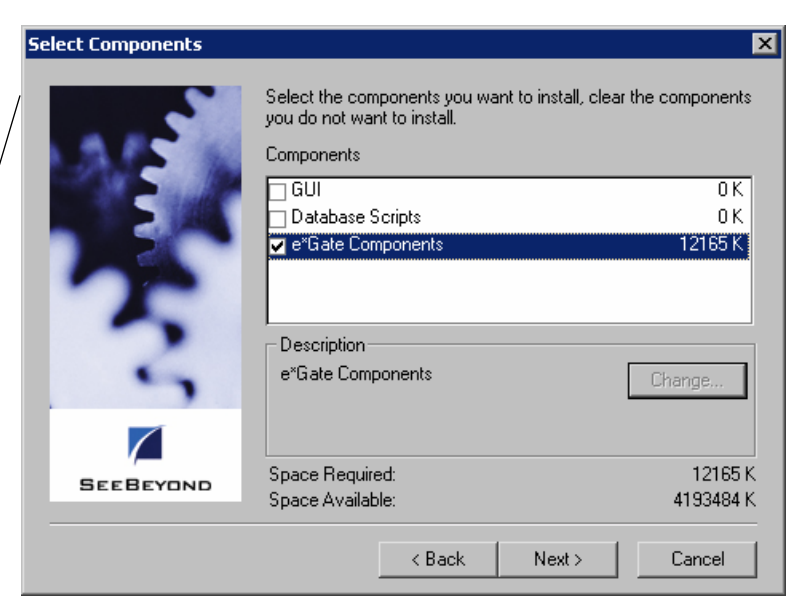

**9** In the Components box, select **e\*Gate Components**, and make sure that no other components are selected.

#### *Notes:*

- *At the bottom of the window, the required space and the available space appears so you can see how much space each component requires compared to the space you have available on your machine.*
- *This step only describes how to install the e\*Index Schema files. To save time, you can install all of the components of e\*Index at one time by selecting every component on the Select Components window. Then, refer to the appropriate chapter to modify the files you installed. For more information, refer to the notes at the beginning of this procedure.*

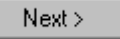

You can specify the platforms on which your e\*Gate host servers are running

#### **10** Click **Next**. The Select e\*Gate Platforms window appears.

Next button

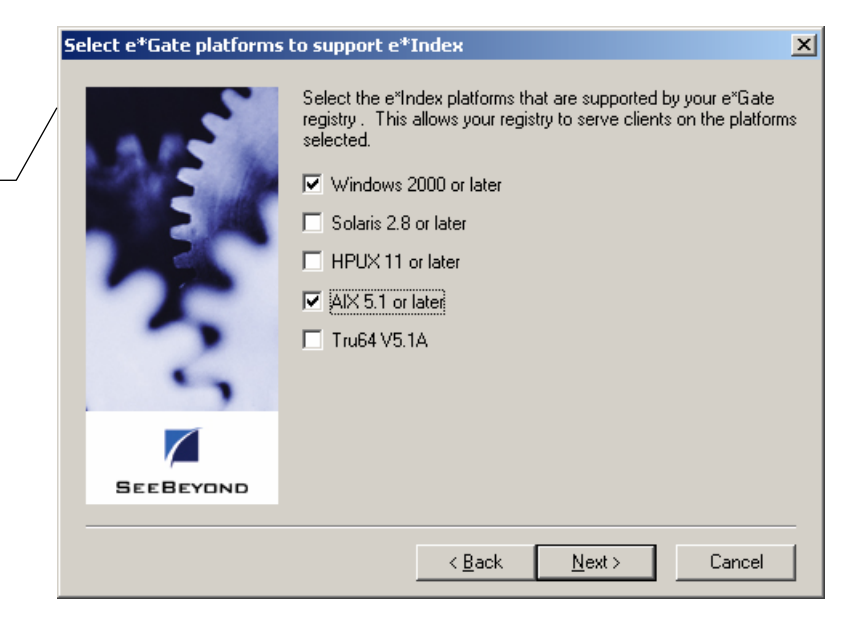

- Next > Next button
- **11** Select the platforms on which you will be running the e\*Index Schemas, and then click **Next**. The Registry Hostname and Schema window appears.

#### Chapter 2: Installing the e\*Index Schema Files Installing the e\*Index Schema Files

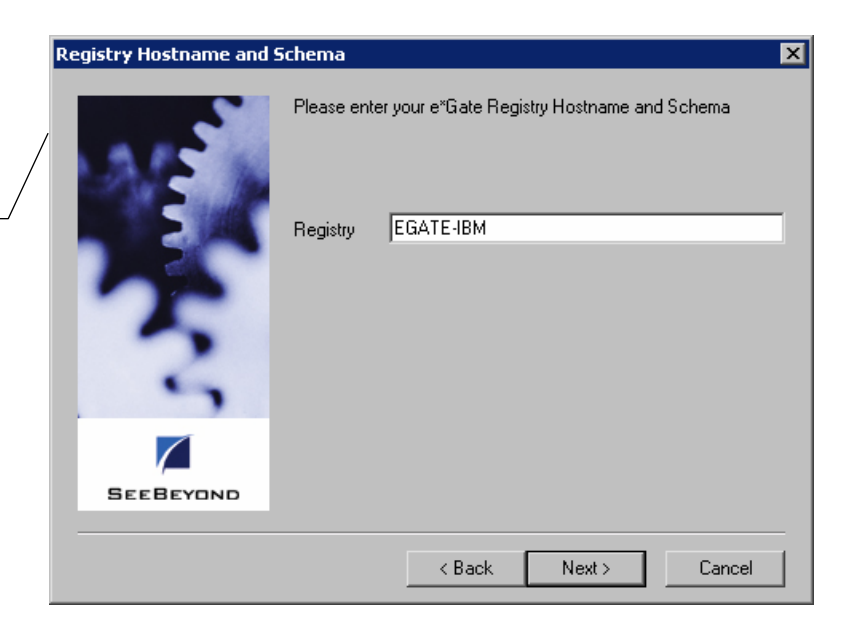

On the Registry Hostname and Schema window, specify information about your e\*Gate environment

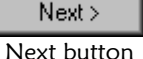

On the e\*Index Demo Schema, specify whether you want to install a demo Schema

**12** In the **Registry** field, enter the name of your e\*Gate registry host, and then click **Next**. The e\*Index Demo Schema window appears.

*Note: If the default port number of the Registry was changed, enter the name of the Registry followed by a colon and the new port number (i.e., <registry\_name>:<port\_number>).* 

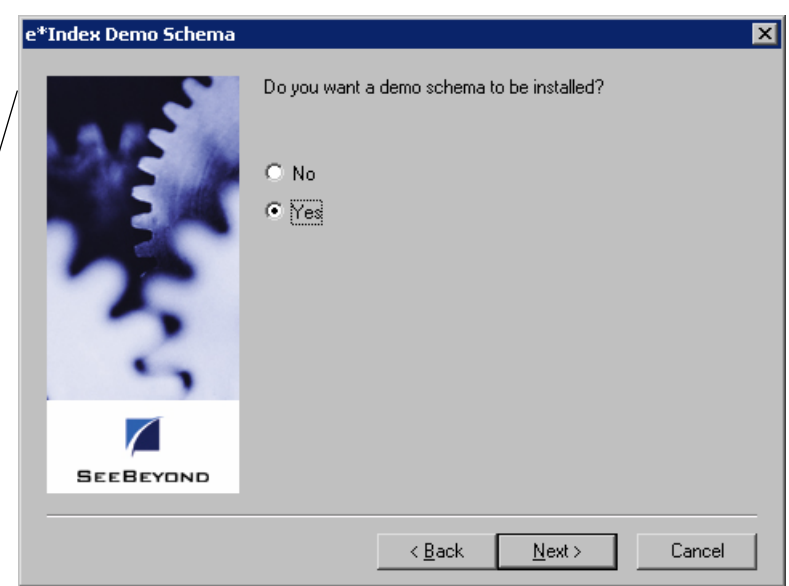

**13** Do one of the following:

Next ><br>Next button

- *To install a sample Schema*, select **Yes** and then click **Next**. The Registry Hostname and Schema window appears. Continue to step 13.
- *To skip the installation of the sample Schema*, select **No** and then click **Next**. The e\*Index Administrator Account Information window appears. Skip to step 15.

#### Chapter 2: Installing the e\*Index Schema Files Installing the e\*Index Schema Files

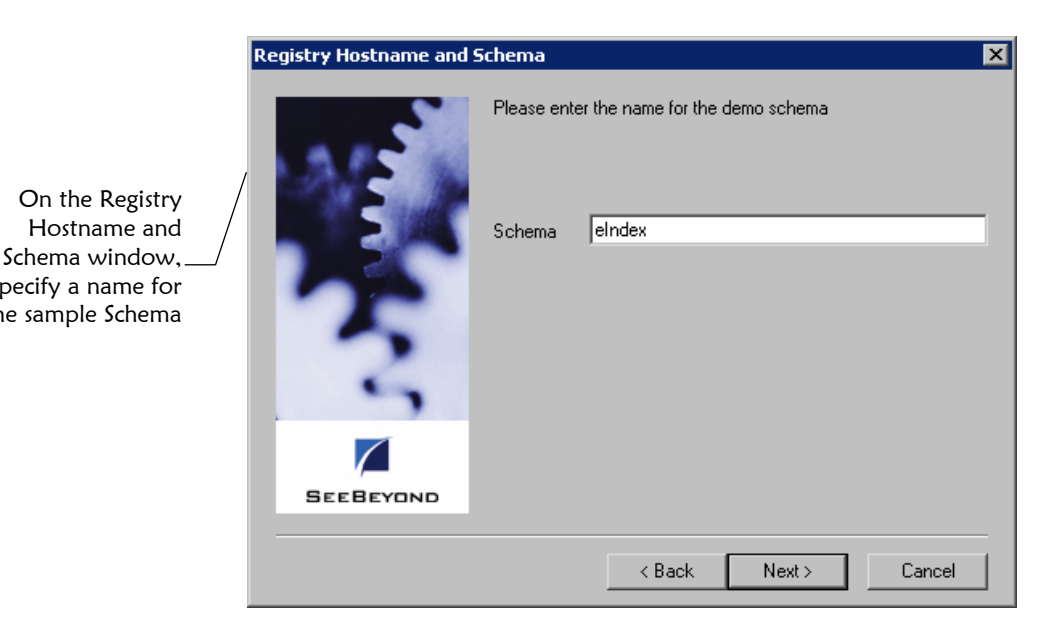

Next > Next button

Hostname and

specify a name for the sample Schema

**14** In the **Schema** field, enter a name for the sample Schema.

*Important! Be sure to use a unique Schema name. If you enter the name of an existing e\*Index Schema, the new Schema overwrites the existing Schema files.* 

Next > Next button **15** Click **Next**. The e\*Gate Administrator Account Information window appears.

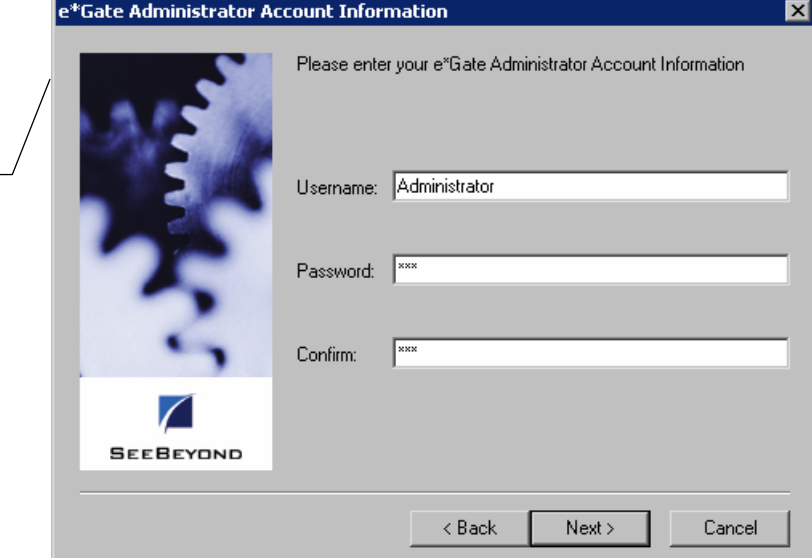

**16** In the **Username** and **Password** fields, enter the administrator user ID and password for your e\*Gate system. Re-enter the password in the **Confirm** field.

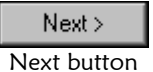

**17** Click **Next**. The Select Program Folder window appears.

On the e\*Gate Administrator Account Information window, specify information about your e\*Gate administrator account

#### Chapter 2: Installing the e\*Index Schema Files Installing the e\*Index Schema Files

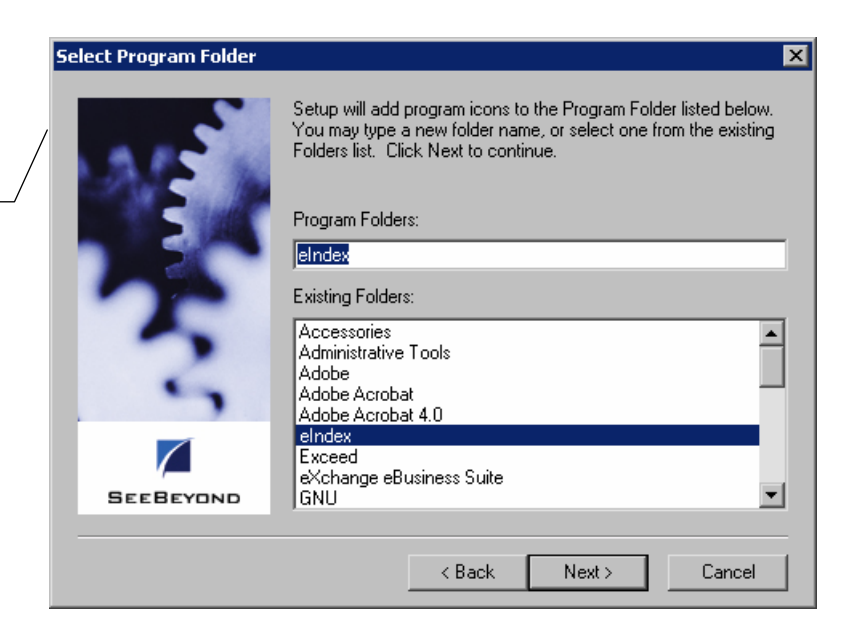

Next >

Select the program folder to which you want to add the e\*Index icons

Next button

On the Check Setup Information window, verify the components you are installing

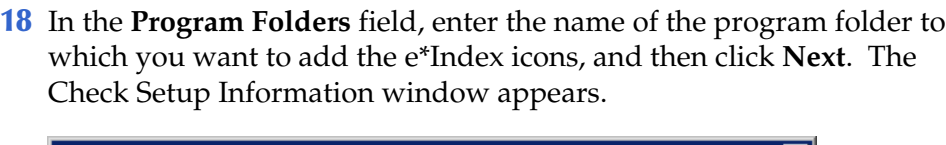

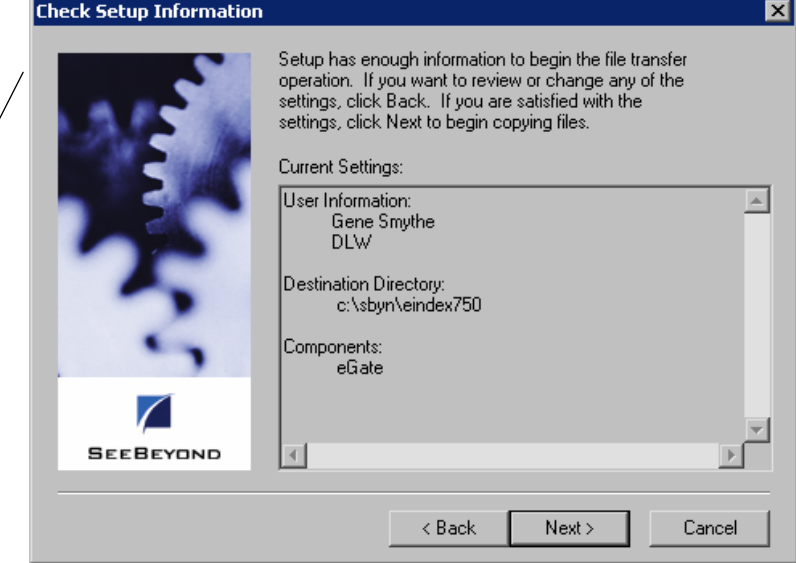

- **19** Verify the information you specified, and do one of the following:
	- *To change any of the options you selected*, click **Back**, and make the necessary changes.
	- *To install the files in the specified directory*, click **Next**. The Setup Complete window appears after the files are installed and committed to the e\*Gate registry.
- **20** The Setup Complete window indicates that all necessary files are installed. Click **Finish** to conclude the setup process.

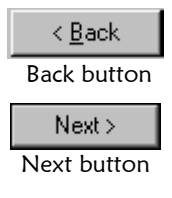

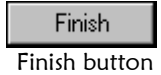

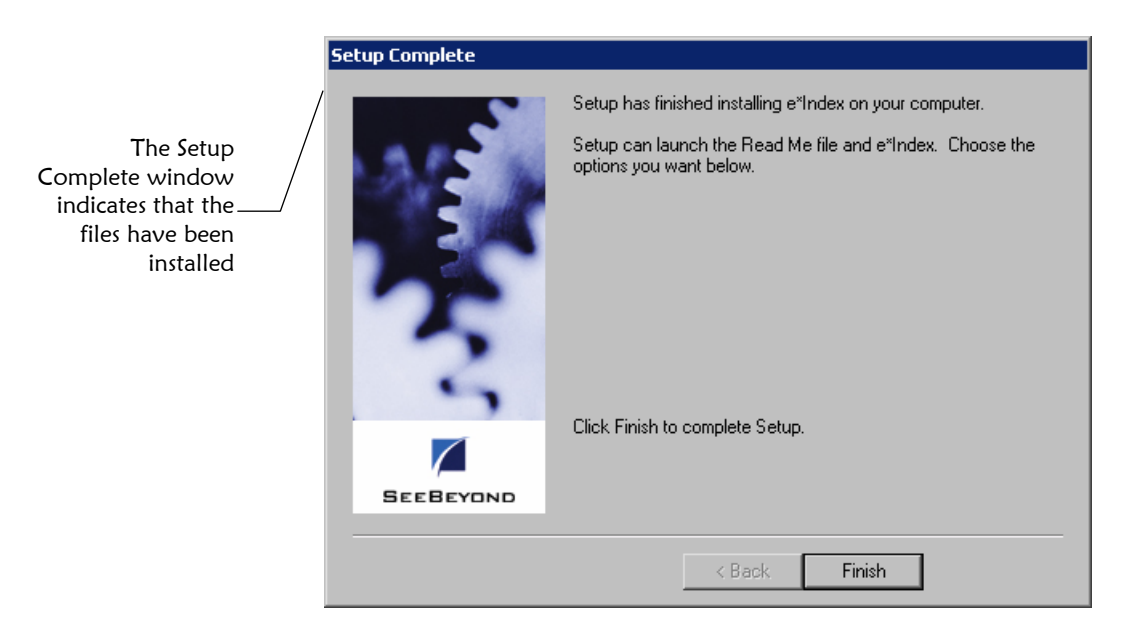

**21** Continue to "Step 7: Verify the e\*Index Schema File Structure."

### **Step 7: Set up the Environment**

Before you can use your e\*Index e\*Ways, you need to create an environment variable, INTBIN, that points to the location of the code set files used by the Vality matching algorithm. By default, the **\codeset** directory is located in **\<eGate>\client\bin** and in

**\<eGate>\Server\registry\repository\default\bin**. You only need to specify the **\<eGate>\client\bin** path for the INTBIN variable. If you plan to move the code set files, be sure to modify INTBIN accordingly.

### **Step 8: Verify the e\*Index Schema File Structure**

If you installed the e\*Index sample Schema files, your file structure on the e\*Gate server should resemble the illustration below. The variable *Schema\_name* refers to the name you assigned the new Schema when you installed the files. If you only installed the Schema components, and not the sample Schema, only the files illustrated in the **\default** directory are installed to the e\*Gate server. The file distribution was designed so when you upgrade e\*Index, you usually only need to upgrade the files installed in the **\default** directory, which typically are not highly customized.

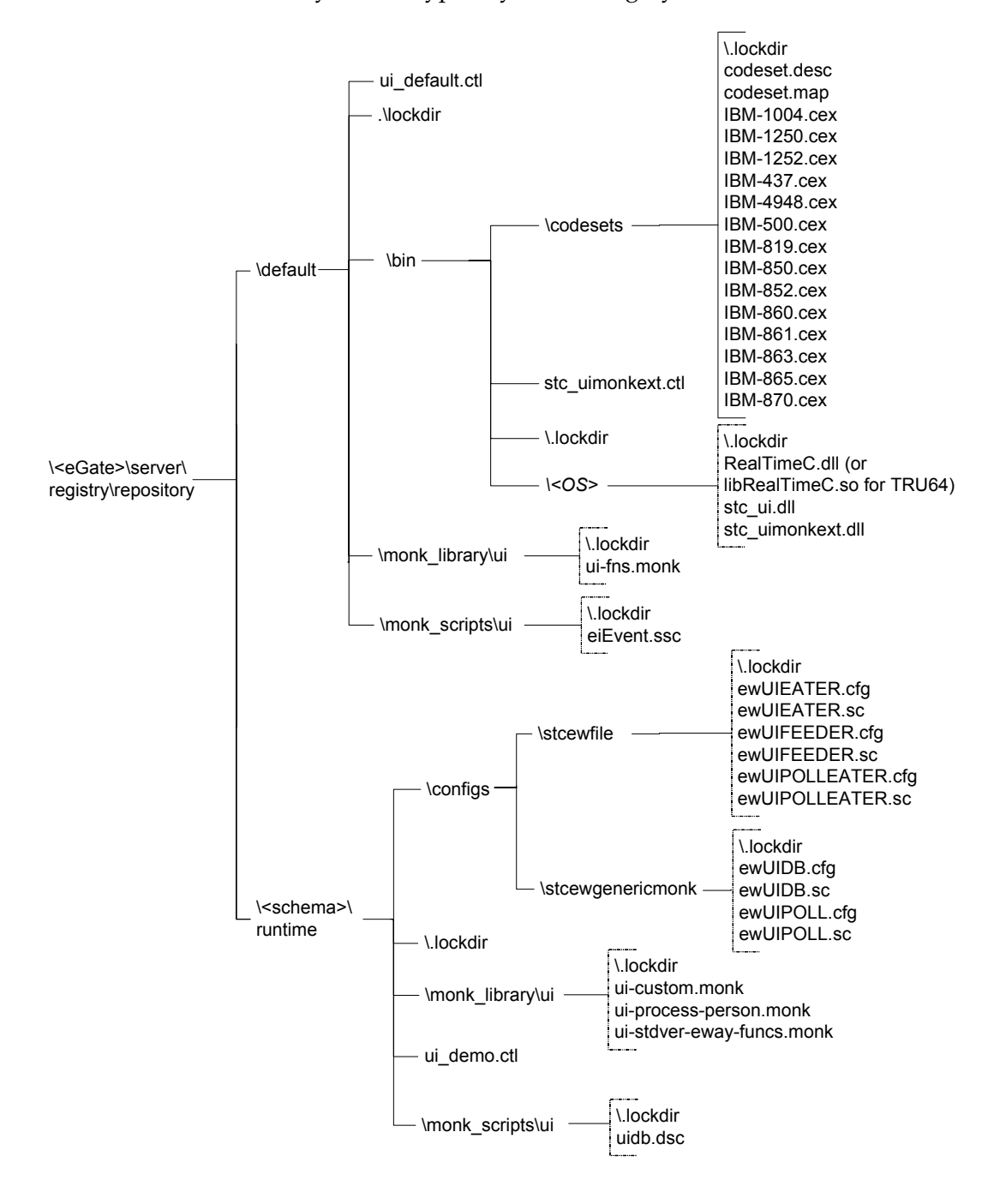

When you install the e\*Index Schema files, several sample Schema files are copied to the installation path in **/client/eGate\_Schema/demo**. These files are only committed to the e\*Gate registry if you chose to install the sample Schema. Otherwise, they are simply copied to the installation path for you to use as a base from which to create new Schemas for your e\*Index system. You can delete the sample Schema files from the installation path if you no longer need them to create Schemas.

In addition, the Schema component files are copied to the installation path in **/client/eGate\_Schema/default**. The files in this folder are the files that are committed to the **/<eGate>/server/registry/repository/default** directory of e\*Gate (as shown in the illustration on the previous page). You can delete these files as well.

Finally, the Initial Load program for e\*Index is installed in **/client/eGate\_Schema/init\_load**. You can use these files when you load legacy data from your existing systems into the e\*Index database. For more information, see your *e\*Index Initial Load User's Guide*.

### **Final Notes:**

Before you can use your e\*Index Schema in a production environment, you may need to customize the following Schema files to suit your processing requirements. Most of these modifications can be performed on the e\*Gate editors or a standard text editor, and should be only performed by one who is familiar with e\*Gate Schemas and processes.

- uidb.dsc
- eiEvent.ssc
- ewUIDB.cfg
- ewUIPOLL.cfg
- $\blacksquare$  ui-custom.monk
- $\blacksquare$  ui-fns.monk
- **ui-process-person.monk**
- ui-stdver-eway-funcs.monk

Refer to chapters 3 and 4 of your *e\*Index Global Identifier Technical Reference* for more information about customizing these files. Chapter 5 of that guide contains information about modifying **ui-custom.monk**. Before you use e\*Index in a production environment or load any legacy data, you should have the Vality algorithm files configured by SeeBeyond or Vality. See your SeeBeyond Project Manager for additional information.
## **Chapter 3**

# **Installing an Oracle Database**

### **About this Chapter**

#### **Overview**

This chapter presents the background information and the step-by-step instructions you need to install an e\*Index database for Oracle. The following diagram illustrates the major topics in this chapter. For the page numbers on which specific topics appear, see the next page of this chapter.

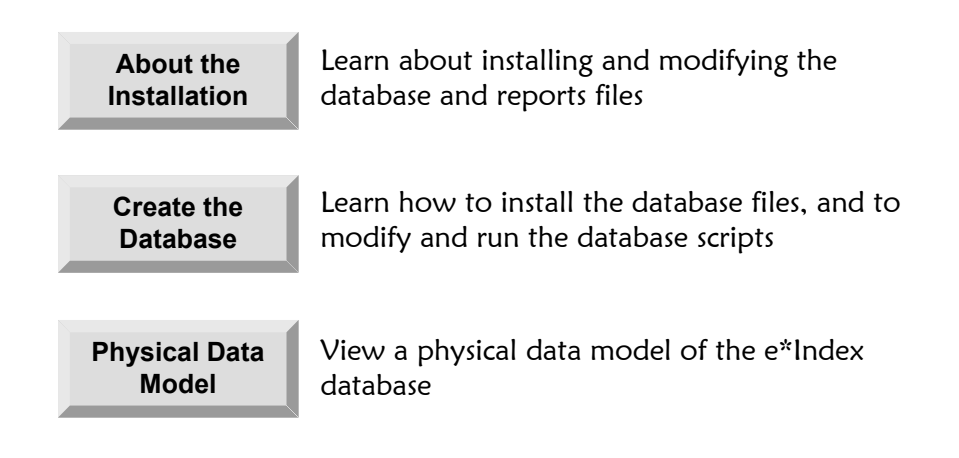

### **What's Inside**

This chapter provides background information and instructions related to the topics listed below.

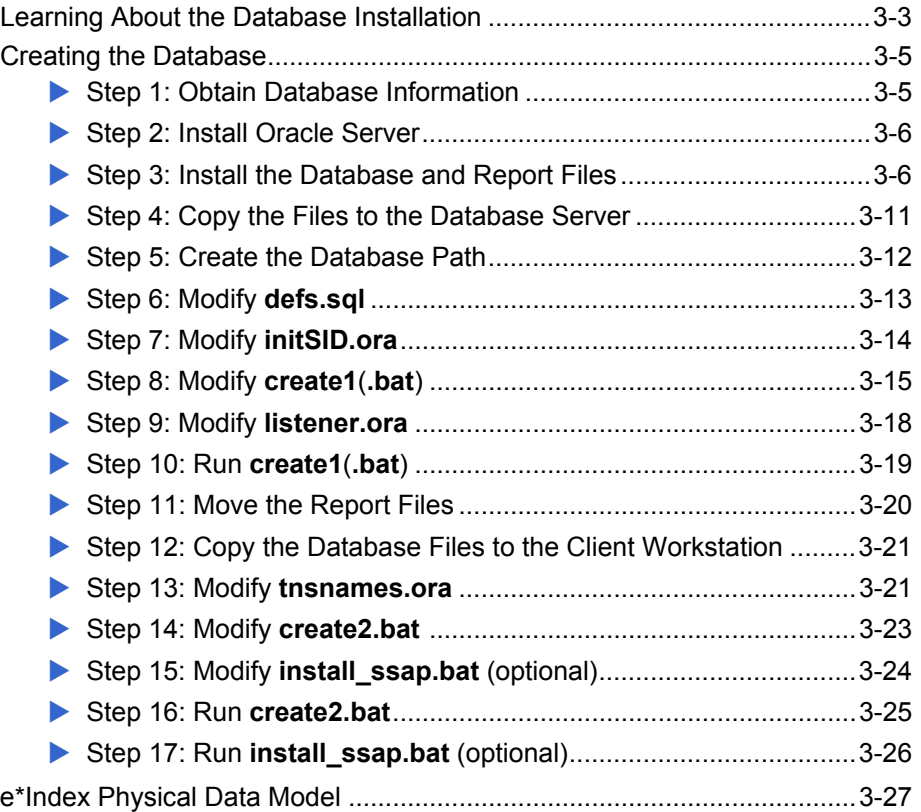

### **Learning About the Database Installation**

#### **Overview**

This section of the chapter provides background information about the files you install, modify, and execute to create an e\*Index database.

#### **What do I Need to Know Before I Start?**

Before beginning, you should determine the path in which you want the database to reside, the name you want to assign the database, and the administrator password for the database. You should also gather information about the database size requirements because you will need to specify the tablespace sizes before running the installation scripts. It is helpful to be familiar with your Oracle environment, Oracle networking, and Oracle database administration.

#### **How is the Installation Performed?**

Installing the database files creates several SQL scripts that you use to create and test the new database. You will execute two batch files, **create1.bat** (or **create1** in UNIX) and **create2.bat**, that call the SQL scripts and install the database. You run **create1.bat** from the database server to create a database instance for your e\*Index database. **create2.bat** is run from a client workstation, and creates the actual e\*Index database tables, views, indexes, and so on. You can run an optional script, **install\_ssap.bat**, from a client workstation to install the region-specific security functionality (for more information about region-specific security, see Chapter 3 of the *e\*Index Security User's Guide*). If your database server runs on Windows, you can run **create2.bat** and **install\_ssap.bat** from the database server instead.

#### **How do I Customize the Installation Files?**

Installing a new e\*Index 5.0.5 for SRE database requires a few modifications to the database scripts and related files in order to install the database in the correct location. You need to specify an Oracle SID name for the database. Make sure the name you select is different from the Oracle SID name of the default database included with the Oracle installation. You will need to modify the following files: **defs.sql**, **initSID.ora**, **tnsnames.ora**, **listener.ora**, **create1**(**.bat**), **create2.bat**, and optionally **install\_ssap.bat**. Each modification is described in the appropriate procedure later in this chapter. We recommend that these changes be made by an Oracle database administrator.

### **What are e\*Index Reports?**

The e\*Index installation for Oracle provides a standard set of database reports. The reports are run daily, and report on the day-to-day changes to the database. These reports tell you whether any potential duplicates were found, whether merges or unmerges took place, whether duplicate SSNs were found, and so on. If your database resides on a UNIX server, SeeBeyond can supply you with a UNIX cron job so that your production reports run automatically.

### **Creating the Database**

#### **Overview**

To install an e\*Index database for Oracle, you must complete the following steps:

- Step 1: Obtain Database Information
- Step 2: Install Oracle Server
- Step 3: Install the Database and Report Files
- Step 4: Copy the Files to the Database Server
- Step 5: Create the Database Path
- Step 6: Modify **defs.sql**
- Step 7: Modify **initSID.ora**
- Step 8: Modify **create1**(**.bat**)
- Step 9: Modify **listener.ora**
- Step 10: Run **create1**(**.bat**)
- Step 11: Move the Report Files
- Step 12: Copy the Database Files to the Client Workstation
- Step 13: Modify **tnsnames.ora**
- Step 14: Modify **create2.bat**
- Step 15: Modify **install\_ssap.bat** (optional)
- Step 16: Run **create2.bat**
- Step 17: Run **install\_ssap.bat** (optional)

*Note: If you chose to install all components of e\*Index when you installed the e\*Index schema files, you should have already completed steps 1 through 3. You can begin with "Step 4: Copy the Files to the Database Server."* 

#### **Step 1: Obtain Database Information**

Before beginning, determine the server name and path in which you want to install the e\*Index database, and the Oracle SID name you want to assign the new database. Make sure the SID name you select is different from the SID name assigned to the default database included with the Oracle installation. Before beginning the database installation, analyze your database size

requirements because you must specify the tablespace sizes before running the installation scripts. The file **defs.sql** lists the tablespaces you need to size, and is described later in this chapter. Finally, determine whether you need to install region-specific security (described in Chapter 3 of the *e\*Index Security User's Guide* and the *e\*Index Administrator User's Guide*).

Because of the complex nature of creating a database, we recommend that a database administrator perform the following steps.

#### **Step 2: Install Oracle Server**

Before you install the e\*Index database files, Oracle 8.1.7 or 9*i* Server must be installed on the database server. When you install Oracle, make a note of the path in which you install the program. You will need to specify this information later in the database installation files. For information about installing Oracle Server, refer to the appropriate installation documentation for Oracle.

If you are installing the database on a Unix machine, you need to execute one file, **create2.bat**, from a client workstation. You must install Oracle 8.1.7 or 9*i*  Client on the machine from which you will run **create2.bat**.

*Important! It is crucial that the Oracle Server installation is operational prior to performing the following steps.* 

#### **Step 3: Install the Database and Report Files**

Installing the database and report files is very similar to the process you followed to install the e\*Index schema files. You can install the e\*Index database files using one of the following scenarios:

- Install the files on a Windows database server
- Install the files on a client workstation and copy them to a Unix database server
- $\blacksquare$  Map a network drive from a client workstation to a Unix database server, and install the files to that drive

#### ▶ To install the database and report files

Before you begin:

- $\checkmark$  Complete "Step 2: Install Oracle Server"
- $\checkmark$  Make sure the e\*Index installation CD-ROM is inserted into the CD-ROM drive of your computer
- **1** Follow steps 1 through 7 under "Step 6: Install the e\*Index Schema Files" in Chapter 2, "Installing the e\*Index Schema Files." The Select Components window should now be visible.
- **2** In the Components box, select the check box next to **Database Scripts**.

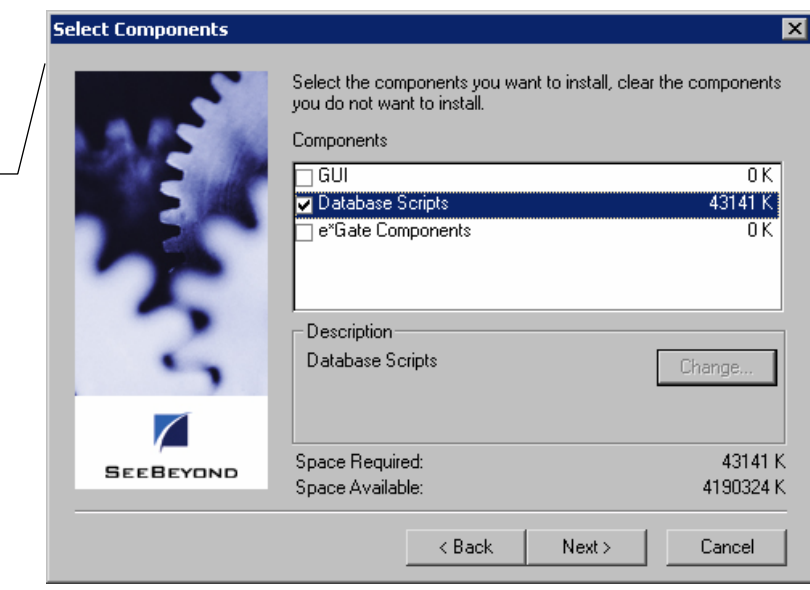

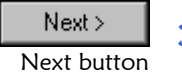

On the e\*Index Database Installation window, specify your database platform

Select the components you want to install on the Select Components window

**3** Click **Next**. The e\*Index Database Installation window appears.

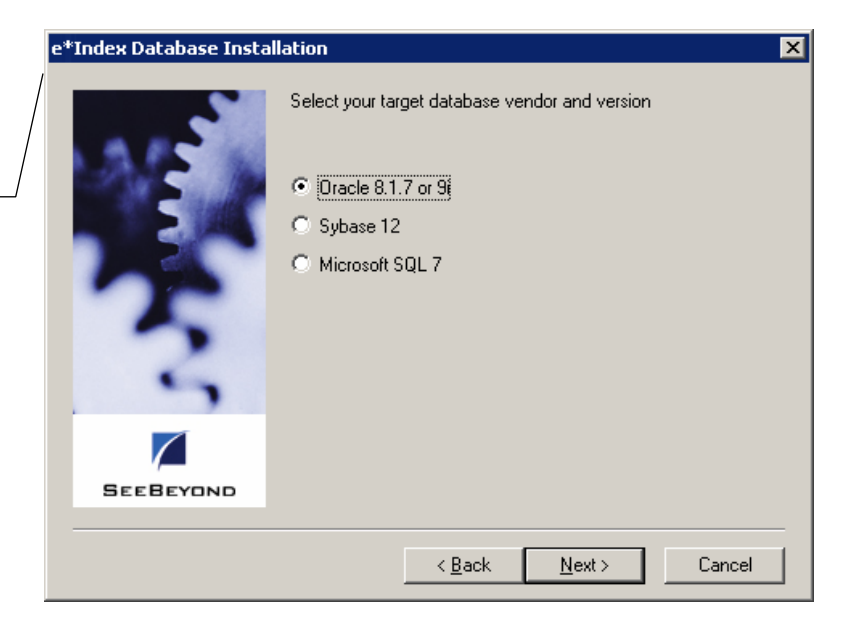

**4** Select the name of the database platform you are using (Oracle, Sybase, or Microsoft SQL Server).

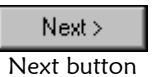

**5** Click **Next**. The second e\*Index Database Installation window appears.

#### Chapter **3**: Installing an Oracle Database Chapter 3: Creating the Database

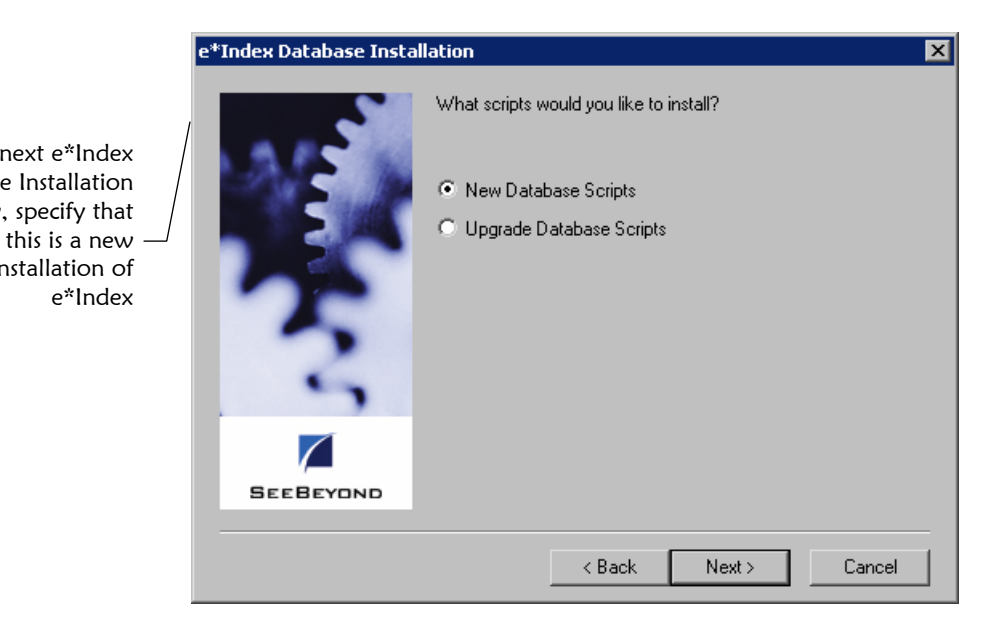

- **6** Select **New Database Scripts** to specify that you are creating a new database.
- **7** Click **Next**. The final e\*Index Database Installation window appears.

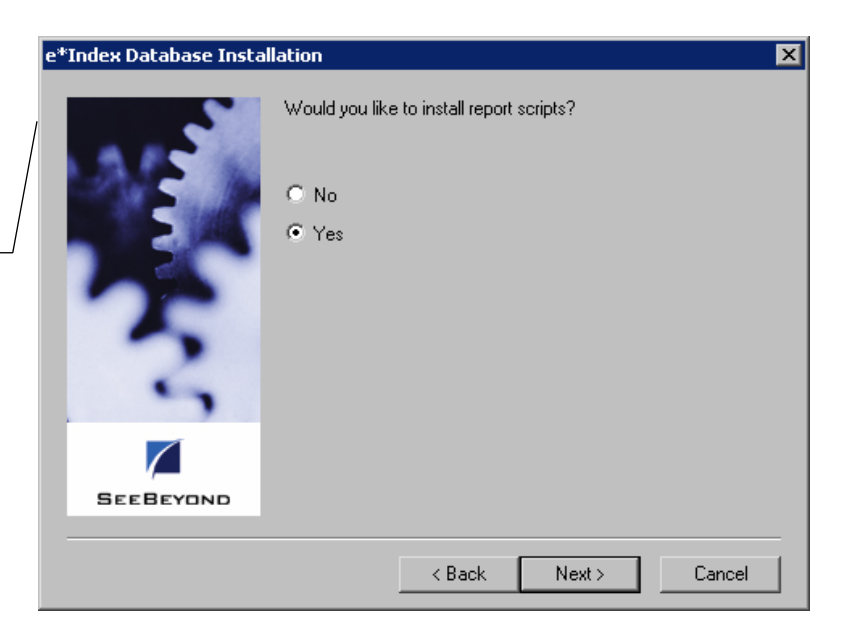

**8** Select **Yes** to install the report files, or select **No** if you do not want to install the report files.

Next > Next button **9** Click **Next**. The Select Program Folder window appears.

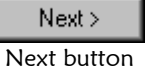

On the next e\*Index Database Installation window, specify whether you want to install reports

On the next e\*Index Database Installation window, specify that

> installation of e\*Index

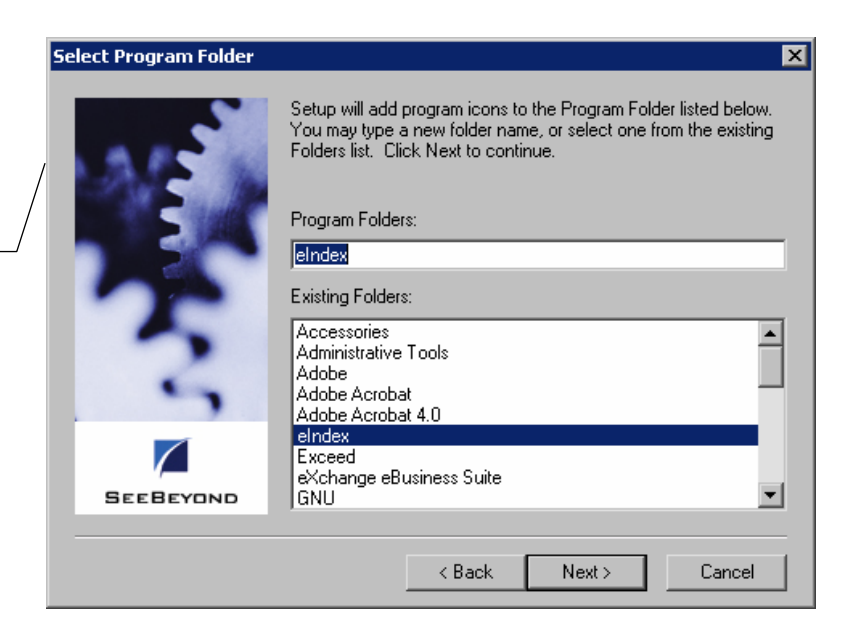

 $Next$ Next button

Verify the information you specified on the Check Setup Information window

Specify the folder in which to install the program icons on the Select Program Folder window

> **10** Enter the name of the folder into which you want to install the program icons or accept the default name, and then click **Next**. The Check Setup Information window appears.

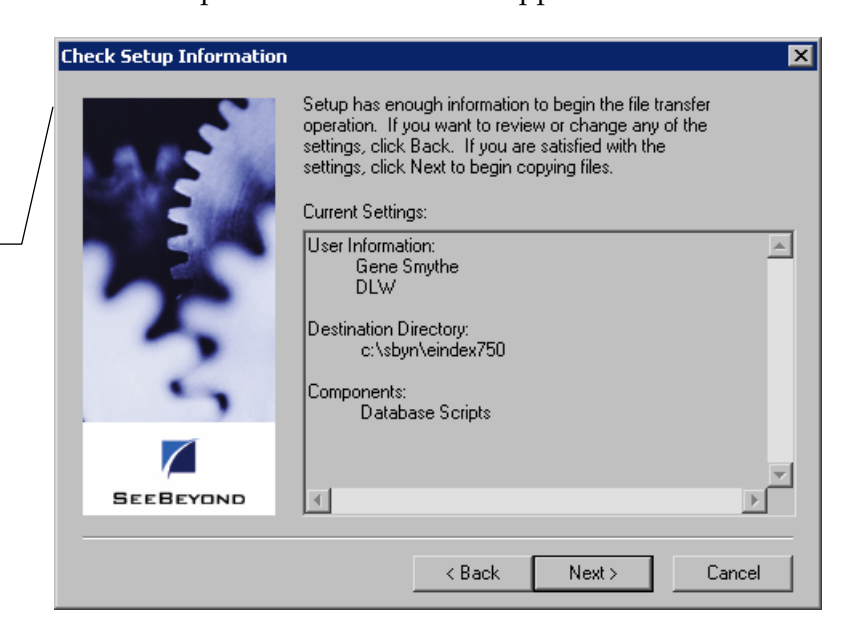

**11** Verify the information you specified, and do one of the following:

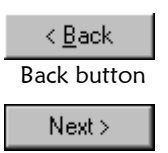

Next button

- *To change any of the options you selected*, click **Back**, and make the necessary changes.
- *To continue with the installation*, click **Next**. When all files are installed, the Setup Complete window appears.

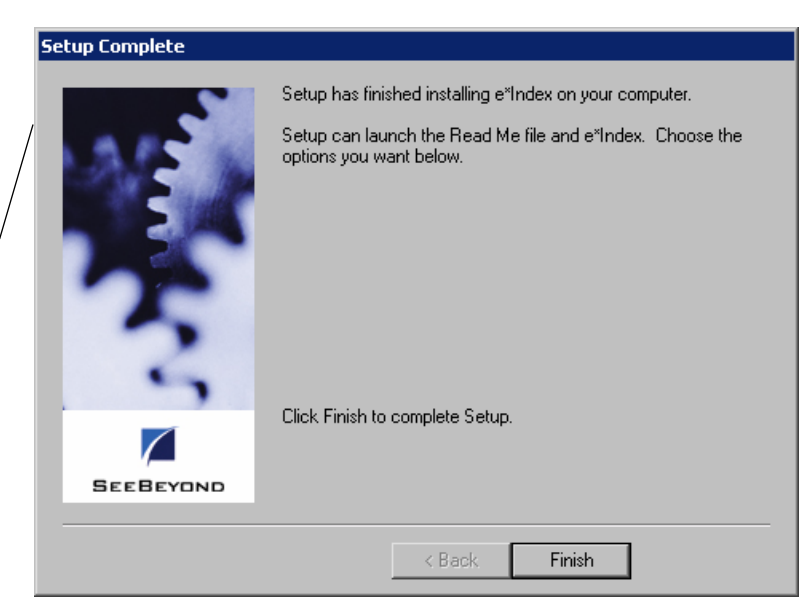

The Setup Complete window indicates that the database files are installed

Finish Finish button

- **12** Click **Finish** to complete the setup process.
- **13** To view the database files that were installed:
	- Open Windows Explorer and navigate to the path you specified for the installation files.
	- Open the **\server\dbcommon** subdirectory. You will find two subdirectories, **server** and **client**, and one file, **defs.sql**. The Client directory contains the database scripts **create2.bat**, **install\_ssap.bat**, and **remove\_ssap.bat**. The **server** directory contains the files you need to create the database instance on your server.

*Important! If you installed these files into a Unix environment, make sure that you have read, write, and execute privileges for all of the files in the server directory for both your Unix account and your Oracle account. Also, make sure the /bin folder in the Oracle home directory is defined in your path.* 

**14** To view the report files that were installed:

- Open Windows Explorer and navigate to the path you specified for the installation files.
- Open the **\server\UIreports** subdirectory. This directory contains a subdirectory named **Production**, which contains all the report files.
- **15** Do one of the following:
	- *If you installed the database files on a machine other than the database server*, continue to "Step 4: Copy the Files to the Database Server."
	- *If you installed the database files on the database server*, continue to "Step 5: Create the Database Path."

#### **Step 4: Copy the Files to the Database Server**

If you did not install the database files on the database server (as would be the case if you installed all e\*Index files at once on a client machine), you need to copy the files to the database server in order to create the database instance.

*Important! If you copy the files into a Unix environment, make sure that you have read, write, and execute privileges for all of the files in the server directory for both your Unix account and your Oracle account. Also, make sure the <i>Ibin folder in the Oracle home directory is defined in your path.* 

#### X **To copy the files to the database server**

Before you begin:

- $\checkmark$  Complete "Step 3: Install the Database and Report Files"
- $\checkmark$  Create the path into which you want to copy the database files. This can be any path on the database server.
- **1** Copy the entire folder named **server** that was created in the installation path from step 3 above to the path you created on the database server. This folder includes the subdirectories **dbcommon**, **dbtools**, **UIinitial**, and **UIreports**.
- **2** Once you have copied the files to the database server, continue to "Step 5: Create the Database Path."

*Note: Make a note of the path into which you copy the files. You will need to enter this path for the variable INSTALL\_HOME in the create1 or create1.bat file.* 

### **Step 5: Create the Database Path**

If you did not install the database and report files in the path in which you want the database to reside, you need to create the folders for the database path.

#### **To create the database path**

Before you begin:

- $\checkmark$  If necessary, complete "Step 4: Copy the Files to the Database Server"
- $\checkmark$  Determine the path in which you want to create your database on the database server
- $\checkmark$  Determine the Oracle SID name you will use for the database (make sure the name you choose is different than that of the default Oracle database included with the Oracle installation)
- **1** On the database server, create the path in which you want the database to reside. This is the path you will specify in the file **defs.sql** in "Step 6: Modify **defs.sql**." The final folder in the database directory should be the Oracle SID name of the database. The path shown below illustrates the path you would create for the variables defined in the **defs.sql** example in the example on page 3-13.

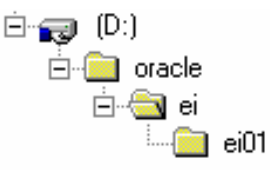

*Note: A folder named database will be created at the end of this path after you run the database installation files. The e\*Index database is created in the \database folder. Remember that pathnames are case-sensitive on Unix servers.* 

**2** Continue to "Step 6: Modify **defs.sql**".

### **Step 6: Modify defs.sql**

The file **defs.sql** defines certain variables used by the setup scripts to determi3ne where structures are placed and how storage is allocated. Use this file to define tablespace sizes as well.

#### *Notes:*

- *View your <i>defs.sql* file for a complete list of tablespace variables that you can *modify, along with the default values.*
- *We recommend that you establish a distributed database. Please refer to the appropriate Oracle user documentation to help determine the most efficient method of distributing the database.*
- *A database administrator should perform this step.*

#### **To modify the defs.sql file**

Before you begin:

- $\checkmark$  Complete "Step 5: Create the Database Path" or verify that the path to your database home directory exists. The name of the last folder in the path must be the same as the Oracle SID name.
- **1** On the database server, navigate to the path you specified when you installed your database files, or, if you copied the files to the database server, navigate to the path in which you copied the database files. Open the subdirectory **\server\dbcommon**.
- **2** In the **dbcommon** directory, make a backup copy of the **defs.sql** file and then open the **defs.sql** file in any text editor.
- **3** Replace the sample value for **define SID** with the SID name of the e\*Index database, leaving the double quotes around the name.
- **4** Replace the sample value for **define DB\_HOME** with the path you created in "Step 5: Create the Database Path" omitting the final directory with the database SID name. Remember that pathnames are casesensitive in Unix environments.

The excerpt from **defs.sql** below illustrates sample definitions for the **define SID** and **define DB\_HOME** variables. These variables reflect the sample path displayed previously in "Step 5: Create the Database Path."

```
 define SID = "EI01"
define DB HOME = "D:\oracle\ei"
define LOG FILE HOME = "&DB HOME\&SID\database"
define TBL SP HOME = "&DB HOME\&SID\database"
```
#### *Notes:*

- *If you are modifying this file for a UNIX installation, remember to change any back slashes ("\") to forward slashes ("/") in the path names. Make this change for all paths listed in this file. Also, remember that pathnames are case-sensitive.*
- Unless you specify new paths for the log files and tablespaces, they are *installed in <DB\_HOME>\<SID>\database. The path you enter in DB\_HOME is referred to as the database home directory.*
- *Make sure you leave the double quotes around the pathname and, for Windows only, enter the database drive at the beginning of the database path (as shown above).*
- **5** Verify or modify the tablespace sizes for your database as required for your specific installation. The sample values in this file represent the minimum values. This step should be performed by a database administrator who is familiar with your processing requirements and can best determine the tablespace sizes required by your database. Refer to your Oracle documentation for more information.

*Important! Do not change the file names in the sections Log File Paths and Tablespace Paths.*

**6** Save and close the file, and continue to "Step 7: Modify **initSID.ora**."

#### **Step 7: Modify initSID.ora**

The file **initSID.ora** defines where your dump folders will be created, and allows you to customize certain parameters for the database.

#### **To modify the initSID.ora file**

Before you begin:

- 9 Complete "Step 6: Modify **defs.sql**"
- **1** On the database server, navigate to the path you specified when you installed your database files, or, if you copied the files to the database server, navigate to the path in which you copied the database files. Open the subdirectory **\server\dbcommon\server**.
- **2** Make a backup copy of the file **initSID.ora**, and then change the name of **initSID.ora** by replacing "SID" with the Oracle SID name of the database. For example, if the Oracle SID name of the database is **EI01**, the new file name for **init<SID>.ora** would be **initEI01.ora**.
- **3** Open **init<SID>.ora** in any text editor.
- **4** Enter the Oracle SID name in the **db\_name** variable.
- **5** Modify the pathnames specified for the variables **control\_files**, **background\_dump\_dest**, and **user\_dump\_dest** to the paths where you want the control and dump files to be created. For Windows, include the drive designations in the pathnames you specify. For Unix, remember that the pathnames are case-sensitive.

The excerpt below from **initSID.ora** provides an example of the above variables.

```
db name = EIO1 control_files = (d:\oracle\ei\EI01\database\control01.ctl, 
 d:\oracle\ei\EI01\database\control02.ctl) 
background dump dest = d:\oracle\ei\EI01\database\bdump
user dump dest = d:\oracle\ei\EI01\database\udump
```
#### *Notes:*

- The file *initSID.ora* specifies how the database will be distributed. A *database administrator should determine how the variables should be modified.*
- *If you are modifying this file for a UNIX database, remember to change back slashes ("\") to forward slashes ("/") in the path names.*
- *When you make modifications to the control\_files path, do not remove the parentheses around the path names.*
- **6** Modify the parameters in this file according to the instructions provided in the file header. For each parameter you need to specify, examples are provided for different database sizes.

*Note: We recommend that a database administrator perform this step. Refer to your Oracle documentation for more information about the appropriate values to enter for the parameters in this file.* 

- **7** For Unix installations, change the value of the **remote\_login\_passwordfile** variable from "shared" to "none".
- **8** Continue to "Step 8: Modify **create1**(**.bat**)."

### **Step 8: Modify create1(.bat)**

The file **create1.bat** (or **create1** for UNIX) is a batch file that you run to create your database instance. You need to modify certain variables in this file that

tell the script where to create the database. These modifications are different for a database on UNIX than a database on Windows.

#### X **To modify create1.bat for a Windows database installation**

Before you begin:

- 9 Complete "Step 7: Modify **initSID.ora**"
- **1** On the database server, navigate to the path you specified when you installed your database files, or, if you copied the files to the database server, navigate to the path in which you copied the database files. Open the subdirectory **\server\dbcommon\server**.
- **2** Make a backup copy of the **create1.bat** file.
- **3** Right-click on the **create1.bat** file, and then select **Edit** from the dropdown list that appears. Do not double-click the file to open it.
- **4** Make the following modifications:
	- Enter your database name in the variable **ORACLE\_SID**.
	- In the variable **ORACLE\_HOME**, enter the path to the Oracle home directory on your database server, including the drive designation.
	- In the variable **DBDRIVE**, enter the drive designation on the database server on which your database will reside.
	- In the variable **DB\_HOME**, enter the path to your database home directory (this is the same path you specified for **DB\_HOME** in **defs.sql** in step 5), and begin the path with a backslash. Do not include the drive designation in this path, and do not include the Oracle SID name at the end of the path.
	- In the variable **INSTALLDRIVE**, enter the drive on which the database installation scripts are located.
	- In the variable **INSTALL\_HOME**, enter the path in which you installed or copied the database installation files. Begin the path with a backslash, and do not include the drive designation. This is the path to the **server** directory (do not include **/server/dbcommon/server** in the pathname).
	- In the variable **SYS\_PWD**, enter the password for the Oracle SYS user for this instance.

An example of the above variables appears on the following page. Your file will differ based on the configuration of your database.

```
SET ORACLE SID=EI01
SET ORACLE HOME=C:\ORANT
 SET DBDRIVE=D:
 SET DB_HOME=\ORACLE\EI
 SET INSTALLDRIVE=D:
 SET INSTALL_HOME=\TEMP\INSTALL
 SET SYS_PWD=eIndex
```
**5** Save and close the file. Continue to "Step 9: Modify **listener.ora**."

#### X **To modify create1 for a UNIX database installation**

Before you begin:

- 9 Complete "Step 7: Modify **initSID.ora**"
- $\checkmark$  For Unix, you may need to change some folder names where the database installation files are located. Make sure that the **dbcommon** and **server** folder names do not include any capital letters.
- **1** On the database server, navigate to the path you specified when you installed your database files, or, if you copied the files to the database server, navigate to the path in which you copied the database files. Open the subdirectory **/server/dbcommon/server**.
- **2** Make a backup copy of **create1** and then open **create1** in any text editor.
- **3** Make the following modifications:
	- Enter your database name in the variable **ORACLE\_SID**.
	- In the variable **DB\_HOME**, enter the path to your database home directory (this is the same path you specified for **DB\_HOME** in **defs.sql** in step 5). Do not include the Oracle SID name at the end of the path.
	- In the variable **INSTALL\_HOME**, enter the path where the database installation files are located on the database server. This is the path to the **server** directory (do not include **/server/dbcommon/server** in the pathname).
	- In the variable **SYS\_PWD**, enter the password for the Oracle SYS user for this instance.

*Note: In a Unix environment, these variables are case-sensitive.* 

An example of the above variables appears on the following page. Your file will differ based on the configuration of your database.

```
setenv ORACLE SID ei01
setenv DB HOME /oracle/ei
setenv INSTALL HOME /tmp/install
 SET SYS_PWD=eIndex
```
**4** Save and close the file. Continue to "Step 9: Modify **listener.ora**."

#### **Step 9: Modify listener.ora**

and then restart it. This file is located in the Oracle home directory in the **\network\admin** subdirectory on your database server. Before running the database batch files, you need to customize **listener.ora**

#### $\blacktriangleright$  To modify listener.ora

Bef ore you begin:

- 9 Complete "Step 8: Modify **create1**(**.bat**)."
- **1** On the database server, navigate to the Oracle home directory, open the **\network\admin** subdirectory, and make a backup copy of **listener.ora**.
- **2** Open the file **listener.ora** in any text editor.
- **3** Append a **SID\_DESC** and **SID\_NAME** to the SID\_LIST\_LISTENER Your file may differ slightly from this example depending on the version of Oracle you are running and how your Oracle environment is configured. section at the end of the file, entering your SID name, as illustrated below.

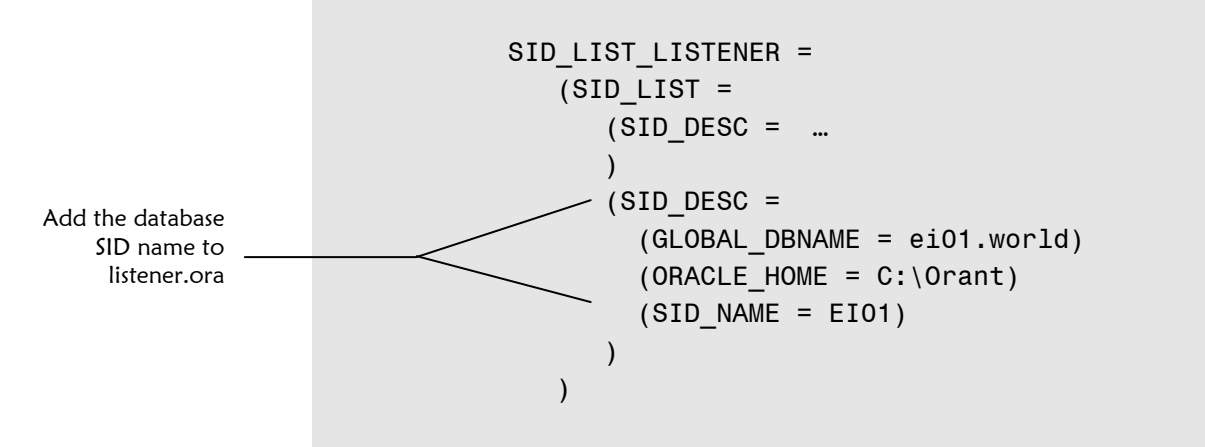

*Note: If you did not configure the Listener with the database server information in the first section of the file (the Listener description list), you should do so now. Refer to the appropriate Oracle documentation to configure this section.* 

- **4** Save and close **listener.ora**.
- **5** For Oracle 8*i* only, stop and then restart Listener service. In Windows, use the Control Panel to do this. In Unix, use the utility **lsnrctl** to stop and restart Listener.
- **6** Continue to "Step 10: Run **create1**(**.bat**)."

#### **Step 10: Run create1(.bat)**

You are now ready to run the script to install your database instance. This may take several minutes depending upon the size of your installation. This script must be run from the server on which the database will reside.

*Tip: By default, the database is created using the character set specified by the Regional Settings on the database server. To specify a new character set, you need to add this line* "**CHARACTER SET "<set\_code>"**" *before the line*  "**NOARCHIVELOG;**" *in the file create\_db\_step1\_\*.sql, where <set\_code> is the code for the character set you want to use (such as* WE8ISO8859P1*). create\_db\_step1\_\*.sql is located in the same directory as create1(.bat).* 

#### **▶ To run create1.bat for a Windows database**

Before you begin:

- 9 Complete "Step 9: Modify **listener.ora**"
- **1** On your database server, navigate to the path in which the database files are located, and then to the **\server\dbcommon\server** directory.
- **2** Double-click the **create1.bat** file. The database script begins to execute.

*Note: You can also run this file from an MS-DOS command prompt, which gives you more control over the display of the batch file process.* 

**3** When the following message appears, press any key on the keyboard:

Pausing to allow oradim to complete Press any key to continue . . .

This portion takes several minutes (approximately 20 to 30 minutes).

- **4** Check the log files in **\server\dbcommon\server** to verify the process was successful. In **startup.log**, verify that the Oracle instance started. In **create\_db\_step1.log**, verify that the database was created.
- **5** Continue to "Step 11: Move the Report Files"

#### X **To n ru create1 for a UNIX database**

Bef ore you begin:

- 9 Complete "Step 9: Modify **listener.ora**"
- that the Oracle Administrator user has read, write, and execute permissions for all files and folders in the **/server/dbcommon** path.  $\checkmark$  Make sure you are logged on as the Oracle Administrator user, and
- $\checkmark$  Make sure that the path to the Oracle home directory is defined in your path. The Oracle **bin** path needs to be defined as well.
- **1** On your database server, navigate to the path in which the database files are located, and then to the **/server/dbcommon/server** directory.
- **2** At the Unix prompt, type **create1**. The database script begins to execute. This will take several minutes (approximately 20 to 30 minutes).

*Note:**If the path in which create1 is located has not been defined in your path, then you need to type ./create1 to run the file.* 

- **3** Check the log files in **/server/dbcommon/server** to verify the process was successful. In **startup.log**, verify that the Oracle instance started. In **create\_db\_step1.log**, verify that the database was created.
- 4 Continue to "Step 11: Move the Report Files."

#### **Step 11: Move the Report Files**

To complete the installation on the database server, move the report files out of the installation path, and into the database path.

#### X **To o m ve the report files**

Before you begin:

- 9 Complete "Step 10: Run **create1**(**.bat**)"
- **1** On the database server, navigate to the path you specified when you installed your database files, or, if you copied the files to the database server, navigate to the path in which you copied the database files.
- **2** Open the subdirectory **\server**.
- **3** Move the folder **UIreports** into the database path (the path that was created in "Step 5: Create the Database Path").
- **4** Continue to "Step 12: Copy the Database Files to the Client Workstation."

*Note: If your database resides on a UNIX server, SeeBeyond can supply you with a UNIX cron job so your production reports run automatically.* 

### **Step 12 : Copy the Database Files to the Client Workstation**

**2.bat** and **install\_ssap.bat** must be run from a machine The files **create** running a Windows operating system. If you installed the database files on a Unix database server, or if you removed the files from the client workstation, copy the database files to a client workstation that is running Windows XP, 2000, or 2003.

*skip this step and Note: If your database server is running Windows, you can perform the remaining steps on the database server.* 

#### X **To copy the files to the client workstation**

Before you begin:

- $\checkmark$  Complete "Step 11: Move the Report Files"
- $\checkmark$  Create the path into which you want to copy the database files. This can be any path on the client workstation
- **1** Copy the entire folder named server to the client workstation. This folder database server, and includes the subdirectories **dbcommon, dbtools,** is located in the path to which you copied the database files on the and **UIinitial**.
- **2** Once you have copied the files to the database server, continue to "Step **a**." 13: Modify **tnsnames.or**

*to which you copy the files. You will need to Note: Make a note of the path in enter this path for the variable INSTALL\_HOME in the create2.bat and install\_ssap.bat files.* 

#### **Step 13 : Modify tnsnames.ora**

In order to run **create2.bat**, you need to create a stanza in the Oracle client file **tnsnames.ora** that points to the database you are creating.

*Note: If you have both Oracle Server and Oracle Client installed, you may have two tnsnames.ora files. In this case, you need to create identical database stanzas in both files for the new database.* 

#### $\blacktriangleright$  To modify tnsnames.ora

Before you begin:

- $\checkmark$  Complete "Step 12: Copy the Database Files to the Client Workstation"
- **1** On the machine from which you will run **create2.bat**, navigate to the Oracle home directory and then to **\network\admin**.
- **2** Make a backup of the file **tnsnames.ora**, and then open the file **tnsnames.ora** in any text editor.
- **3** Create a new stanza for the database, including the following information:
	- The TNS service name of the database
	- The connection protocol used to connect to the database
	- The database host name or address
	- The port number
	- The Oracle SID name for your database

Following is a sample stanza from **tnsnames.ora**. Your **tnsnames.ora** file may differ from this sample depending on how your Oracle networking is configured.

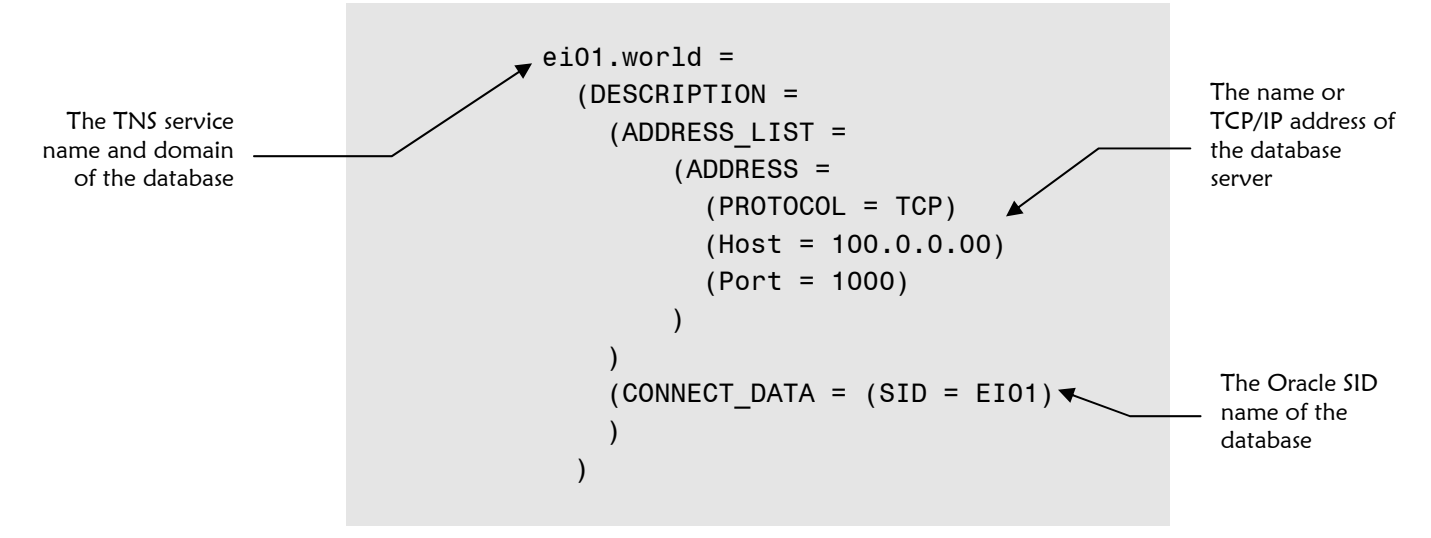

*Note: For complete instructions on how to configure Oracle networking for your environment, refer to the appropriate Oracle user documentation.* 

**4** Continue to "Step 14: Modify **create2.bat**."

### **Step 14: Modify create2.bat**

The file **create2.bat** is a batch file that creates the database tables, triggers, indexes, and so on. You need to modify certain variables in this file that tell the script how to locate the database instance and installation scripts.

#### $\blacktriangleright$  To modify create2.bat

Before you begin:

- 9 Complete "Step 13: Modify **tnsnames.ora**"
- **1** On the machine from which you will run **create2.bat**, navigate to the path where the database files are located, and then navigate to the **server\dbcommon\client** directory.
- **2** Make a backup copy of the file **create2.bat**.
- **3** Right-click the **create2.bat** file and then select **Edit** from the list that appears. Do not double-click this file to open it.
- **4** Make the following modifications:
	- Enter the Oracle TNS service name of the database in the variable **TNS\_NAME** (the TNS service name is defined in **tnsnames.ora**).
	- In the variable **ORACLE\_SID**, enter the SID name of the database.
	- In the variable **INSTALLDRIVE**, enter the drive on which the database installation files are located.
	- In the variable **INSTALL\_HOME**, enter the path in which the database files are located. Do not include the drive designation in this path. This is the path to the **server** directory (do not include **/server/dbcommon/server** in the pathname).

A sample of the above variables is illustrated below.

SET TNS NAME=EI01 SET ORACLE SID=EI01 SET INSTALLDRIVE=C: SET INSTALL\_HOME=/TEMP/INSTALL

**5** Save the changes to **create2.bat** and close the file.

- **6** Do one of the following:
	- *If you want to install region-specific security capabilities*, continue to "Step 15: Modify **install\_ssap.bat**."
	- *If you are not installing region-specific security capabil ities*, skip to "Step 16: Run **create2.bat**."

### **Step 15: Modify install\_ssap.bat (optional)**

Running **install\_ssap.bat** installs the views you need in order to use the region-specific security capabilities of e\*Index. You do not need to modify or run this file if you do not want to use this capability.

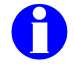

For more information about region-specific security, see "What is Region-Specific Security?" in Chapter 3 of the e*\*Index Security User's Guide* and "About *i Gu de*. Region-Specific Security" in Chapter 3 of the *e\*Index Administrator User's*

#### X **To modify install\_ssap.bat**

Before you begin:

- 9 Complete "Step 14: Modify **create2.bat**"
- **1** On the machine from which you will run **install\_ssap.bat**, navigate to the path where the database files are located, and then navigate to the **server\dbcommon\client** directory.
- **2** Make a backup copy of the file **install\_ssap.bat**.
- **3** Right-click the **install\_ssap.bat** file and then select **Edit** from the list that appears. Do not double click this file to open it.
- **4** Enter the Oracle TNS service name of the database in the variable **TNS\_NAME** (the TNS service name is defined in **tnsnames.ora**). An example of the **TNS\_NAME** variable is illustrated below.

SET TNS\_NAME=EI01

- **5** Save the changes to **install\_ssap.bat** and close the file.
- **6** Continue to "Step 16: Run **create2.bat**."

#### **Step 16: Run create2.bat**

After you have made the necessary modifications to the installation files, you can r run **create2.bat** to create the tables, views, indexes, and so on for you e\*Index database.

*Imp ortant! If this process does not run successfully, do NOT run create2.bat a seco nd time. Instead, verify that the variables you set for each file in the previous step s are correct, and then re-run create1(.bat) followed by create2.bat. If the pro cess is still not successful, contact your SeeBeyond representative.* 

#### X **To run create2.bat**

Before you begin:

p 15: 9 Complete "Step 14: Modify **create2.bat**" and optionally "Ste Modify **install\_ssap.bat**"

*default of 10, it is easiest to Tip: If you are using a UID length other than the modify the value of the next UID prior to running create2.bat. If you try to ger modify this value after creating the database, you need to disable the trig create2.bat. value in the following line in d\_ui\_seq\_no.sql before running ui.tub\_ui\_seq\_no first. To change the next UID number, modify the numeric* 

insert into ui seq no values ('ui person', 1000000000);

- **1** On the machine from which you will run **create2.bat**, navigate to the path where the database files are located, and then navigate to the **server\dbcommon\client** directory.
- **2** Double-click **create2.bat** to run the batch file.
- **3** You can view installation log files in the path installation path in **server\UIinitial\Spool**. Review each log file to ensure that there were no errors during the running of the script.
- **4** When prompted, press any key on the keyboard to complete the installation.
- complete. If you want to install region-specific security, continue to "Step **5** If you are not installing region-specific security, your installation is 17: Run **install\_ssap.bat**."

### **Step 17: Run install\_ssap.bat (optional)**

After you have run **create2.bat** to create the e\*Index database, you can install system-specific security by running **install\_ssap.bat**.

**Important!** Do not execute this file if you do not want to use region-specific *security. Creating these views requires that you also define the regions associated with each system and assign them to user profiles before e\*Index information can be ssed. If you install region-specific security but do not want to use the acce ctionality, you can remove it by running remove\_ssap.bat fun . Modify this file in the same way you modified install\_ssap.bat in "Step 14: Modify install\_ssap.bat" earlier in this chapter.* 

#### ▶ To run install\_ssap.bat

Before you begin:

- 9 Complete "Step 16: Run **create2.bat**"
- 9 Make sure you completed "Step 15: Modify **install\_ssap.bat**"
- **1** On the machine from which you will run **install\_ssap.bat**, navigate to the path where the database files are located, and then navigate to the **server\dbcommon\client** directory.
- **2** Double-click **install\_ssap.bat** to run the batch file.
- **3** When prompted, press any key on the keyboard to close the MS-DOS window.

### **e\*Index Oracle Database Model**

The diagrams on the following pages illustrate the table structure for e\*Index version 5.0.5 for SRE for Oracle. Your actual database may vary slightly from this model depending upon the release you have installed. The *ui\_person* and *ui\_transaction* tables are displayed on two different pages to better illustrate the connections to these two tables.

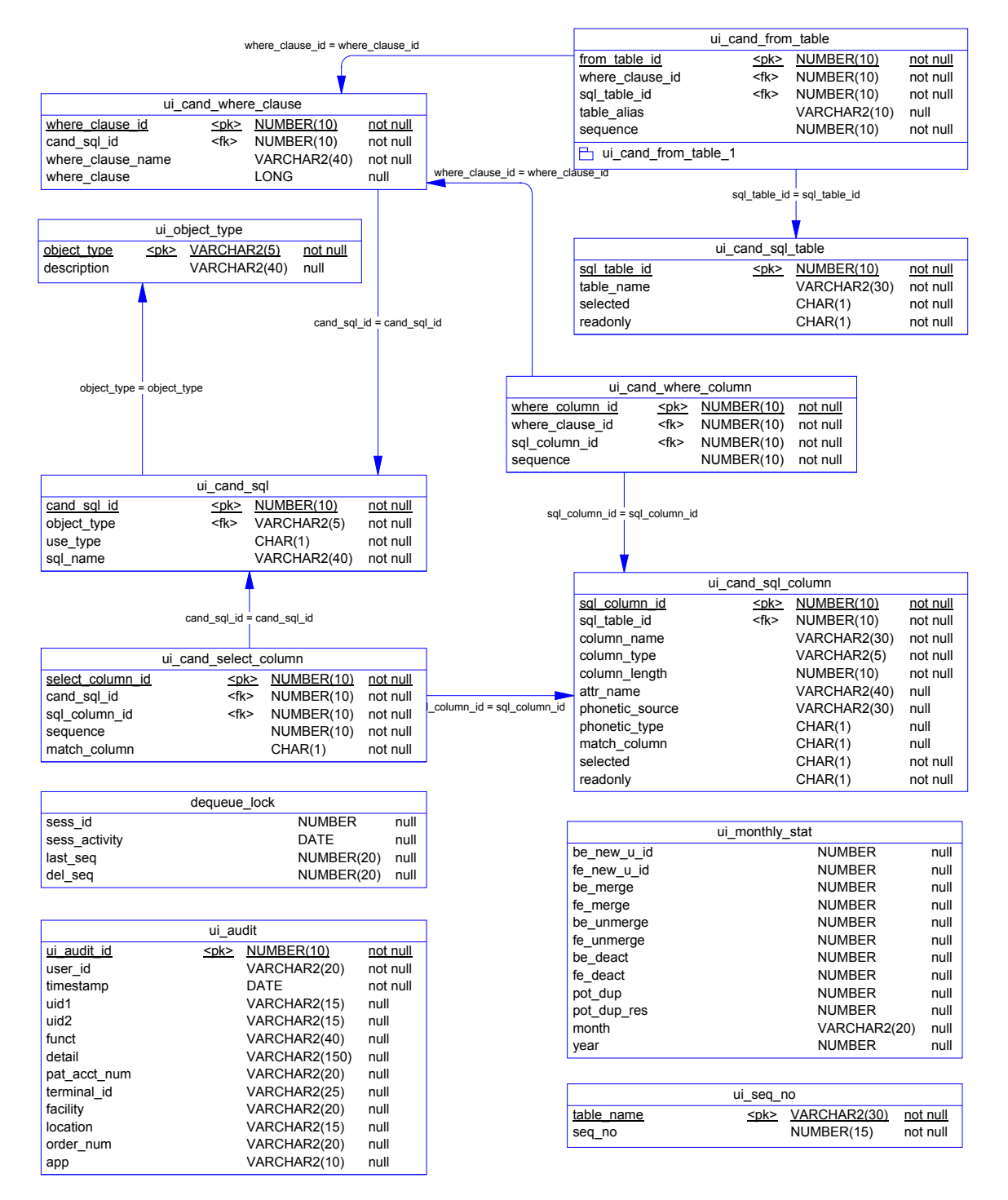

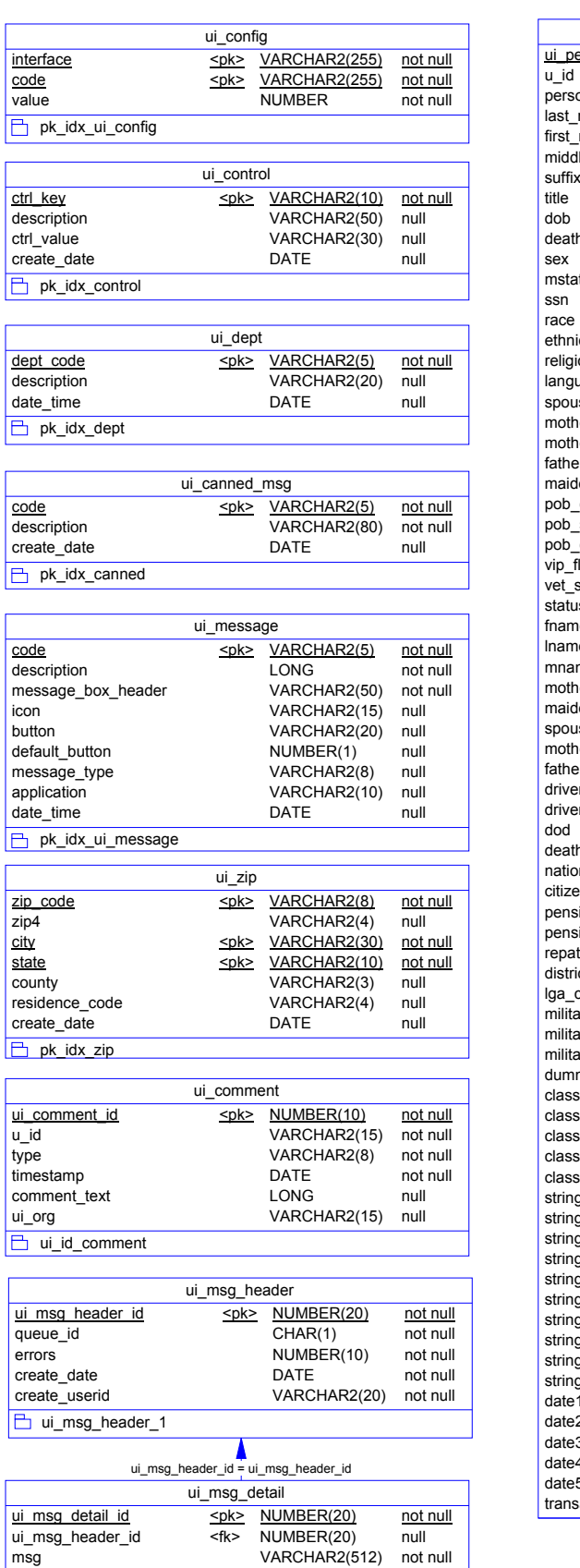

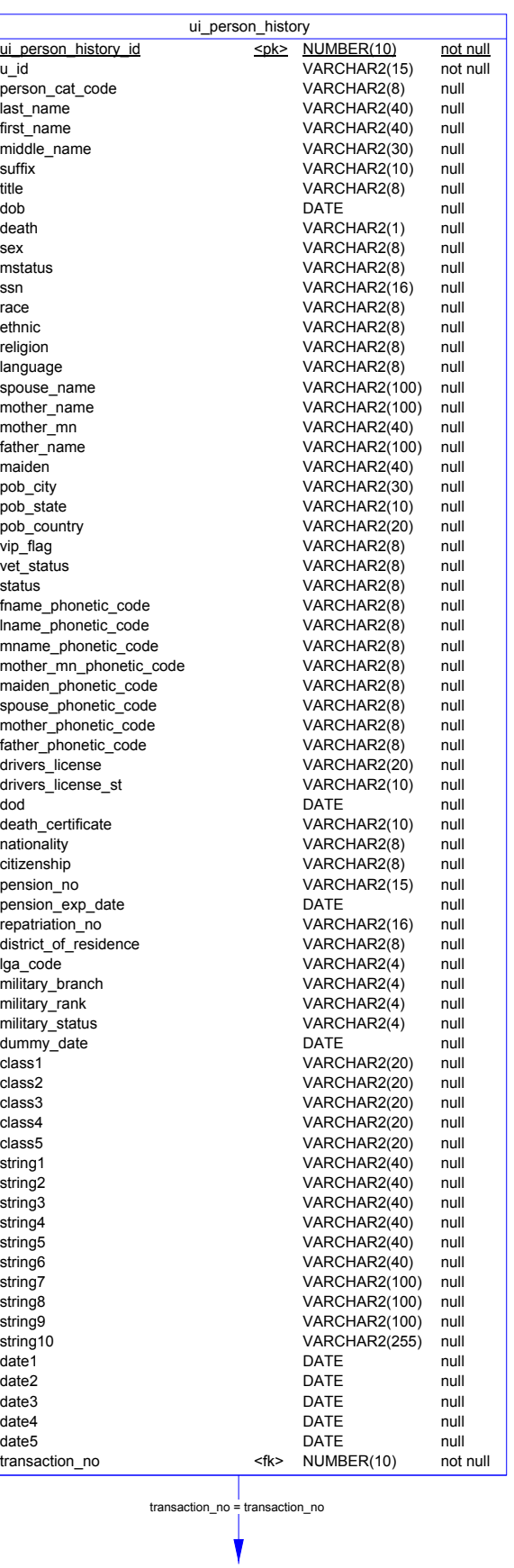

TO UI\_TRANSACTION

fk\_ui\_msg\_detail

FROM UI\_PERSON\_HISTORY

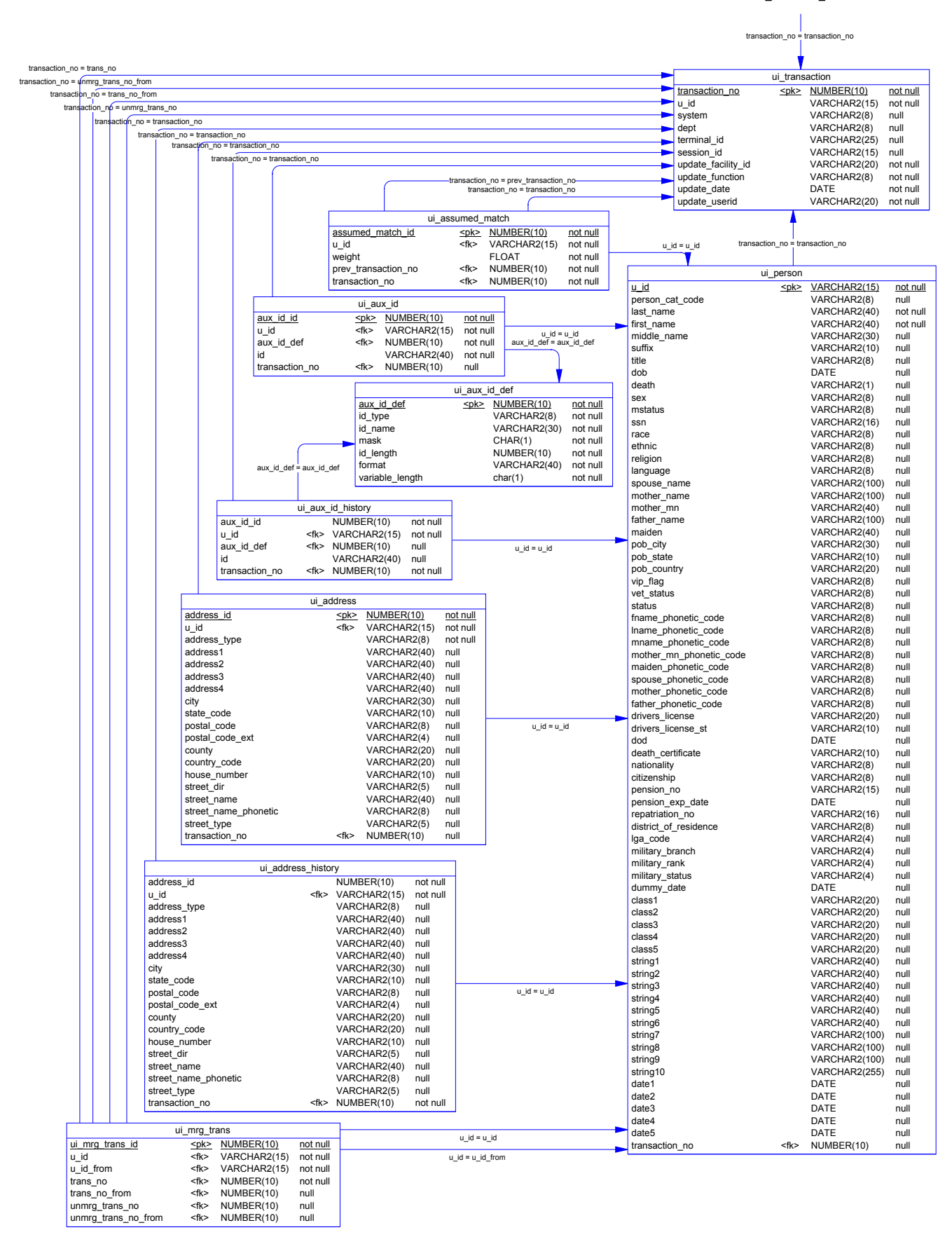

#### FROM UI\_PERSON\_HISTORY

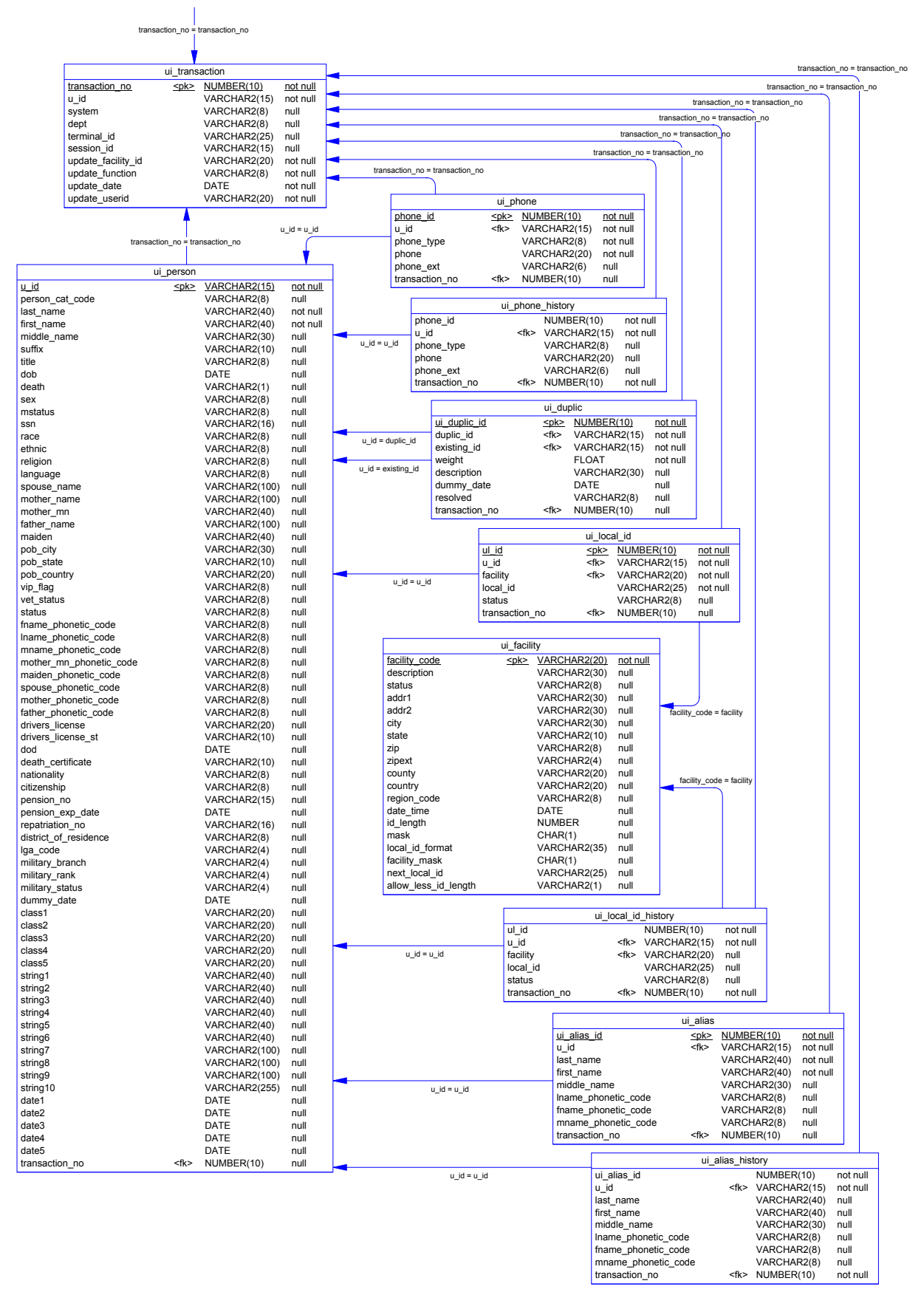

#### Chapter 3: Installing an Oracle Database extending the <sup>\*</sup>Index Oracle Database Model

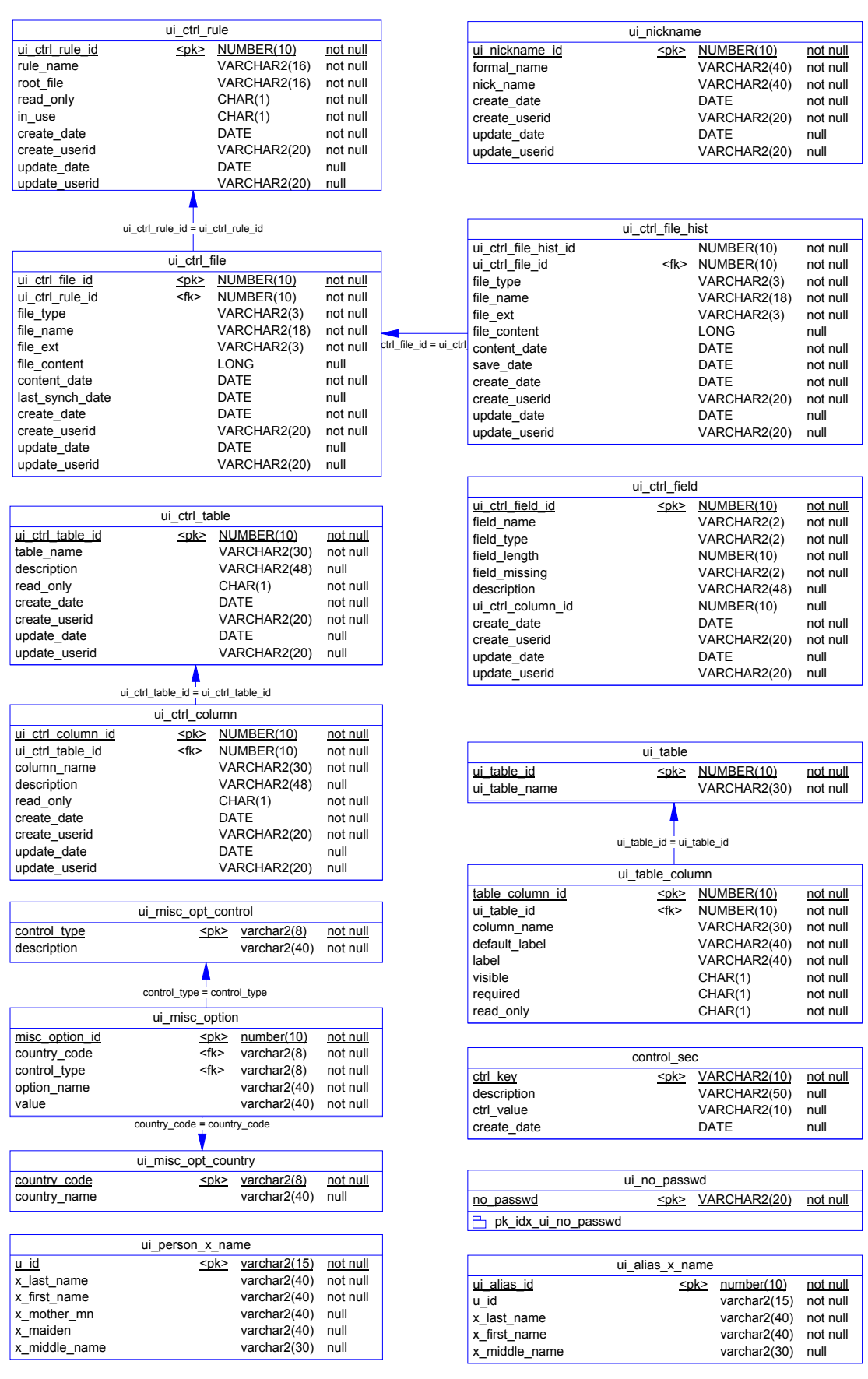

#### Chapter 3: Installing an Oracle Database **Example 2018** e\*Index Oracle Database Model

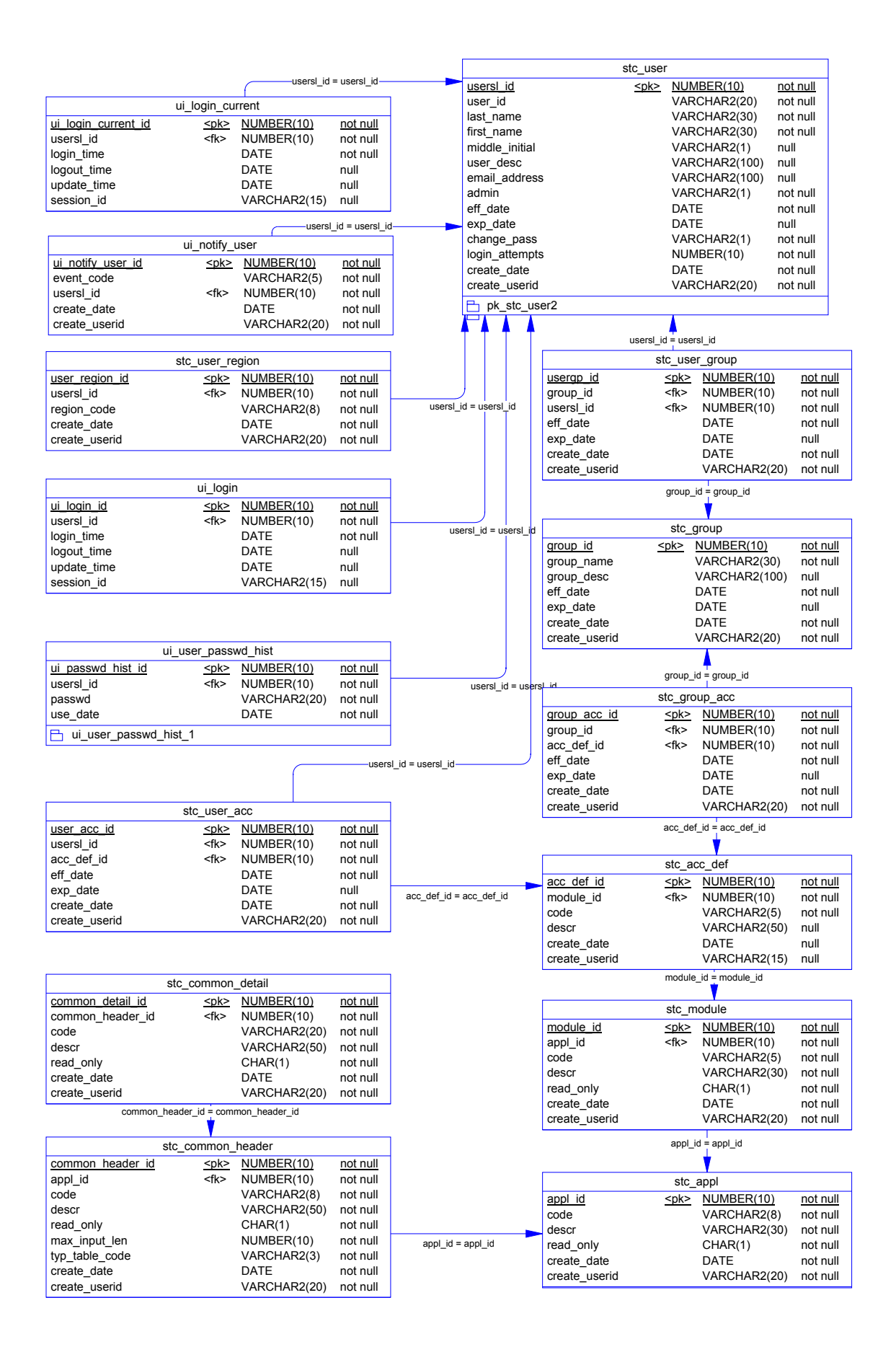

## **Chapter 4**

# **Installing a Sybase Database**

### **About this Chapter**

#### **Overview**

This chapter presents the background information and the step-by-step instructions you need to install an e\*Index database for Sybase. The following diagram illustrates the major topics in this chapter. For the page numbers on which specific topics appear, see the next page of this chapter.

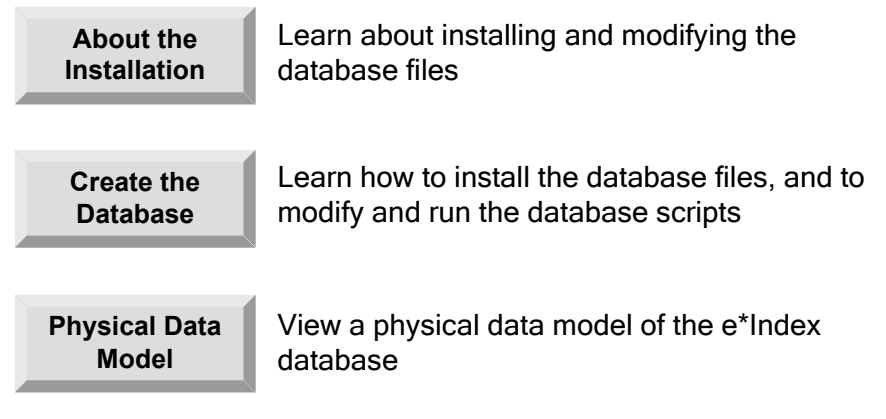

### **What's Inside**

This chapter provides background information and instructions related to the topics listed below.

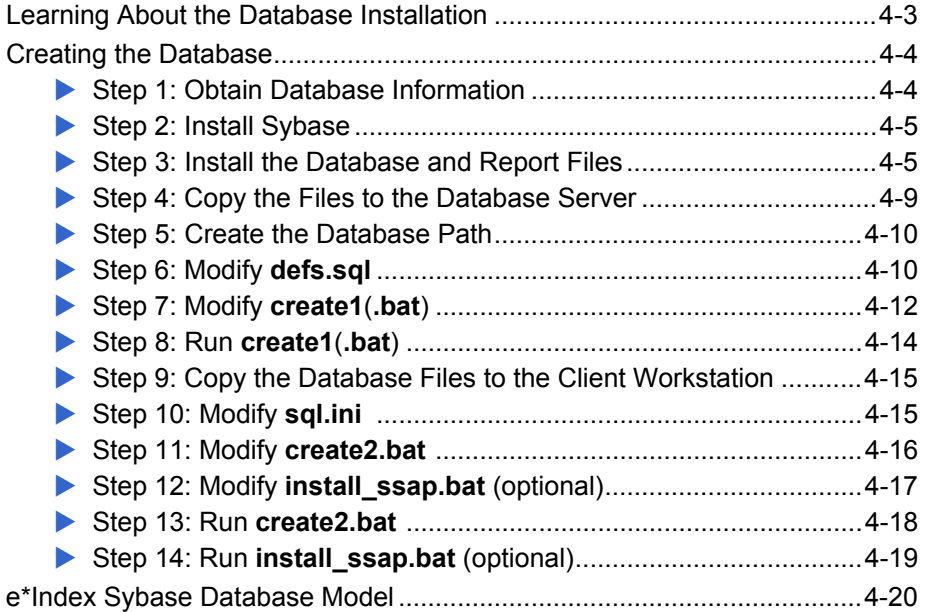

### **Learning About the Database Installation**

#### **Overview**

This section of the chapter provides background information about the files you install, modify, and execute to create an e\*Index Sybase database.

### **What do I Need to Know Before I Start?**

Before beginning, you should determine the path in which you want the database to reside, the name you want to assign the database, and the administrator password for the database. You should also gather information about the database size requirements because you will need to specify sizes before running the installation scripts. It is helpful to be familiar with your Sybase environment, Sybase networking, and Sybase database administration. e\*Index 5.0.5 for SRE is compatible with Sybase 12.0.

#### **What are the Database Scripts?**

Installing the database files creates several SQL scripts that you use to create and test the new database. Two batch files, **create1.bat** (or **create1** in UNIX) and **create2.bat**, call the SQL scripts and install the database. You run **create1.bat** from the database server to create a database instance for your e\*Index database. **create2.bat** is run from a client workstation, and creates the actual e\*Index database tables, views, indexes, and so on. You can run an optional script, **install\_ssap.bat**, from a client workstation to install regionspecific security capabilities (for more information about region-specific security, see Chapter 3 of the *e\*Index Security User's Guide*). If your database server runs on Windows, you can run **create1.bat** and **install\_ssap.bat**  from the database server instead.

#### **Do I Need to Modify Any Files?**

Installing a new e\*Index database requires a few modifications to the database scripts and related files in order to install the database in the correct location. You need to specify a name for the database. Make sure the name you select is not already used by any existing databases on the database server. The files you need to modify include **defs.sql**, **sql.ini**, **create1.bat** (or **create1** for UNIX), **create2.bat**, and optionally **install\_ssap.bat**. Each modification is described in the appropriate procedure later in this chapter. We recommend that a Sybase database administrator make these changes.

### **Creating the Database**

#### **Overview**

To install an e\*Index database for Sybase, you must complete the following steps:

- Step 1: Obtain Database Information
- Step 2: Install Sybase
- Step 3: Install the Database and Report Files
- Step 4: Copy the Files to the Database Server
- Step 5: Create the Database Path
- Step 6: Modify **defs.sql**
- Step 7: Modify **create1(.bat)**
- Step 8: Run **create1**(**.bat**)
- Step 9: Copy the Database Files to the Client Workstation
- Step 10: Modify **sql.ini**
- Step 11: Modify **create2.bat**
- Step 12: Modify **install\_ssap.bat** (optional)
- Step 13: Run **create2.bat**
- Step 14: Run **install\_ssap.bat** (optional)

*Note: If you chose to install all components of e\*Index when you installed the e\*Index schema files, you should have already completed steps 1 through 3. You can begin with "Step 4: Copy the Files to the Database Server."* 

#### **Step 1: Obtain Database Information**

Before beginning, you should know the server name and path in which you want to install the e\*Index database, and the name you want to assign the new database. You should also obtain information about your database size requirements because you will need to specify file sizes before running the installation scripts. The file **defs.sql** lists the files and devices you need to size. This file is described later in this chapter. Finally, determine whether you need to install region-specific security (described in Chapter 3 of the *e\*Index Security User's Guide* and the *e\*Index Administrator User's Guide*).

Because of the complex nature of creating a database, we recommend that a database administrator create your database.
# **Step 2: Install Sybase**

In order to perform the server side installation, you must install Sybase 12.0 Server on the database server. When you install Sybase, be sure to create and configure an Adaptive Server for the e\*Index database, including the server name and connectivity information. You must define network connections for the Default XP Server. If you are installing the database in a Unix environment, you will need to execute one file, **create2.bat**, from a client workstation. You must install Sybase 12.0 Client on the machine from which you will run **create2.bat**.

For information about installing Sybase, refer to the appropriate installation documentation for Sybase.

*Important! It is crucial that the Sybase Server installation is operational prior to performing the following steps.* 

# **Step 3: Install the Database and Report Files**

Installing the database and report files is very similar to the process you followed to install the e\*Index schema files.

# X **To install the database and report files**

- $\checkmark$  Complete "Step 2: Install Sybase"
- $\checkmark$  Make sure the e\*Index installation CD-ROM is inserted into the CD-ROM drive of your database server
- **1** Follow steps 1 through 7 under "Step 6: Install the e\*Index Schema Files" in Chapter 2, "Installing the e\*Gate Schema Files." The Select Components window should now be visible.
- **2** On the Select Components window, select the check box next to **Database Scripts**.

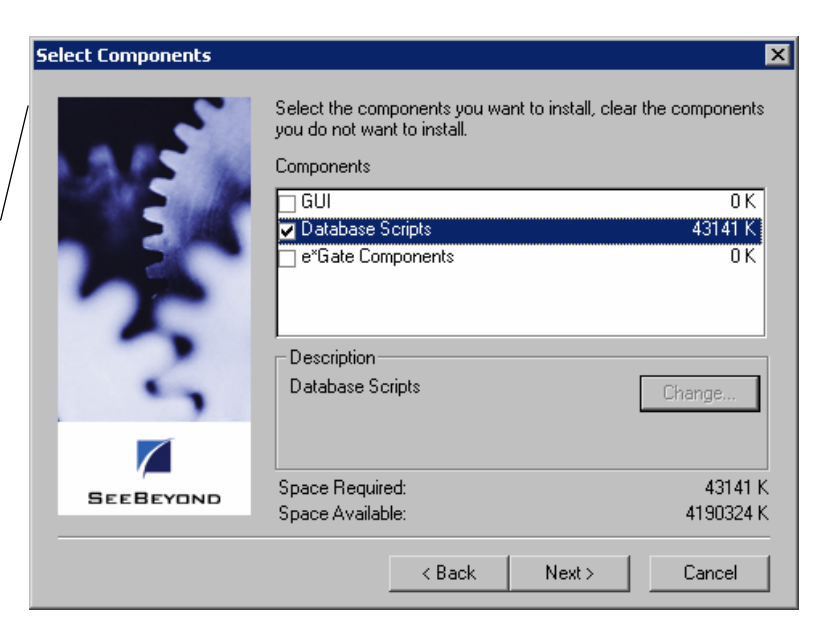

Select the components you want to install on the Select Components window

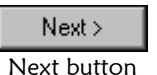

Database Installation

Specify your database platform

window

**3** Click **Next**. The e\*Index Database Installation window appears.

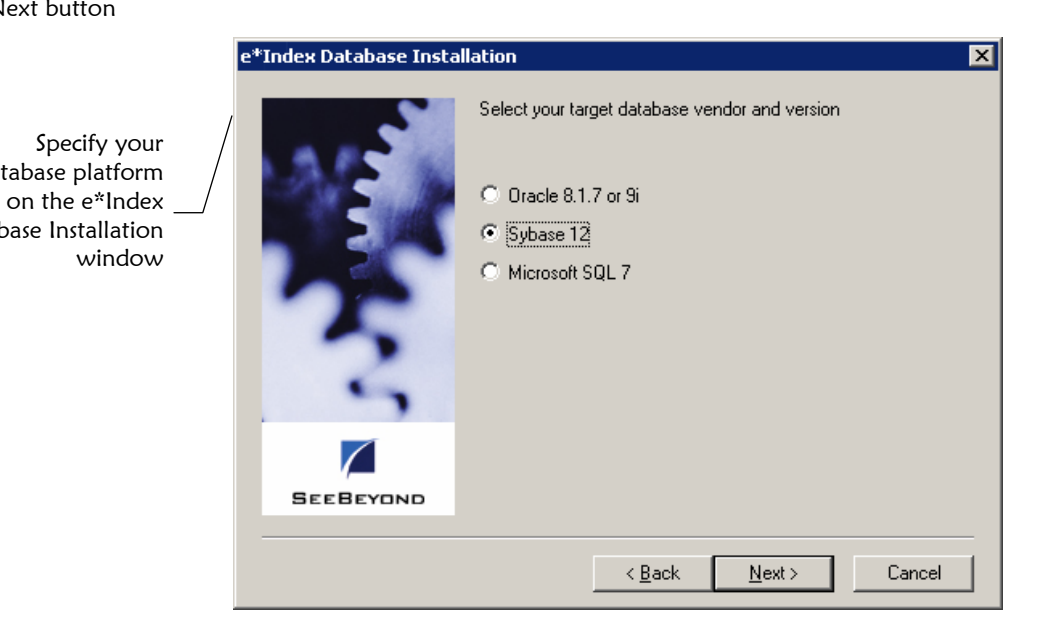

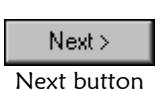

**4** Select **Sybase 12**, and then click **Next**. A second e\*Index Database Installation window appears.

#### Chapter **4**: Installing a Sybase Database Chapter 4: Installing a Sybase Database

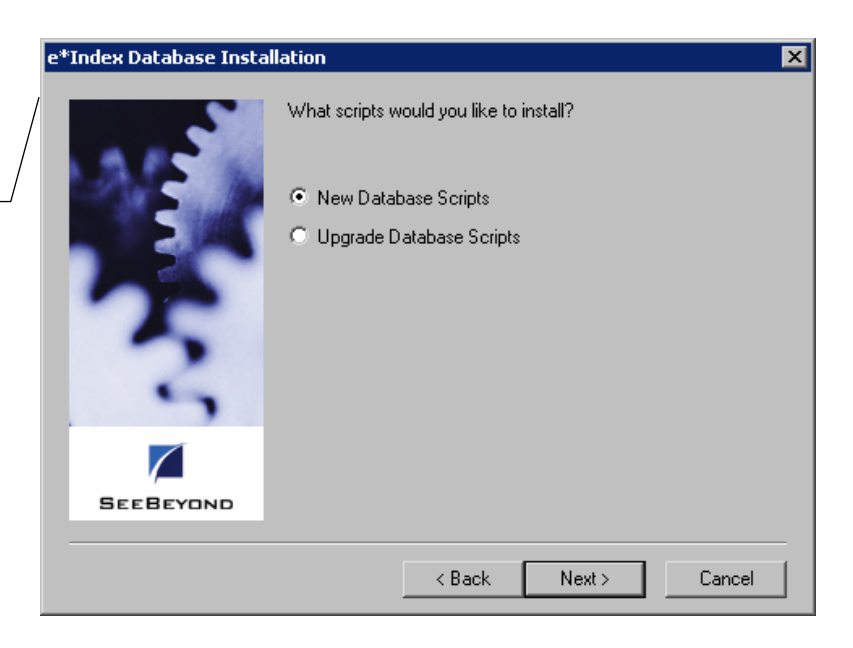

Specify whether to install the scripts to install a new database or the scripts to upgrade an existing database

> Next > Next button

Specify the folder in which to install the program icons on the Select Program Folder window

**5** Select **New Database Scripts**, and then click **Next**. The Select Program Folder window appears.

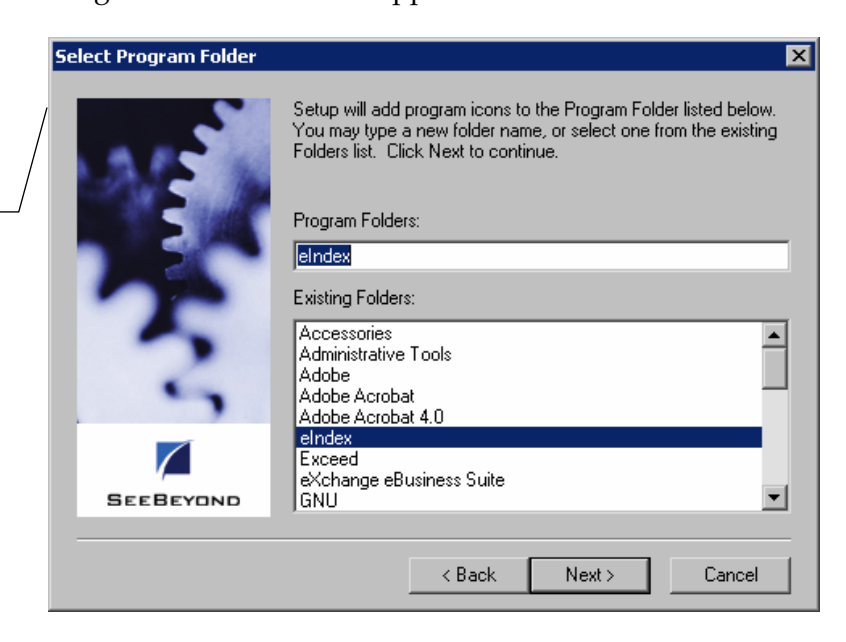

 $Next >$ Next button **6** Enter the name of the folder into which you want to install the program icons or accept the default name, and then click **Next**. The Check Setup Information window appears.

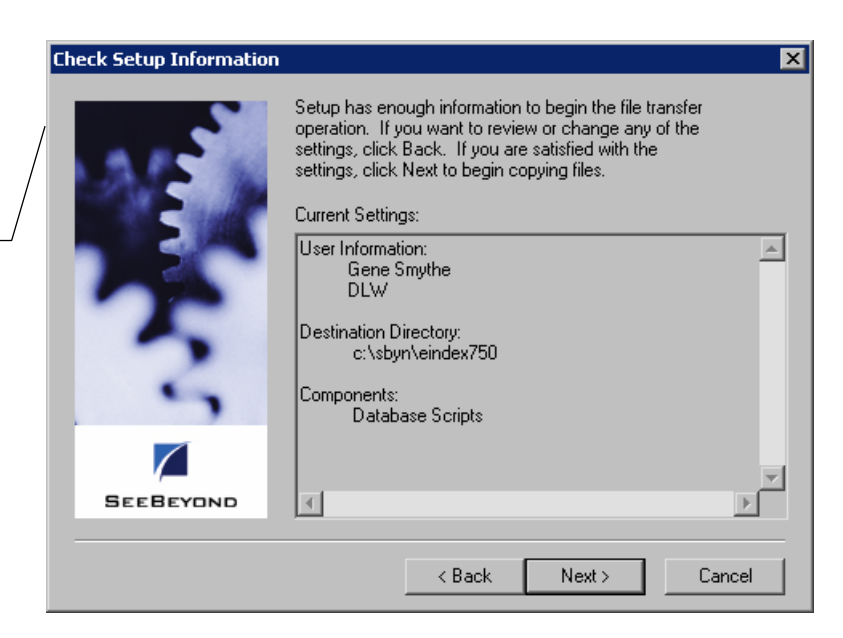

**7** Verify the information you specified, and do one of the following:

*To change any of the options you selected*, click **Back**, and make the necessary changes.

*To continue with the installation*, click **Next**. When all files are installed, the Setup Complete window appears.

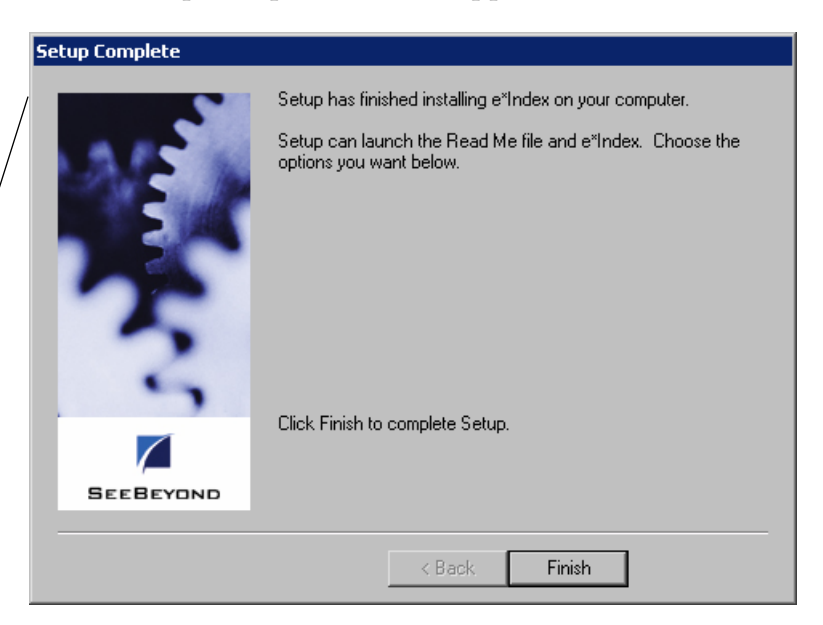

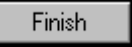

**8** Click **Finish** to complete the setup process.

Finish button

 $\leq$   $\underline{B}$  ack Back button

On the Check Setup Information window, verify the information you specified

> Next > Next button

The Setup Complete window indicates that the database files have been installed

- **9** To view the database files that were installed:
	- Open Windows Explorer and navigate to the path you specified for the installation files.
	- Open the **\server\dbcommon** subdirectory. You will find two subdirectories, **server** and **client**, and one file, **defs.sql**. The Client directory contains the database scripts, **create2.bat**, **install\_ssap.bat**, and **remove\_ssap.bat**. The **server** directory contains the files you need to create the database instance on your server.
- **10** Do one of the following:
	- *If you installed the database files on a machine other than the database server*, continue to "Step 4: Copy the Files to the Database Server."
	- *If you installed the database files on the database server*, continue to "Step 5: Create the Database Path."

# **Step 4: Copy the Files to the Database Server**

If you did not install the database files on the database server (as would be the case if you installed all e\*Index files at once on a client machine), you should copy the files to the database server in order to create the database instance.

#### X **To copy the files to the database server**

Before you begin:

- $\checkmark$  Complete "Step 3: Install the Database and Report Files"
- $\checkmark$  Create the path into which you want to copy the database files. This can be any path on the database server.
- **1** Copy the entire folder named **server** that was created in the installation path from step 3 above to the path you created on the database server. This folder includes the subdirectories **dbcommon**, **dbtools**, and **UIinitial**.

*Important! If you copy the files into a Unix environment, make sure that you have read, write, and execute privileges for all of the files in the server directory for both your Unix account and your Sybase account. Also, make sure you define the Sybase home directory in your path.* 

**2** Once you have moved the files to the database server, continue to "Step 5: Create the Database Path."

# **Step 5: Create the Database Path**

If you did not install the database and report files in the path in which you want the database to reside, you need to create the folders for the database path.

## **To create the database path**

Before you begin:

- $\checkmark$  Complete "Step 4: Copy the Files to the Database Server"
- $\checkmark$  Determine the path in which you want to create your database on the database server
- **1** On the database server, create the path to the database home directory. This is the path you will specify in the file **defs.sql** in "Step 6: Modify **defs.sql**." SeeBeyond recommends using the name of the database as the name of the last folder in the database home directory. The path shown below illustrates the path you would create for the variables defined in the **defs.sql** example in the following step.

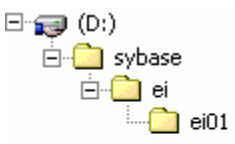

**2** Continue to "Step 6: Modify **defs.sql**".

# **Step 6: Modify defs.sql**

The file **defs.sql** defines certain variables that are used by the setup scripts to determine the location and sizing parameters of the e\*Index database. This file defines the devices for a Sybase database.

#### *Notes:*

- *View your defs.sql file for a complete list of device variables that you can modify, along with the default values.*
- *Please refer to the appropriate Sybase user documentation to help determine the most efficient method of sizing and distributing the database.*
- *A Sybase database administrator should perform this step.*

# $\blacktriangleright$  To modify the defs.sql file

Before you begin:

- $\checkmark$  Complete "Step 5: Create the Database Path" or verify that the path to your database home directory exists
- **1** On the database server, navigate to the path you specified when you installed your database files, or, if you copied the files to the database server, navigate to the path in which you copied the database files. Open the subdirectory **\server\dbcommon**.
- **2** In the **dbcommon** directory, make a backup copy of the **defs.sql** file and then open the **defs.sql** file in any text editor.
- **3** In the variable **select @DATABASE**, enter the name of the database, leaving the double quotes around the name. Remember that Sybase is case-sensitive.
- **4** In the variable **select @DBPATH**, enter the path you created in "Step 5: Create the Database Path", leaving the double quotes around the pathname.
- **5** If you already have an e\*Index database installed on the database server, you may need to enter a new password for **select @UIPASSWD**, because Sybase requires different login passwords for each database and each user ID.

The excerpt from **defs.sql** below illustrates sample definitions for the variables you need to modify. These variables reflect the sample path displayed earlier in "Step 5: Create the Database Path."

```
 select @DATABASE = "ei01" 
select @DBPATH = "D:\sybase\ei\ei01"
 ... 
 select @UIPASSWD = "sybase"
```
*Notes:*

- *The path you enter in @DBPATH is the database home directory.*
- Make sure you leave the double quotes around the pathname and, for *Windows only, enter the database drive at the beginning of the database path (as shown above).*
- **6** Modify the device and file sizes for your database as required for your specific installation. The sample values in this file represent the minimum values recommended by Sybase. A database administrator who is familiar with your processing requirements should perform this step, since they can best determine the sizing needs of your database. Refer to your Sybase documentation for more information. The following excerpt illustrates the variables that control database sizing.

 select @DBDEVSIZE = 51200 select @LOGDEVSIZE =25600 - select @DBSIZE=80 select @LOGSIZE=40

*Note: Do not modify the device names in this file. The naming convention used here is the same as that used in the installation files.* 

**7** Save and close the file, and continue to "Step 7: Modify **create1**(**.bat**)."

# **Step 7: Modify create1(.bat)**

The file **create1.bat** (or **create1** for UNIX) is a batch file that you run to create your database instance. You need to modify certain variables in this file that tell the script where to create the database. These modifications are different for a database on UNIX than for a database on Windows.

#### **To modify create1.bat for a Windows database installation**

- 9 Complete "Step 7: Modify **defs.sql**"
- **1** On the database server, navigate to the path you specified when you installed your database files, or, if you copied the files to the database server, navigate to the path in which you copied the database files. Open the subdirectory **\server\dbcommon\server**.
- **2** Make a backup copy of the **create1.bat** file.
- **3** Right-click on the **create1.bat** file, and then select **Edit** from the dropdown list that appears. Do not double-click this file to open it.
- **4** Make the following modifications:
	- In the variable **SERVER**, enter the name of the Sybase Adaptive Server for this database. You should have created the Adaptive Server when you installed Sybase.
	- In the variable **DATABASE**, enter the name of the database. This should be the same name you entered for the **select @DATABASE** variable in the **defs.sql** file.
	- In the variable **set SA\_PASSWD**, enter the password for the system administrator user for Sybase.

An example of the above variables would appear similar to this:

```
 set SERVER=SYBASE1 
      set DATABASE=ei01 
 ... 
      set SA_PASSWD=sybase
```
**5** Save and close the file. Continue to "Step 8: Run **create1.bat**."

#### X **To modify create1 for a UNIX database installation**

- 9 Complete "Step 7: Modify **defs.sql**"
- $\checkmark$  For Unix, you may need to change some folder names where the database installation files are located. Make sure that the **dbcommon** and **server** folder names do not include any capital letters.
- **1** On the database server, navigate to the path you specified when you installed your database files, or, if you copied the files to the database server, navigate to the path in which you copied the database files. Open the subdirectory **/server/dbcommon/server**.
- **2** Make a backup copy of **create1** and then open the file in any text editor.
- **3** Make the following modifications:
	- In the variable **SERVER**, enter the name of the Sybase Adaptive Server for this database. You should have created the Adaptive Server when you installed Sybase.
	- In the variable **DBPATH**, enter the path you created in "Step 5: Create the Database Path". This should be the same name you entered for the **select @DBPATH** variable in the **defs.sql** file. Remember that pathnames are case-sensitive in Unix.
	- In the variable **DATABASE**, enter the name of the database. This should be the same name you entered for the **select @DATABASE** variable in the **defs.sql** file.
	- In the variable **SA\_PASSWD**, enter the password for the system administrator user for Sybase.

An example of the above variables would appear similar to this:

```
 SERVER=SYBASE1 
  ... 
  DBPATH=/sybase/ei/ei01 
  DATABASE=ei01 
  ... 
  SA_PASSWD=sybase
```
**4** Save and close the file. Continue to "Step 8: Run **create1**(**.bat**)."

# **Step 8: Run create1(.bat)**

You are now ready to run the script to install your database instance. This may take several minutes depending upon the size of your installation. You must run this script from the server where the database resides.

#### ▶ To run create1.bat for a Windows database

Before you begin:

- 9 Complete "Step 7: Modify **create1**(**.bat**)"
- **1** On your database server, navigate to the path into which you installed or moved the database files, and then navigate to the **\server\dbcommon\server** directory.
- **2** Double-click the **create1.bat** file. The database script begins to execute. This may take several minutes.

*Note: You can also run this file from an MS-DOS command prompt, which gives you more control over the display of the batch file process.* 

- **3** Check the log file, **create1.log**, in **\server\dbcommon\server** to verify the process was successful.
- **4** Continue to "Step 9: Copy the Database Files to the Client Workstation."

#### **To run create1 for a UNIX database**

- 9 Complete "Step 7: Modify **create1**(**.bat**)"
- $\checkmark$  Make sure you are logged on as the Sybase Administrator user, and that the Sybase Administrator use has read, write, and execute permissions for all files and folders in the **/server/dbcommon** path.
- $\checkmark$  Make sure that you define the path to the Sybase home directory in your path.
- **1** On your database server, navigate to the path into which you installed or moved the database files, and then navigate to the **/server/dbcommon/server** directory.
- **2** Type **create1**. The database script begins to execute. This will take several minutes.

*Note:**If the path in which create1 is located has not been defined in your path, then you need to type ./create1 to run the file.* 

- **3** Check the log file, **create1.log**, in **/server/dbcommon/server** to verify the process was successful.
- **4** Continue to "Step 9: Copy the Database Files to the Client Workstation."

# **Step 9: Copy the Database Files to the Client Workstation**

You must run the files **create2.bat** and **install\_ssap.bat** from a machine running Windows. If you installed the database files on a Unix database server, or if you removed the files from the client workstation, copy the database files to a client workstation that is running Windows XP, 2000, or 2003.

*Note: If your database server is running Windows, you can skip this step and perform the remaining steps on the database server.* 

#### $\blacktriangleright$  To copy the files to the client workstation

Before you begin:

- 9 Complete "Step 8: Run **create1.bat**"
- $\checkmark$  Create the path into which you want to copy the database files. This can be any path on the client workstation.
- **1** Copy the entire folder named **server** to the client workstation. This folder is located in the path in which you copied or installed the database files on the database server, and includes the subdirectories **dbcommon**, **dbtools**, and **UIinitial**.
- **2** Once you have copied the files to the database server, continue to "Step 10: Modify **sql.ini**."

*Note: Make a note of the path into which you copy the files. You will need to enter this path for the variable INSTALL\_HOME in the create2.bat file.* 

# **Step 10: Modify sql.ini**

In order to run **create2.bat**, you need to create a stanza in the Sybase file **sql.ini** that points to the e\*Index database server. This file provides a list of database servers to which the Sybase client can connect.

# $\blacktriangleright$  To modify sql.ini

Before you begin:

- $\checkmark$  Complete "Step 9: Copy the Database Files to the Client Workstation"
- **1** On the machine from which you will run **create2.bat**, navigate to the path in the Sybase home directory where **sql.ini** is located. This should be in **\ini** subdirectory.
- **2** Make a backup copy of the file **sql.ini**.
- **3** Create a stanza describing the server on which the database resides. The sample below provides an example of how the stanza may appear for an Adaptive Server named "challenger" using a TCP/IP connection. For more information about configuring this file, refer to your Sybase user documentation.

```
[challenger]
 master=TCP,challenger,4100 
 query=TCP,challenger,4100
```
**4** Continue to "Step 11: Modify **create2.bat**".

# **Step 11: Modify create2.bat**

The file **create2.bat** is a batch file that you run to create the database tables, triggers, indexes, and so on. You need to modify certain variables in this file that tell the script how to locate the database instance and installation scripts.

#### **To modify create2.bat**

- 9 Complete "Step 10: Modify **sql.ini**"
- **1** On the machine from which you will run **create2.bat**, navigate to the path where the database files are located, and then navigate to the **\server\dbcommon\client** directory.
- **2** Make a backup copy of the file **create2.bat**.
- **3** Right-click the **create2.bat** file and then select **Edit** from the list that appears. Do not double-click the file to open it.
- **4** Make the following modifications:
	- In the variable **SERVER**, **e**nter the name of the Sybase Adaptive Server for the database.
	- In the variable **DATABASE**, enter the name of the database.
	- In the variable **INSTALLDRIVE**, enter the drive on which the database installation files are located.
- In the variable **INSTALL\_HOME**, enter the path in which the database installation files are located on the machine from which you will run **create2.bat**. Do not include the drive designation in this path. This is the path to the **server** directory (do not include **\server\dbcommon\server** in the pathname).
- In the variable **SYSTEMPW**, enter the password for the administrator user ID for Sybase.
- The default value for the variable **UIPW** only needs to be changed if you modified the UI user password for e\*Index after running **create1**(**.bat**).

The sample below illustrates the **create2.bat** variables.

 SET SERVER=SYBASE1 SET DATABASE=ei01 SET INSTALLDRIVE=C: SET INSTALL\_HOME=\TEMP\INSTALL ... SET SYSTEMPW=sybase SET UIPW=eindex

- **5** Save the changes to **create2.bat** and close the file.
- **6** Do one of the following:
	- *If you want to install region-specific security in the database*, continue to "Step 12: Modify **install\_ssap.bat** (optional)."
	- *If you do not want to install region-specific security in the database*, skip to "Step 13: Run **create2.bat**."

# **Step 12: Modify install\_ssap.bat (optional)**

Running **install\_ssap.bat** installs the views you need in order to use the region-specific security capabilities of e\*Index. You do not need to modify or run this file if you do not want to use this capability.

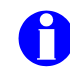

For more information about region-specific security, see "What is Region-Specific Security?" in Chapter 3 of the *e\*Index Security User's Guide* and "About Region-Specific Security" in Chapter 3 of the *e\*Index Administrator User's Guide*.

# ▶ To modify install\_ssap.bat

- 9 Complete "Step 11: Modify **create2.bat**"
- **1** On the machine from which you will run **install\_ssap.bat**, navigate to the path where the database files are located, and then navigate to the **\server\dbcommon\client** directory.
- **2** Make a backup copy of the file **install\_ssap.bat**.
- **3** Right-click the **install\_ssap.bat** file and then select **Edit** from the list that appears. Do not double-click this file to open it.
- **4** Make the following modifications:
	- In the variable **SERVER**, **e**nter the name of the Sybase Adaptive Server for the database.
	- In the variable **DATABASE**, enter the name of the database.
	- In the variable **INSTALLDRIVE**, enter the drive on which the database installation files are located.
	- In the variable **INSTALL\_HOME**, enter the path in which the database installation files are located on the machine from which you will run **create2.bat**. Do not include the drive designation in this path. This is the path to the **server** directory (do not include **\server\dbcommon\server** in the pathname).
	- In the variable **SYSTEMPW**, enter the password for the administrator user ID for Sybase.
	- The default value for the variable **UIPW** only needs to be changed if you modified the UI user password for e\*Index after running **create1**(**.bat**).

The sample below illustrates the **create2.bat** variables.

```
 SET SERVER=SYBASE1 
 SET DATABASE=ei01 
 SET INSTALLDRIVE=C: 
SET INSTALL HOME=\TEMP\INSTALL
 ... 
 SET SYSTEMPW=sybase 
 SET UIPW=eindex
```
- **5** Save the changes to **install\_ssap.bat** and close the file.
- **6** Continue to "Step 13: Run **create2.bat**."

# **Step 13: Run create2.bat**

Once you modify **create2.bat**, you can run the file to create the tables, views, indexes, and so on for your e\*Index database.

*Important! If this process does not run successfully, do NOT run create2.bat a second time. Instead, verify that the variables you set for each file in the previous steps are correct, and then re-run create1(.bat) followed by create2.bat. If the process is still not successful, contact your SeeBeyond representative.* 

# **I** To run create 2.bat

Before you begin:

9 Complete "Step 11: Modify **create2.bat**" and, optionally, "Step 12: Modify **install\_ssap.bat**"

*Tip:* If you are using a UID length other than the default of 10, it is easiest to *modify the value of the next UID prior to running create2.bat. If you try to modify this value after creating the database, you need to disable the trigger ui.tub\_ui\_seq\_no first. To change the next UID number, modify the numeric value in the following line in d\_ui\_seq\_no.sql.* 

insert into ui seq no values ('ui person', 10000000000);

- **1** On the machine from which you will run **create2.bat**, navigate to the path where the database files are located, and then navigate to the **\server\dbcommon\client** directory.
- **2** Double-click **create2.bat** to run the batch file.
- **3** At the prompt, press any key on the keyboard to complete the installation.
- **4** Review the log files, located in the path you specified for your installation files in **\server\UIinitial\Spool**, to ensure that there were no errors during the running of the script.
- **5** If you want to install region-specific security, continue to "Step 14: Run **install\_ssap.bat** (optional)." Otherwise, your installation is complete.

# **Step 14: Run install\_ssap.bat (optional)**

After you have run **create2.bat** to create the e\*Index database, you can install system-specific security by running **install\_ssap.bat**.

*Important! Do not execute this file if you do not want to use region-specific security. Creating these views requires that you also define the regions associated with each system and assign them to user profiles before you can access e\*Index information. If you install region-specific security but do not want to use the functionality, you can remove it by running remove\_ssap.bat. You need to modify this file in the same way you modified install\_ssap.bat in "Step 12: Modify install\_ssap.bat" earlier in this chapter.* 

# ▶ To run install\_ssap.bat

- 9 Complete "Step 13: Run **create2.bat**"
- **1** On the machine from which you will run **install\_ssap.bat**, navigate to the path where the database files are located, and then navigate to the **\server\dbcommon\client** directory.
- **2** Double-click **install\_ssap.bat** to run the batch file.
- **3** At the prompt, press any key on the keyboard to complete the installation.

# **e\*Index Sybase Database Model**

The diagrams on the following pages illustrate the table structure for e\*Index version 5.0.5 for SRE for Sybase. Your actual database may vary slightly from this model depending upon the release you have installed. The *ui\_person* and *ui\_transaction* tables are displayed on two different pages to better illustrate the connections to these two tables.

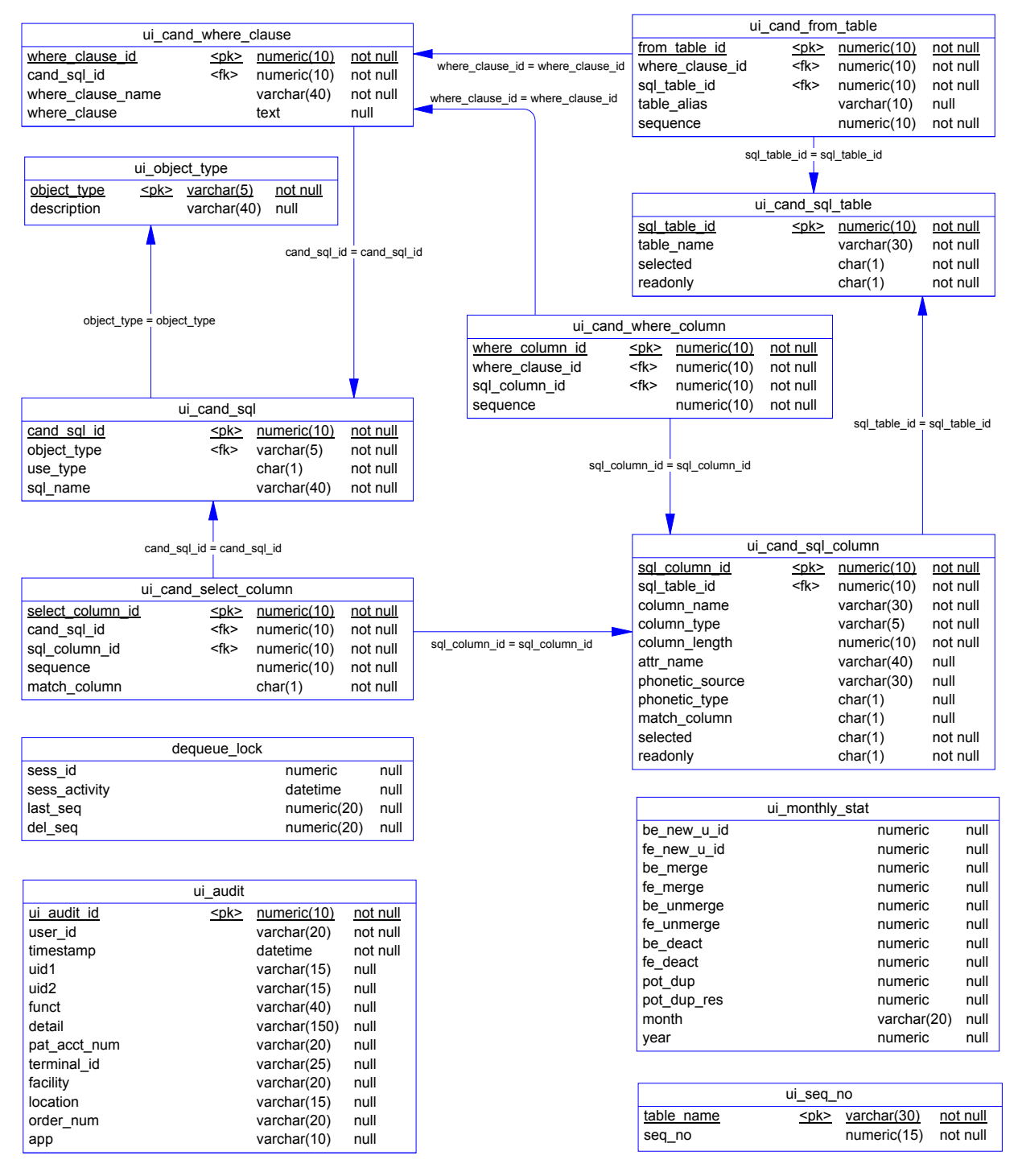

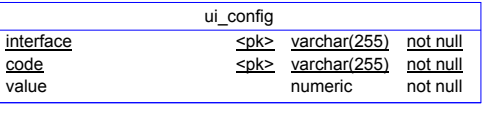

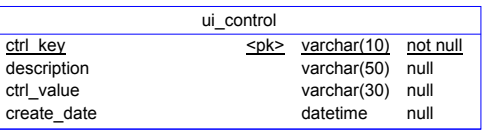

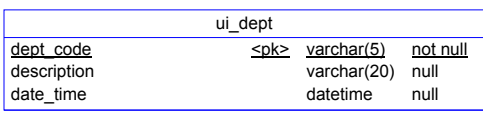

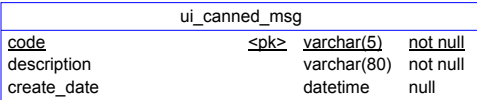

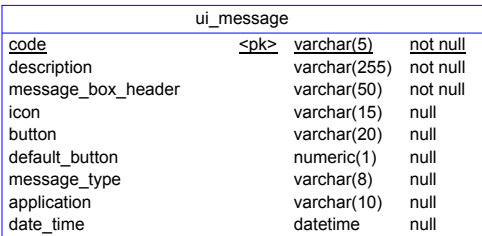

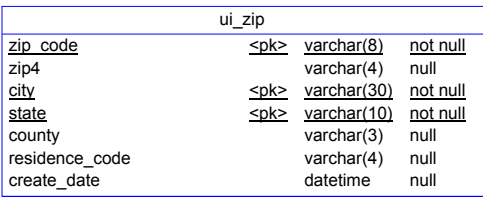

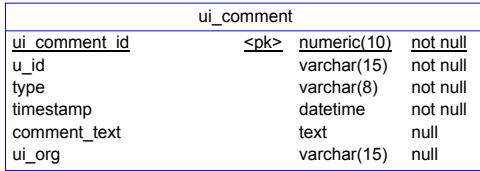

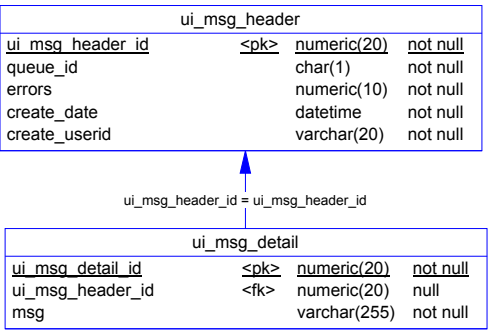

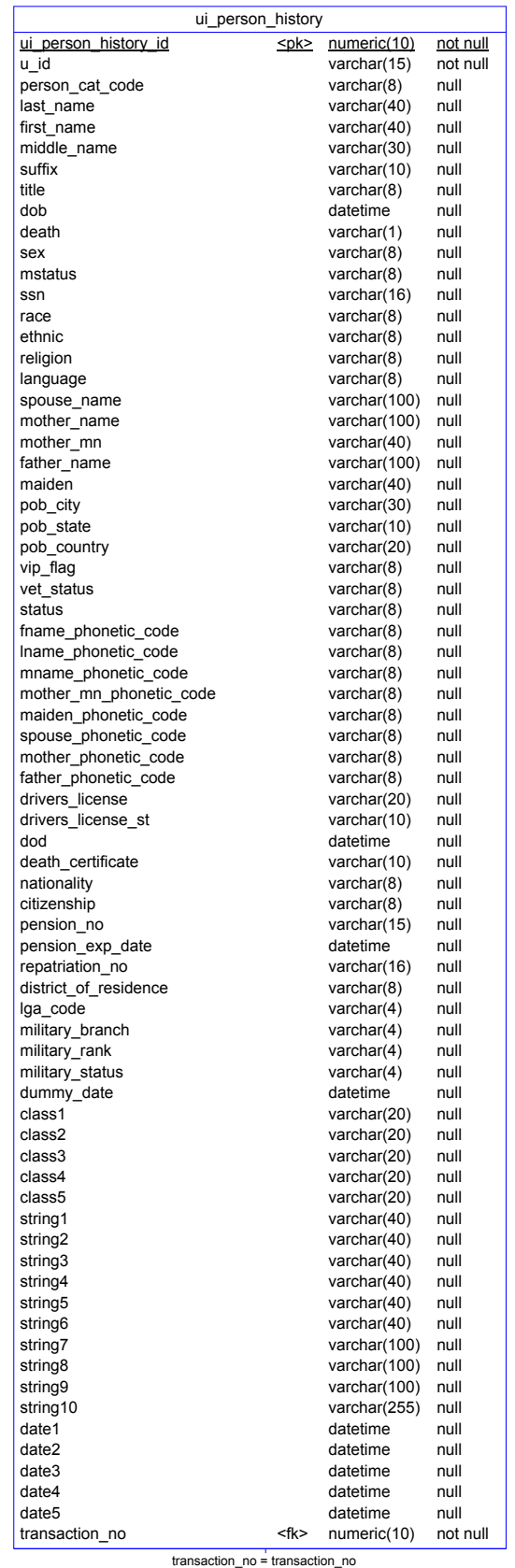

TO UI\_TRANSACTION

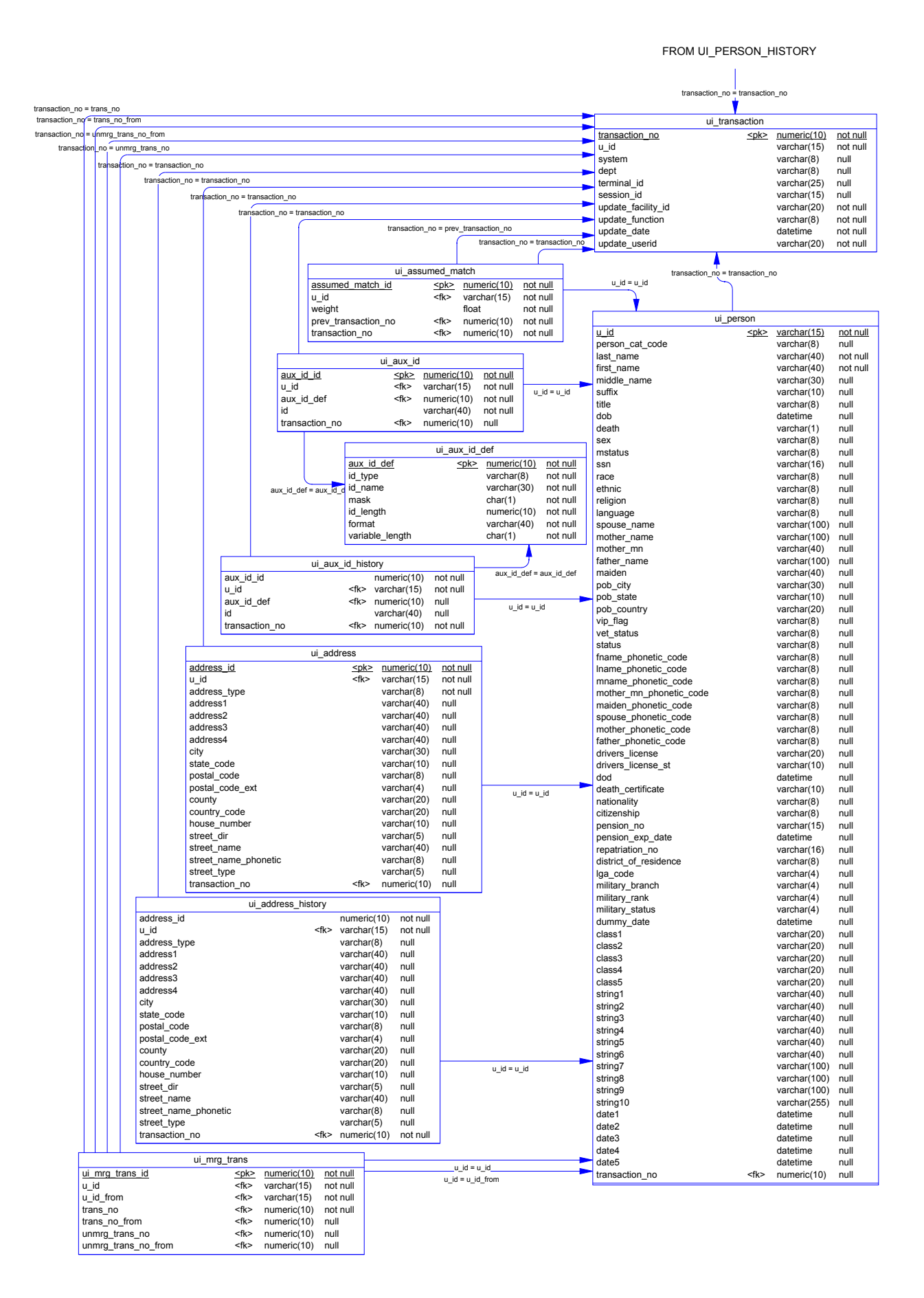

e\*Index Global Identifier Installation Guide **4-23** SeeBeyond Proprietary and Confidential

#### FROM UI\_PERSON\_HISTORY

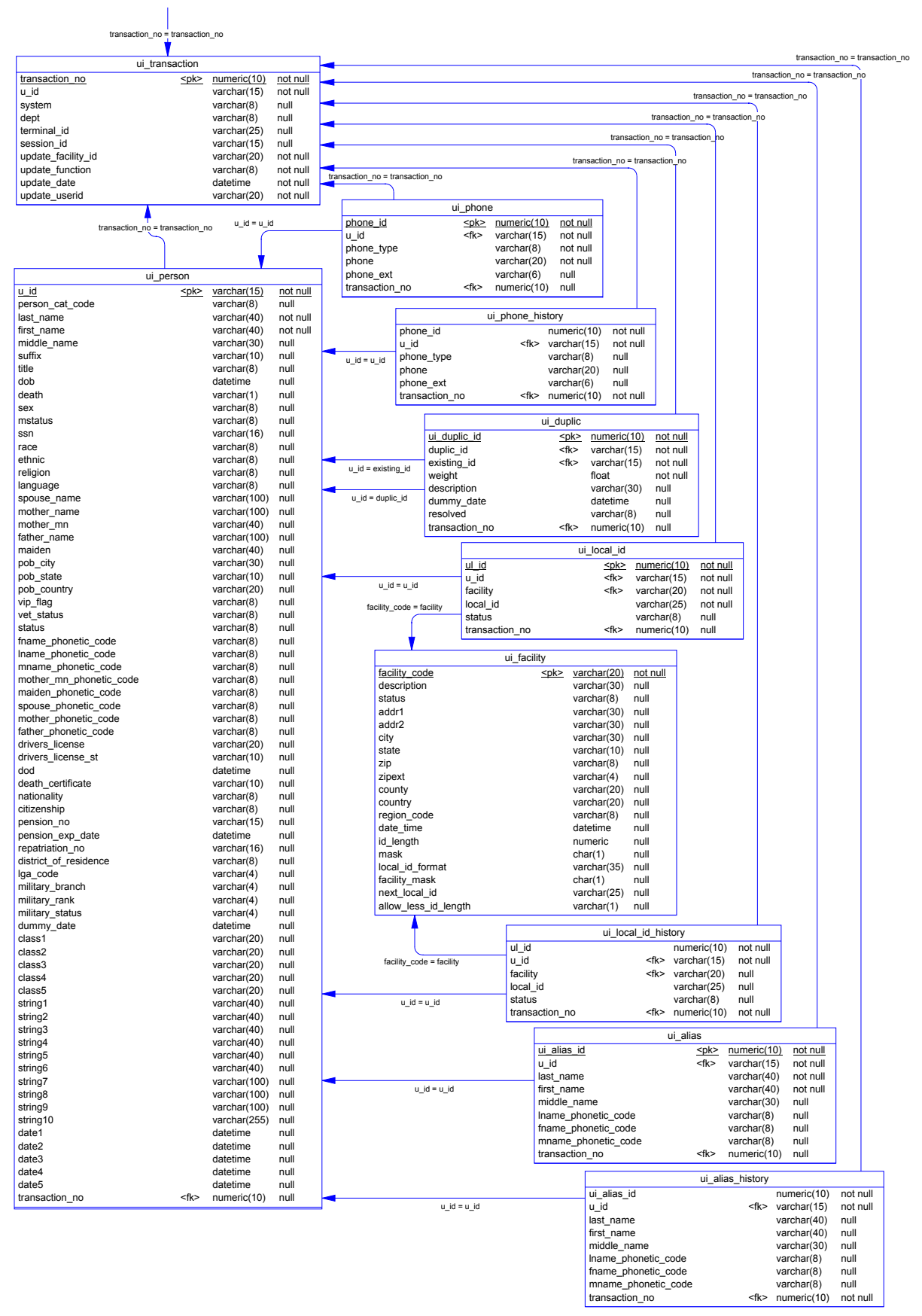

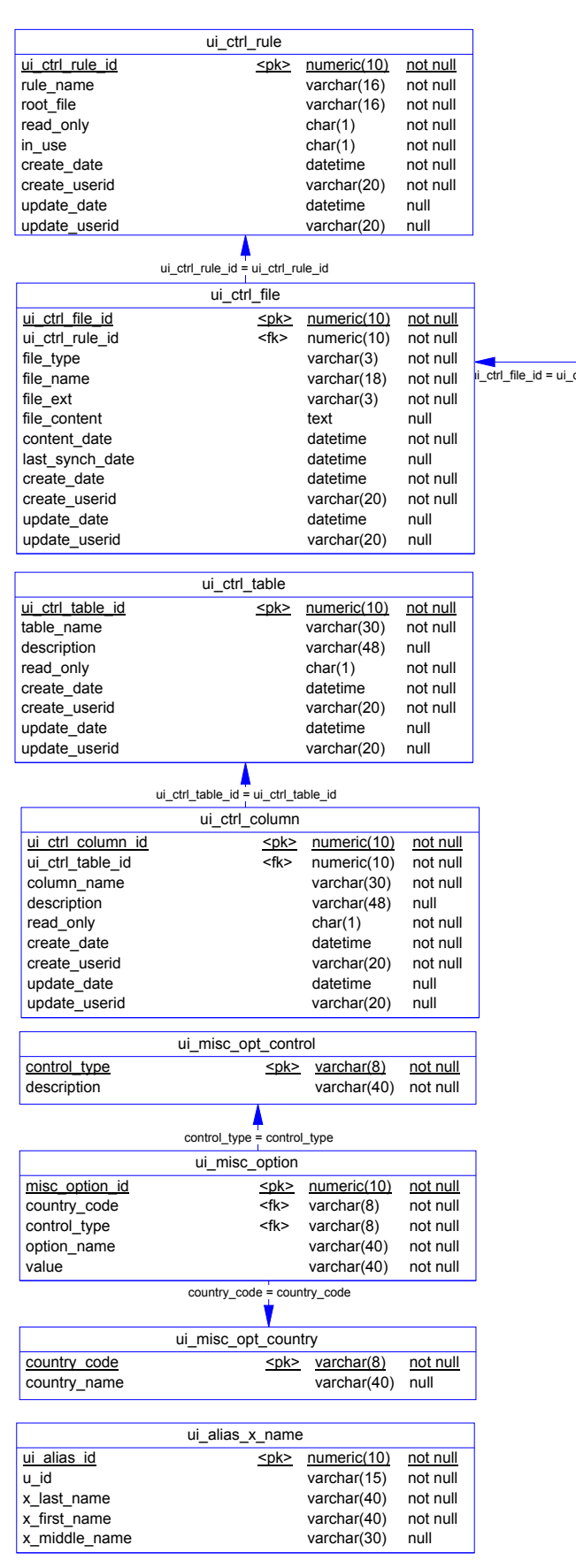

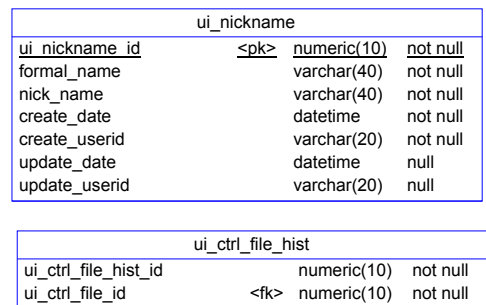

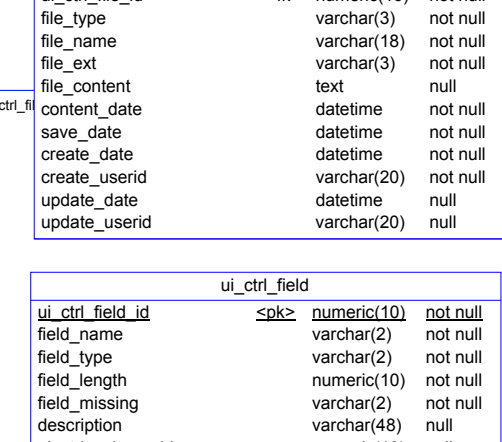

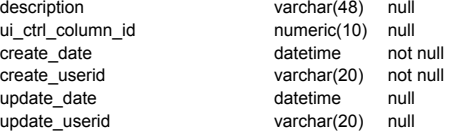

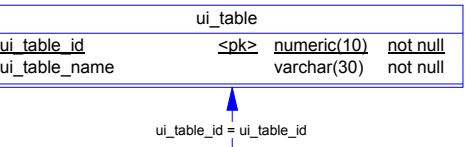

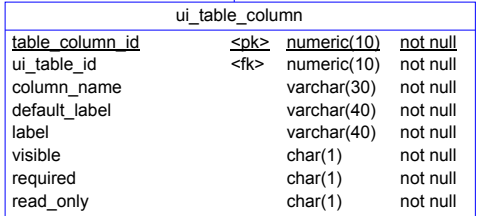

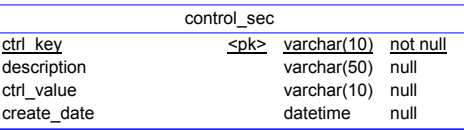

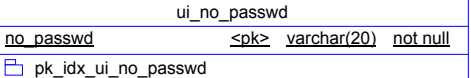

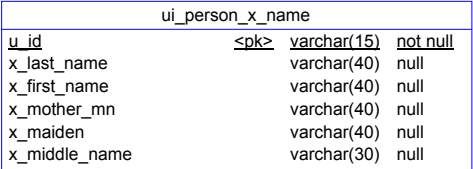

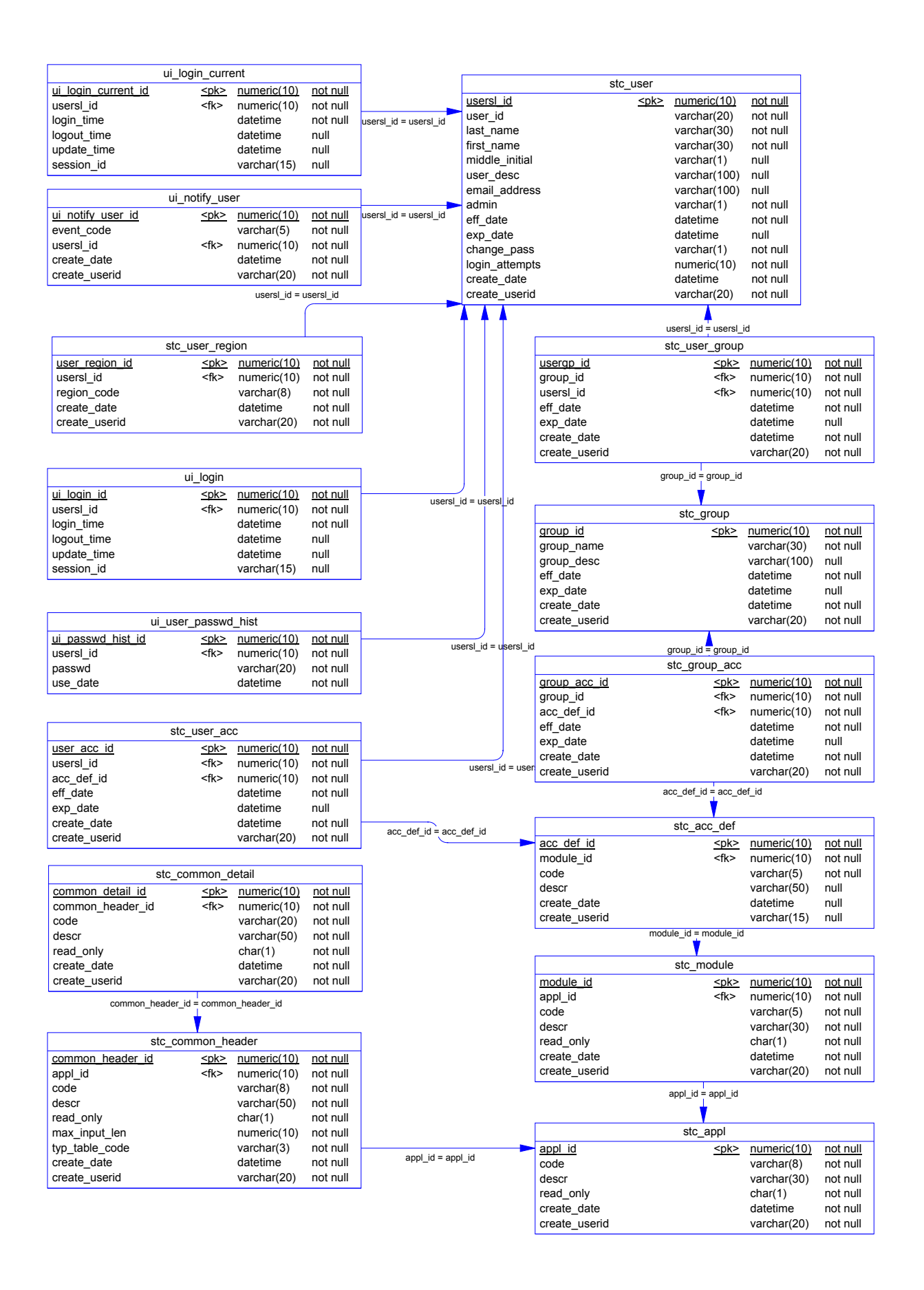

# **Chapter 5**

# **Installing a SQL Server Database**

# **About this Chapter**

#### **Overview**

This chapter presents the background information and the step-by-step instructions you need to install an e\*Index 5.0.5 for SRE database for Microsoft SQL Server. The following diagram illustrates the major topics in this chapter. For the page numbers on which specific topics appear, see the next page of this chapter.

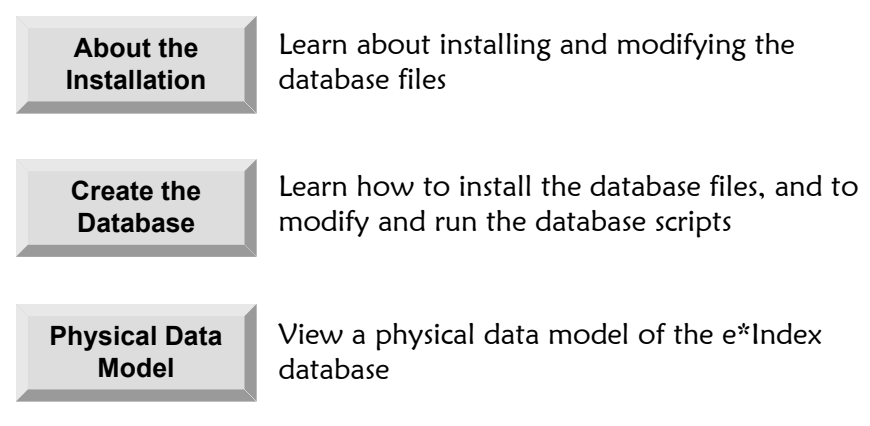

# **What's Inside**

This chapter provides background information and instructions related to the topics listed below.

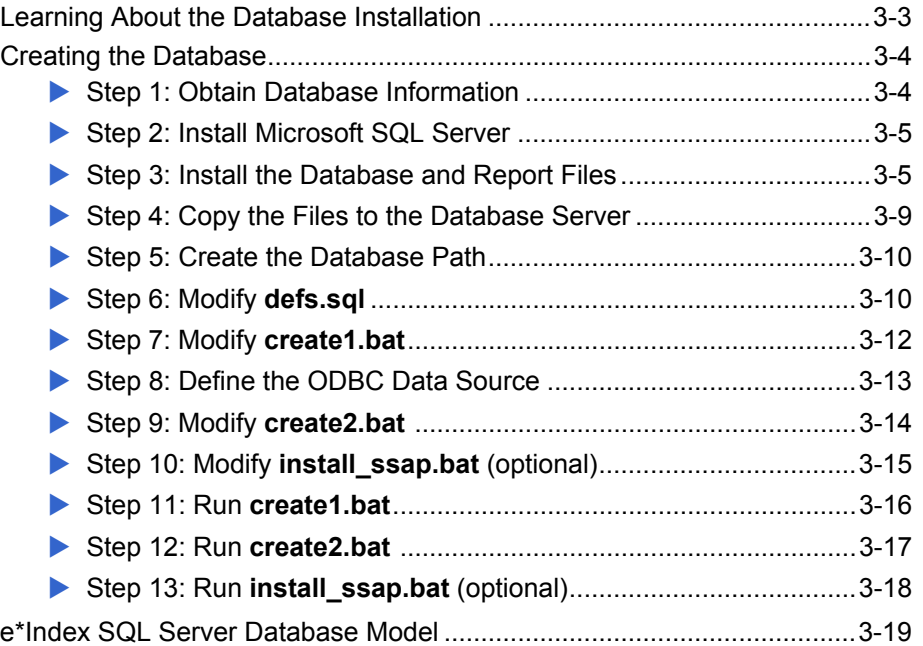

# **Learning About the Database Installation**

#### **Overview**

This section of the chapter provides background information about the files you install, modify, and execute to create an e\*Index database for Microsoft SQL Server.

# **What do I Need to Know Before I Start?**

Before beginning, you should determine the path in which you want the database to reside, the name you want to assign the database, and the administrator password for the database. You should also gather information about the database size requirements because you will need to specify the data and log file sizes before running the installation scripts. It is helpful to be familiar with your SQL Server environment and with Microsoft SQL Server networking and administration.

# **What are the Database Scripts?**

Installing the database files creates several SQL scripts that you use to create and test the new database. You run two batch files, **create1.bat** and **create2.bat**, on the database server to call the SQL scripts that create the database and database instance. **create1.bat** creates a database instance for your e\*Index database, and **create2.bat** creates the actual e\*Index database tables, views, indexes, and so on. You can run an optional script, **install\_ssap.bat**, to install region-specific security capabilities (for more information about region-specific security, see Chapter 3 of the *e\*Index Security User's Guide*).

# **How do I Customize the Installation Files?**

Installing the new e\*Index database requires a few modifications to the database scripts and related files in order to install the database in the correct location. You need to specify a name for the database. Make sure the name you select is different from any existing databases on the database server. The files you need to modify include: **defs.sql**, **create1.bat**, **create2.bat**, and optionally **install\_ssap.bat**. Each modification is described in the appropriate procedure later in this chapter. We recommend that a Microsoft SQL Server database administrator perform these changes.

# **Creating the Database**

#### **Overview**

To install an e\*Index database on Microsoft SQL Server, you must complete the following steps:

- Step 1: Obtain Database Information
- Step 2: Install Microsoft SQL Server
- Step 3: Install the Database and Report Files
- Step 4: Copy the Files to the Database Server
- Step 5: Create the Database Path
- Step 6: Modify **defs.sql**
- Step 7: Modify **create1.bat**
- Step 8: Define the ODBC Data Source
- Step 9: Modify **create2.bat**
- Step 10: Modify **install\_ssap.bat** (optional)
- Step 11: Run **create1.bat**
- Step 12: Run **create2.bat**
- Step 13: Run **install\_ssap.bat** (optional)

*Note: If you chose to install all components of e\*Index when you installed the e\*Index schema files, you should have already completed steps 1 through 3. You can begin with "Step 4: Copy the Files to the Database Server."* 

# **Step 1: Obtain Database Information**

Before beginning, you should know the server name and the path in which you want to install the e\*Index database, and the name you want to assign the new database. Make sure the name you select is different from the name of any existing databases on the database server. You should also obtain information about your database size requirements because you need to specify the file sizes before running the installation scripts. The file **defs.sql**  lists the files you need to size, and is described later in this chapter. Because of the complex nature of creating a database, we recommend that a database administrator create your database.

# **Step 2: Install Microsoft SQL Server**

In order to perform the server side installation, you must install Microsoft SQL Server 7.0 on the database server. When you install SQL Server, make a note of the path in which you install the program. You will need to specify this information later in the **create2.bat** file. For information about installing SQL Server, refer to the appropriate installation documentation for SQL Server 7.0.

*Important! It is crucial that the SQL Server installation is operational prior to performing the following steps.* 

# **Step 3: Install the Database and Report Files**

Installing the database and report files is very similar to the process you followed to install the e\*Index schema files.

#### ▶ To install the database and report files

- $\checkmark$  Complete "Step 2: Install Microsoft SQL Server"
- $\checkmark$  Make sure the e\*Index installation CD-ROM is inserted into the CD-ROM drive of your database server
- **1** Follow steps 1 through 7 under "Step 6: Install the e\*Index Schema Files" in Chapter 2, "Installing the e\*Index Schema Files." The Select Components window should now be visible.
- **2** On the Select Components window, select the check box next to **Database Scripts**.

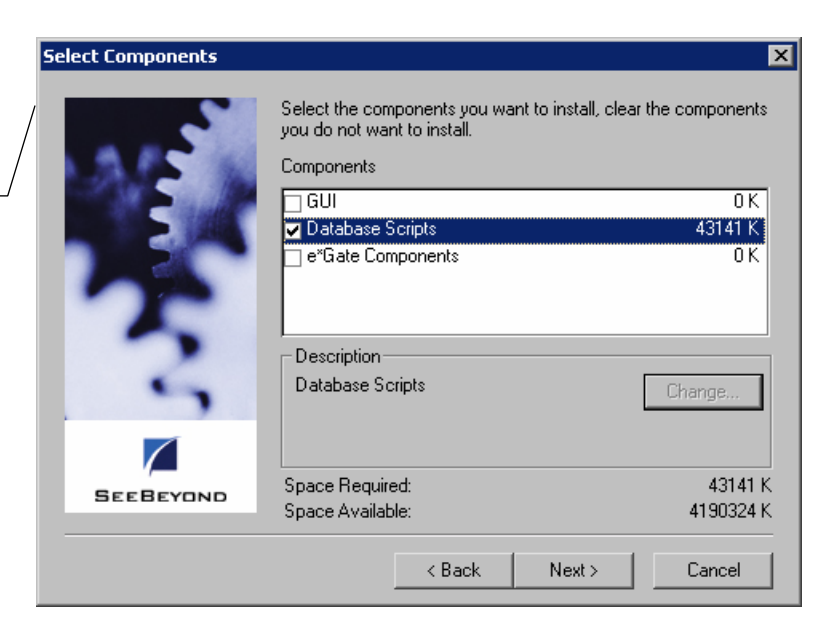

Select the components you want to install on the Select Components window

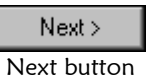

**3** Click **Next**. The e\*Index Database Installation window appears.

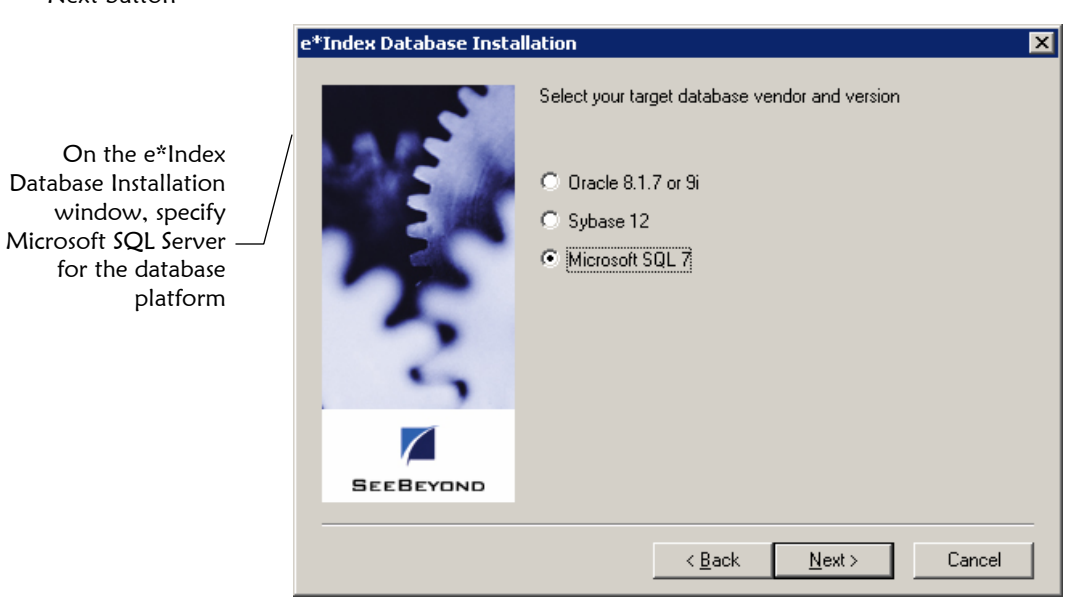

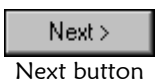

**4** Select **Microsoft SQL 7**, and then click **Next**. A second e\*Index Database Installation window appears.

#### Chapter **5**: Installing a SQL Server Database Chapter 3: Creating the Database

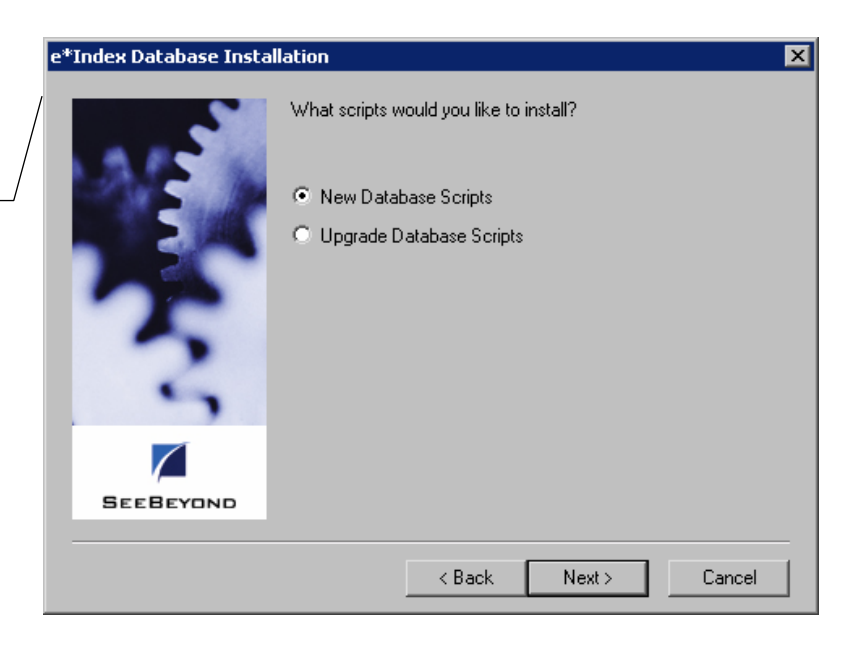

Specify whether to install the scripts to install a new database or the scripts to upgrade an existing database

> Next > Next button

> > Folder window

**5** Select **New Database Scripts**, and then click **Next**. The Select Program Folder window appears.

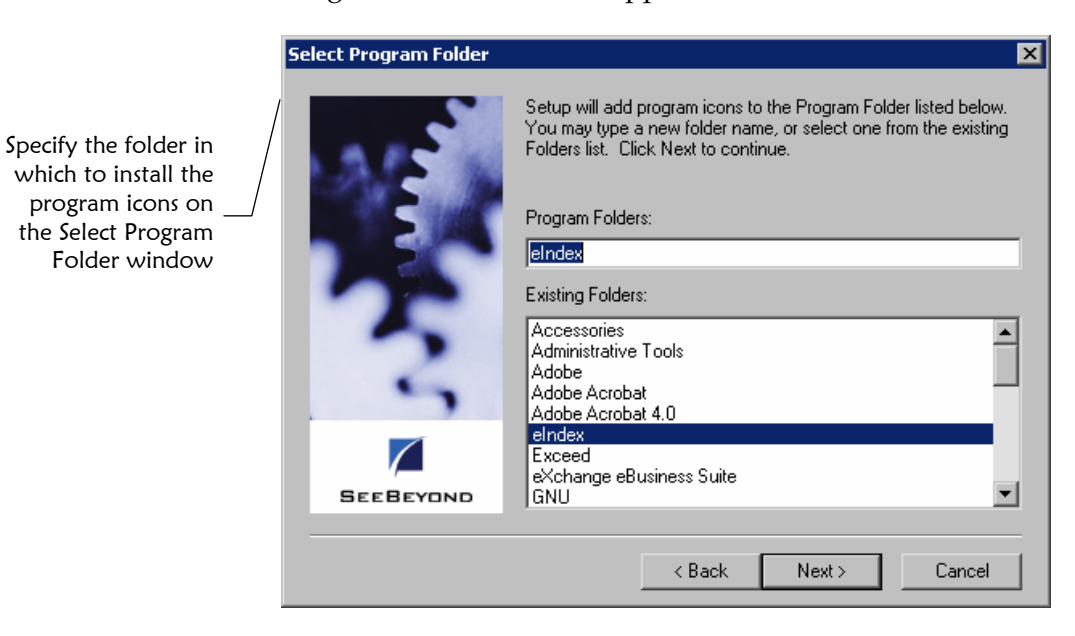

 $Next$ Next button

**6** Enter the name of the folder into which you want to install the program icons or accept the default name, and then click **Next**. The Check Setup Information window appears.

Verify the information you specified on the Check Setup

Information window

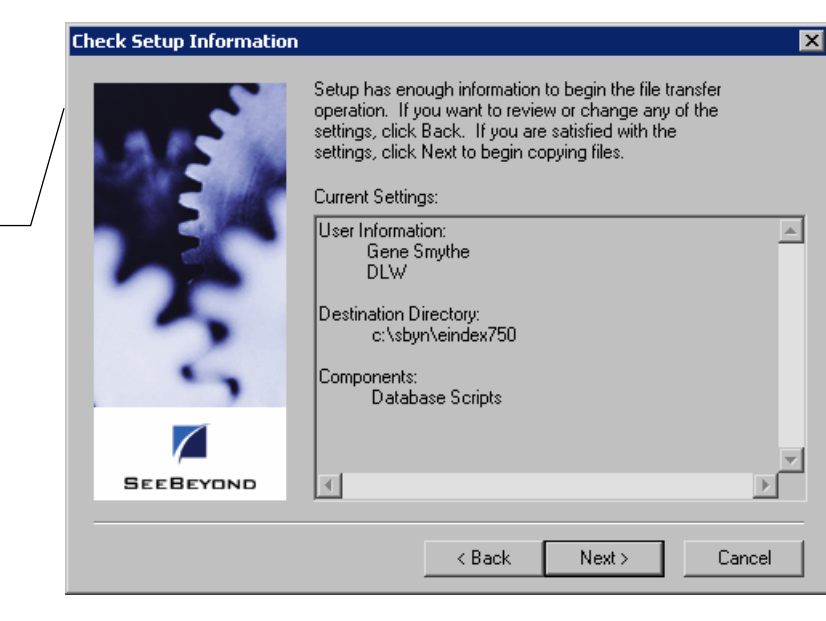

**7** Verify the information you specified, and do one of the following:

*To change any of the options you selected*, click **Back**, and make the necessary changes.

*To continue with the installation*, click **Next**. When all files are installed, the Setup Complete window appears.

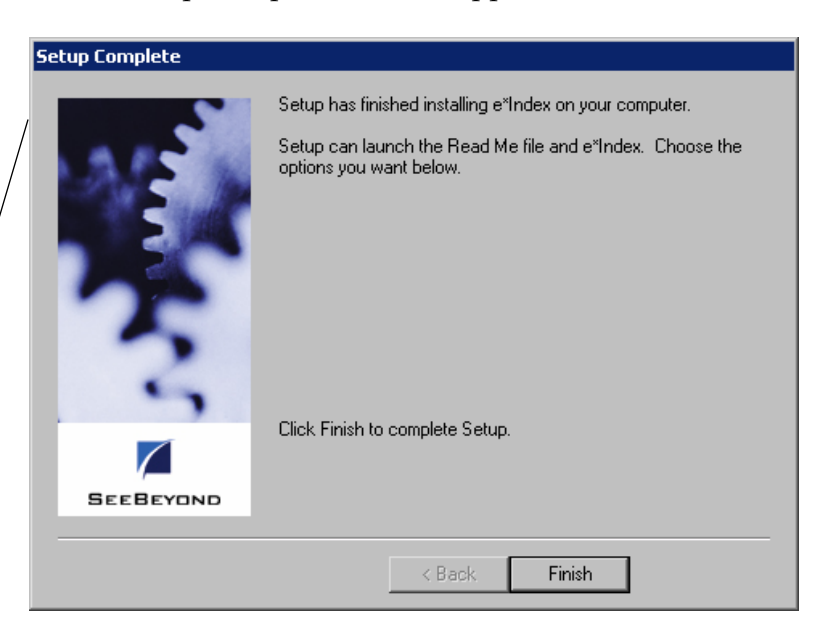

Finish

**8** Click **Finish** to complete the setup process.

Finish button

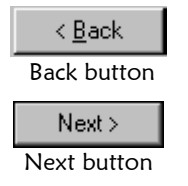

The Setup Complete window indicates that the database files have

been installed

- **9** To view the database files that were installed:
	- Open Windows Explorer and navigate to the path you specified for the installation files.
	- Open the **\server\DBcommon** subdirectory. You will find two subdirectories, **Server** and **Client**, and one file, **defs.sql**. The Client directory contains the batch files, **create2.bat**, **install\_ssap.bat**, and **remove\_ssap.bat**. The **Server** directory contains the files you need to create the database instance on your server.
- **10** Do one of the following:
	- *If you installed the database files on a machine other than the database server*, continue to "Step 4: Copy the Files to the Database Server."
	- *If you installed the database files on the database server*, continue to "Step 5: Create the Database Path."

# **Step 4: Copy the Files to the Database Server**

If you did not install the database files on the database server (as would be the case if you installed all \*Index files at once on a client machine), you need to copy the files to the database server.

#### X **To copy the files to the database server**

Before you begin:

- $\checkmark$  Complete "Step 3: Install the Database and Report Files"
- $\checkmark$  Create the path into which you want to copy the database files. This can be any path on the database server.
- **1** Move the entire folder named **server** that was created in the installation path from step 3 above to the path you created on the database server. This folder includes the subdirectories **DBcommon**, **DBtools**, and **UIinitial**.
- **2** Once you have moved the files to the database server, continue to "Step 5: Create the Database Path."

*Note: Make a note of the path into which you copy the files. You will need to enter this path for the variable INSTALL\_HOME in the create2.bat file.* 

# **Step 5: Create the Database Path**

If you did not install the database and report files in the path in which you want the database to reside, you need to create the folders for the database path.

## **To create the database path**

Before you begin:

- $\checkmark$  If necessary, complete "Step 4: Copy the Files to the Database Server"
- $\checkmark$  Determine the path in which you want to create your database on the database server
- **1** On the database server, create the path to the directory where you want to place the database files. This is the path you will specify in the file **defs.sql** in "Step 6: Modify **defs.sql**." SeeBeyond recommends using the name of the database as the name of the last folder in the database home directory. The path shown below illustrates the path you would create for the variables defined in the **defs.sql** example on page 5-11.

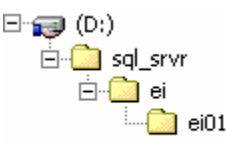

**2** Continue to "Step 6: Modify **defs.sql**".

# **Step 6: Modify defs.sql**

The file **defs.sql** defines certain variables used by the setup scripts to determine where to place the structures and how to allocate storage. Use this file to define data and log file sizes as well.

#### *Notes:*

- *View your defs.sql file for a complete list of data and log file variables that you can modify, along with the default values.*
- Please refer to the appropriate SQL Server user documentation to help determine *the most efficient method of sizing and distributing the database.*
- *A database administrator should perform this step.*

# **I** To modify the defs.sql file

Before you begin:

- $\checkmark$  Complete "Step 5: Create the Database Path" or verify that the path to your database home directory exists
- **1** On the database server, navigate to the path you specified when you installed your database files, or, if you copied the files to the database server, navigate to the path to which you copied the database files. Open the subdirectory **\server\DBcommon**.
- **2** In the **DBcommon** directory, make a backup copy of the **defs.sql** file and then open the **defs.sql** file in any text editor.
- **3** In the variable **set @DATABASE**, enter the name of the database, leaving the singe quotes around the name.
- **4** In the variable **set @DBPATH**, enter the path you created in "Step 5: Create the Database Path", leaving the single quotes around the pathname.
- **5** In the variable **set @UIPASSWD**, enter the password of the e\*Index administrator (only change the default value if you want to change the password for the default e\*Index administrator user.

The excerpt from **defs.sql** below illustrates sample definitions for the variables you need to modify. These variables reflect the sample path displayed earlier in "Step 5: Create the Database Path."

```
 set @DATABASE = "ei01" 
set @DBPATH = "D:\sql srvr\ei\ei01"
 ... 
 set @UIPASSWD = "eindex"
```
#### *Notes:*

- *You should not need to modify the variable @UIPASSWD, but you can if you want to change the default password.*
- *The path you enter in @DBPATH is the database home directory.*
- Make sure you leave the double quotes around the pathname and enter the *database drive at the beginning of the database path (as shown above).*
- **6** Modify the file sizes for your database as required for your specific installation. The sample file sizes represent the minimum values

recommended by SQL Server. A database administrator who is familiar with your processing requirements should perform this step, since they can best determine the sizing needs of your database. Refer to your SQL Server documentation for more information. The excerpt below illustrates the variables you can modify to customize the size of your database.

 set @PFSIZE = '30MB' set @FGSIZE = '50MB' set @LOGSIZE = '40MB'

**7** Save and close the file, and continue to "Step 7: Modify **create1.bat**."

# **Step 7: Modify create1.bat**

The file **create1.bat** is a batch file that you run to create your database instance. You need to modify certain variables in this file that tell the script where to create the database.

#### $\blacktriangleright$  To modify create1.bat

Before you begin:

- 9 Complete "Step 6: Modify **defs.sql**"
- **1** Navigate to the path where the database files are located on the database server, and then navigate to the **server\DBcommon\Server** directory.
- **2** Make a backup copy of the **create1.bat** file.
- **3** Right-click on the **create1.bat** file, and then select **Edit** from the dropdown list that appears. Do not double-click this file to open it.
- **4** Make the following modifications:
	- In the variable **SERVER**, enter the name of the machine on which the e\*Index database will reside.
	- In the variable **set SA\_PASSWD**, enter the password for the system administrator user for SQL Server.

An example of the above variables would appear similar to this:

 set SERVER=SQLSVR ... set SA\_PASSWD=eindex **5** Save and close the file. Continue to "Step 8: Define the ODBC Data Source".

# **Step 8: Define the ODBC Data Source**

In order for **create2.bat** to connect to the e\*Index database, you need to define an ODBC data source for the database. The data source specifies the driver used to connect to the database and additional information about the database.

## **▶ To define the ODBC data source**

Before you begin:

- $\checkmark$  Obtain information about the e\*Index database, such as the database name, server address, and so on
- 9 Complete "Step 7: Modify **create1.bat**"

*Note: This may vary depending on the version of Windows on the database server.* 

- **1** On the Windows Start menu, select **Control Panel**, and then select **Data Sources (ODBC)**.
- **2** On the ODBC Data Source Administrator window, click **Add**.
- **3** On the Create New Data Source window, select **SQL Server** and then click **Finish**.
- **4** On the "Create a New Data Source to SQL Server" window, enter the name of the database, a brief description (optional), and the name of the server on which the database resides.
- **5** Click **OK**. The ODBC Microsoft SQL Server Setup window appears.
- **6** On the ODBC Microsoft SQL Server Setup window, verify the configuration of the data source, and then click **OK**. The ODBC Data Source Administrator window reappears.

*Note: You can change the configuration information by selecting the data source name and then clicking Configure... on the ODBC Data Source Administrator window.* 

**7** Continue to "Step 9: Modify **create2.bat**."

# **Step 9: Modify create2.bat**

The file **create2.bat** is a batch file that creates the database tables, triggers, indexes, and so on. You need to modify certain variables in this file that tell the script how to locate the database instance and installation scripts.

# **To modify create2.bat**

- $\checkmark$  Complete "Step 8: Define the ODBC Data Source"
- **1** Navigate to the path where the database files are located on the database server, and then navigate to the **server\DBcommon\Client** directory.
- **2** Make a backup copy of the file **create2.bat**.
- **3** Right-click the **create2.bat** file and then select **Edit** from the list that appears. Do not double-click this file to open it.
- **4** Make the following modifications:
	- In the variable **SERVER**, enter the name of the machine on which the database will reside.
	- In the variable **DATABASE**, enter the name of the database.
	- In the variable **ODBC\_DSN**, enter the name of the ODBC data source you defined in the ODBC Data Source Administrator.
	- In the variable **INSTALLDRIVE**, enter the drive on which the database installation files are located.
	- In the variable **INSTALL\_HOME**, enter the path in which the database files are located. Do not include the drive designation in this path, and do not include the subdirectories **\server\DBcommon\Client**.
	- In the variable **SYSTEMPW**, enter the system administrator password for SQL Server.
	- Only modify the default value for **UIPW** if you changed the password in the **@UIPASSWD** in the **defs.sql** file. These values should be the same.
The sample below illustrates the above variables.

```
 SET SERVER=SQLSVR 
 SET DATABASE=ei01 
 SET ODBC_DSN=EI01 
 SET INSTALLDRIVE=C: 
SET INSTALL HOME=\TEMP\INSTALL
 ... 
 SET SYSTEMPW=eindex 
 SET UIPW=UI
```
- **5** Save the changes to **create2.bat** and close the file.
- **6** Do one of the following:

*If you want to install region-specific security in the database*, Continue to "Step 10: Modify **install\_ssap.bat**."

*If you do not want to install region-specific security in the database*, skip to "Step 11: Run **create1.bat**."

# **Step 10: Modify install\_ssap.bat (optional)**

Running **install\_ssap.bat** installs the views you need in order to use the region-specific security capabilities of e\*Index. You do not need to modify or run this file if you do not want to use this capability.

For more information about region-specific security, see "What is Region-Specific Security?" in Chapter 3 of the *e\*Index Security User's Guide* and "About Region-Specific Security" in Chapter 3 of the *e\*Index Administrator User's Guide*.

### X **To modify install\_ssap.bat**

- 9 Complete "Step 9: Modify **create2.bat**"
- **1** Navigate to the path where the database files are located on the database server, and then navigate to the **\server\DBcommon\Client** directory.
- **2** Make a backup copy of the file **install\_ssap.bat**.
- **3** Right-click the **install\_ssap.bat** file and then select **Edit** from the list that appears.
- **4** Make the following modifications:
- In the variable **SERVER**, **e**nter the name of the machine on which the database will reside.
- In the variable **DATABASE**, enter the name of the database.
- In the variable **INSTALLDRIVE**, enter the drive on which the database installation files are located.
- In the variable **INSTALL\_HOME**, enter the path in which the database files are located. Do not include the drive designation in this path, and do no t include the subdirectories **\server\DBcommon\Server**.
- In the variable **SYSTEMPW**, enter the system administrator password for SQL Server.
- You should not need to modify the default value for the variable **UIPW** unless you changed it in **defs.sql** and **create2.bat**.

The sample below illustrates the variables you need to modify.

```
 SET SERVER=SQLSVR 
 SET DATABASE=ei01 
 SET INSTALLDRIVE=C: 
SET INSTALL HOME=\TEMP\INSTALL
 ... 
 SET SYSTEMPW=eindex 
 SET UIPW=UI
```
- **5** Save the changes to **install\_ssap.bat** and close the file.
- **6** Continue to "Step 11: Run **create1.bat**."

# **Step 11: Run create1.bat**

You are now ready to run the script to install your database instance. This may take several minutes depending on the size of your installation. You must run this script from the server where the database resides.

### **I** To run create 1.bat

- 9 Complete "Step 9: Modify **create2.bat**" and, optionally, "Step 10: Modify **install\_ssap.bat**"
- **1** On your database server, navigate to the path in which the database files are located, and then to the **\server\DBcommon\Server** directory.

**2** Double-click the **create1.bat** file. The database script begins to execute. This will take several minutes.

*Note: You can also run this file from an MS-DOS command prompt, which gives you more control over the display of the batch file process.* 

- **3** Check the log files in **\server\DBcommon\Server** to verify the process was successful.
- **4** Continue to "Step 12: Run **create2.bat**."

# **Step 12: Run create2.bat**

After you have created the database instance by running **create1.bat**, you can run **create2.bat** to create the tables, views, indexes, and so on for your e\*Index database.

*Important!* If this process does not run successfully, do NOT run create2.bat a *second time. Instead, verify that the variables you set for each file in the previous steps are correct, and then re-run create1.bat followed by create2.bat. If the process is still not successful, contact your SeeBeyond representative.* 

### **I** To run create 2.bat

Before you begin:

9 Complete "Step 11: Run **create1.bat** "

*Tip:* If you are using a UID length other than the default of 10, it is easiest to *modify the value of the next UID prior to running create2.bat. If you try to modify this value after creating the database, you need to disable the trigger ui.tub\_ui\_seq\_no first. To change the next UID number, modify the numeric value in the following line in d\_ui\_seq\_no.sql.* 

insert into ui seq no values ('ui person', 1000000000);

- **1** Navigate to the path where the database files are located on the database server, and then navigate to the **server\DBcommon\Client** directory.
- **2** Double-click **create2.bat** to run the batch file.
- **3** Log files are created in the path you specified for your installation files in **\server\UIinitial\Spool**. Review each log file to ensure that there were no errors during the running of the script.
- **4** At the prompt, press any key on the keyboard to complete the installation.

**5** If you want to install region-specific security in the database, continue to "Step 13: Run **install\_ssap.bat** (optional)." Otherwise, your database installation is complete.

# **Step 13: Run install\_ssap.bat (optional)**

After you have run **create2.bat** to create the e\*Index database, you can install system-specific security by running **install\_ssap.bat**.

*Important! Do not execute this file if you do not want to use region-specific security. Creating these views requires that you also define the regions associated with each system and assign them to user profiles before you can access e\*Index information. If you install region-specific security but do not want to use the functionality, you can remove it by running remove\_ssap.bat. You need to modify this file in the same way you modified install\_ssap.bat in "Step 11: Modify install\_ssap.bat" earlier in this chapter.* 

### ▶ To run install\_ssap.bat

- 9 Complete "Step 12: Run **create2.bat**"
- **1** Navigate to the path where the database files are located on the database server, and then navigate to the **server\DBcommon\Client** directory.
- **2** Double-click **install\_ssap.bat** to run the batch file.
- **3** At the prompt, press any key on the keyboard to complete the installation.

# **e\*Index SQL Server Database Model**

The diagrams on the following pages illustrate the table structure for e\*Index version 5.0.5 for SRE for SQL Server. Your actual database may vary slightly from this model depending on the release you have installed. The *ui\_person* and *ui\_transaction* tables are displayed on two different pages to better illustrate the connections to these two tables.

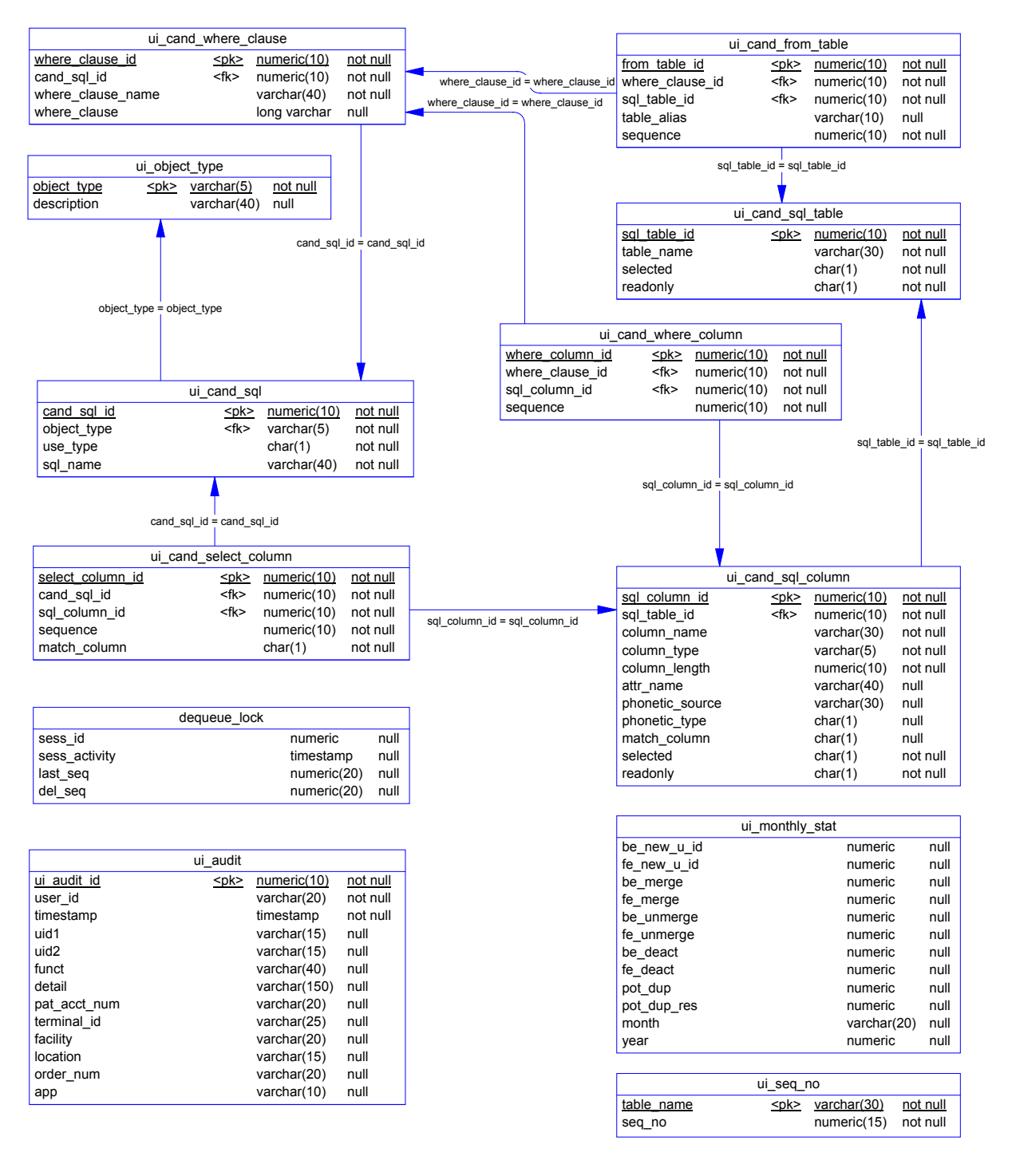

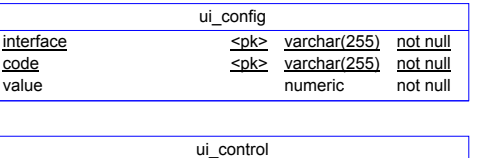

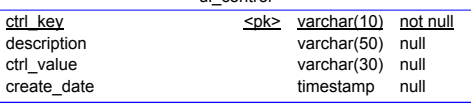

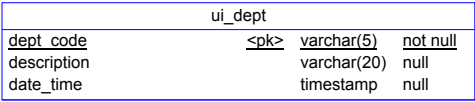

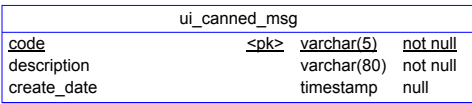

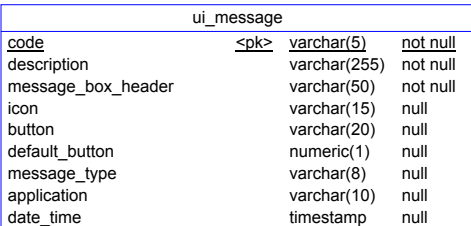

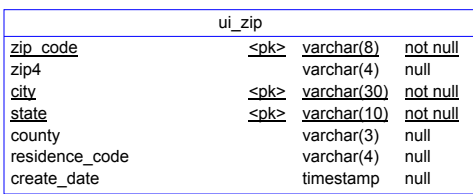

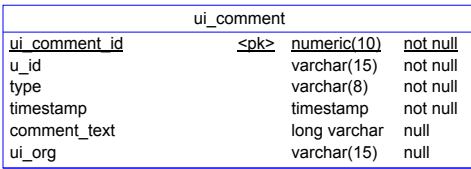

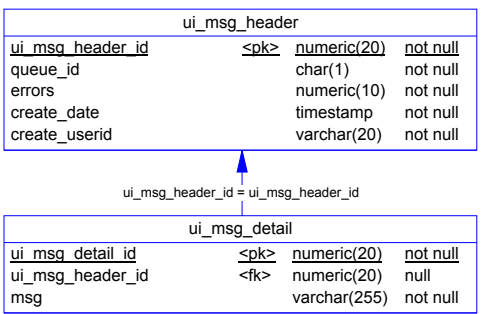

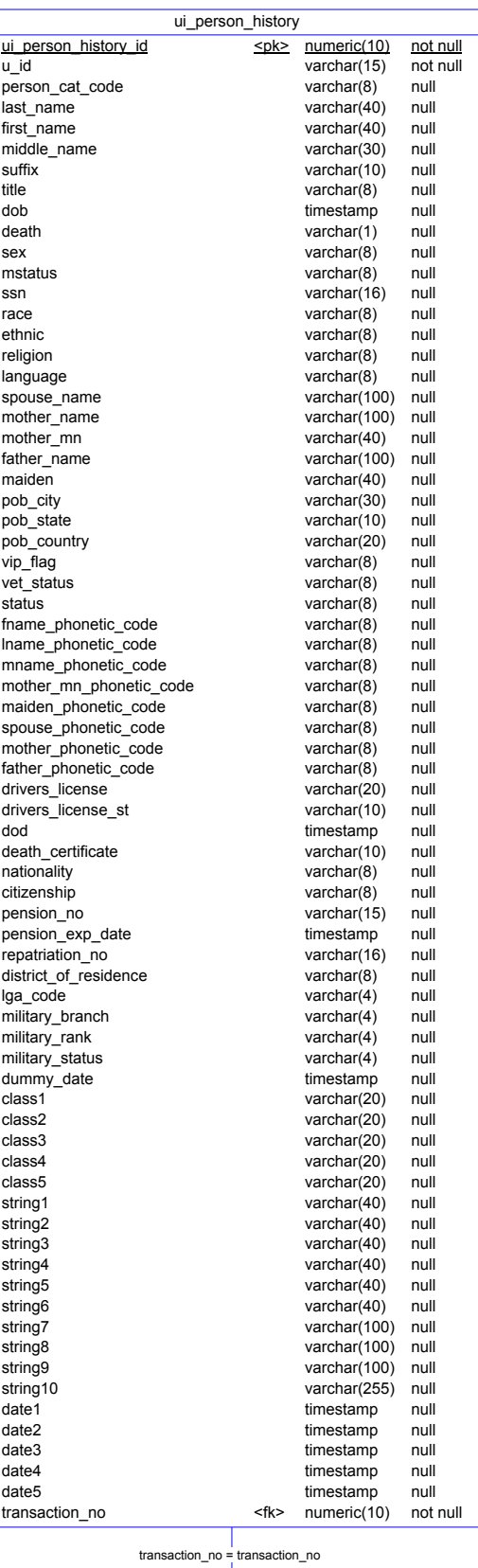

TO UI\_TRANSACTION

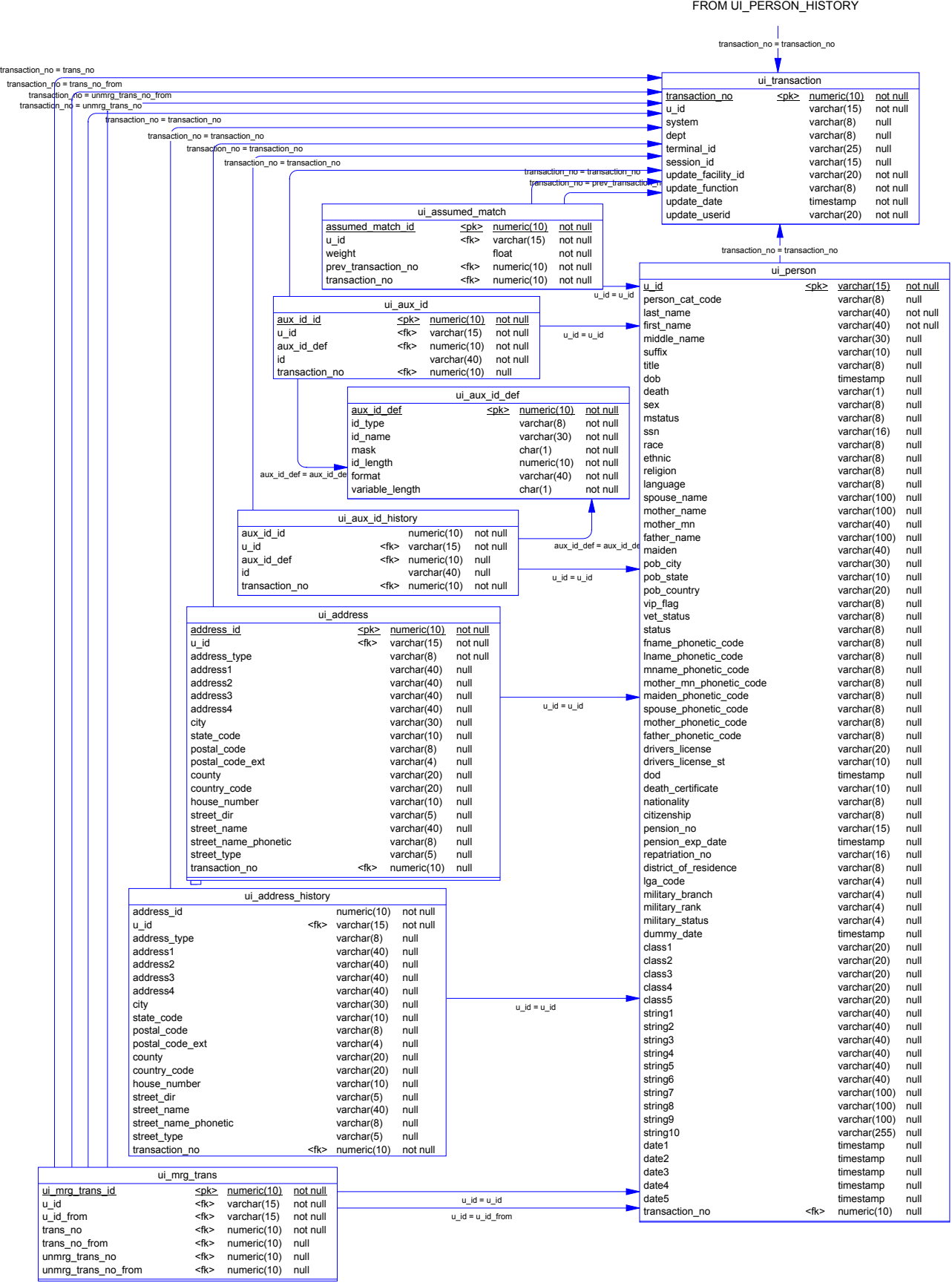

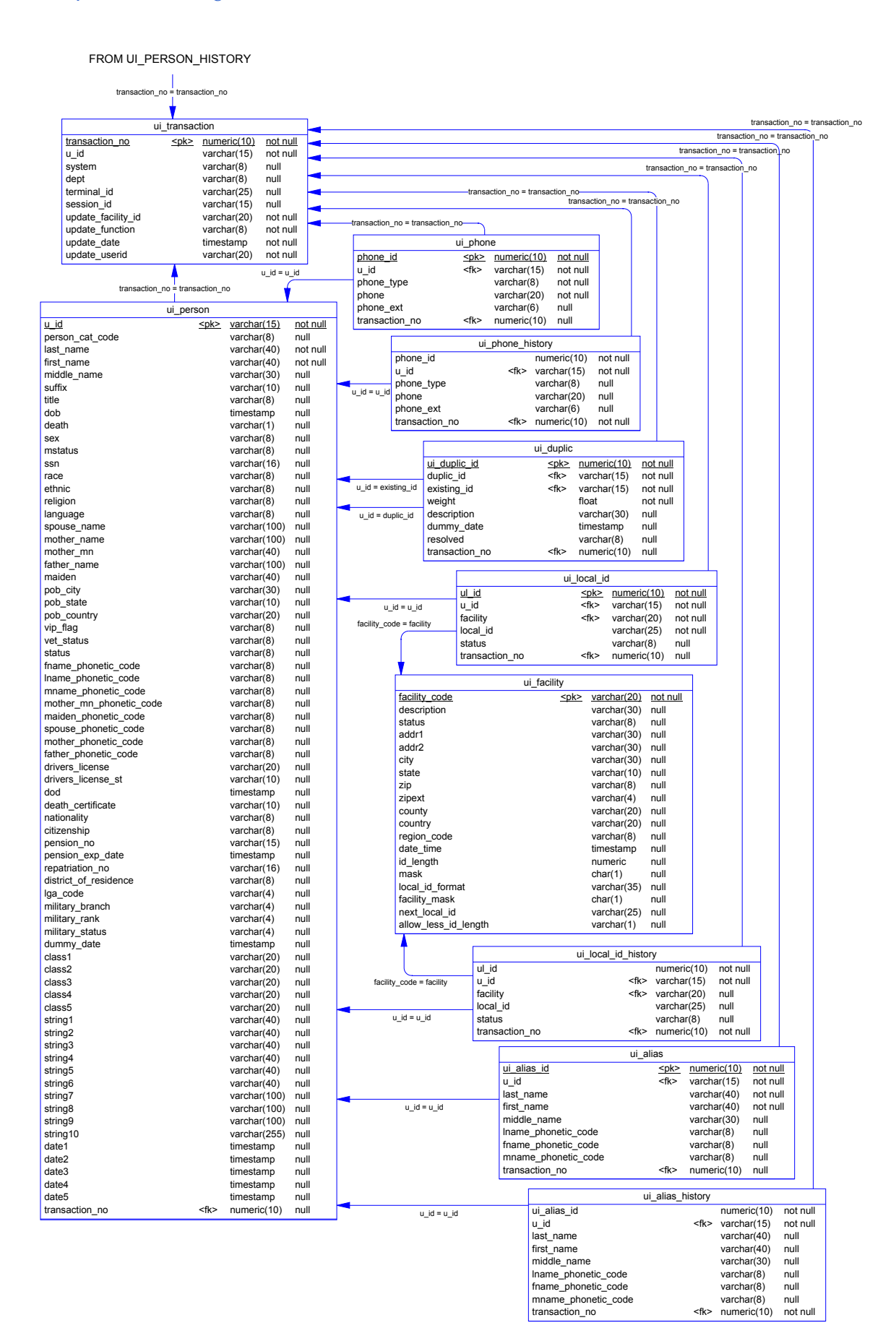

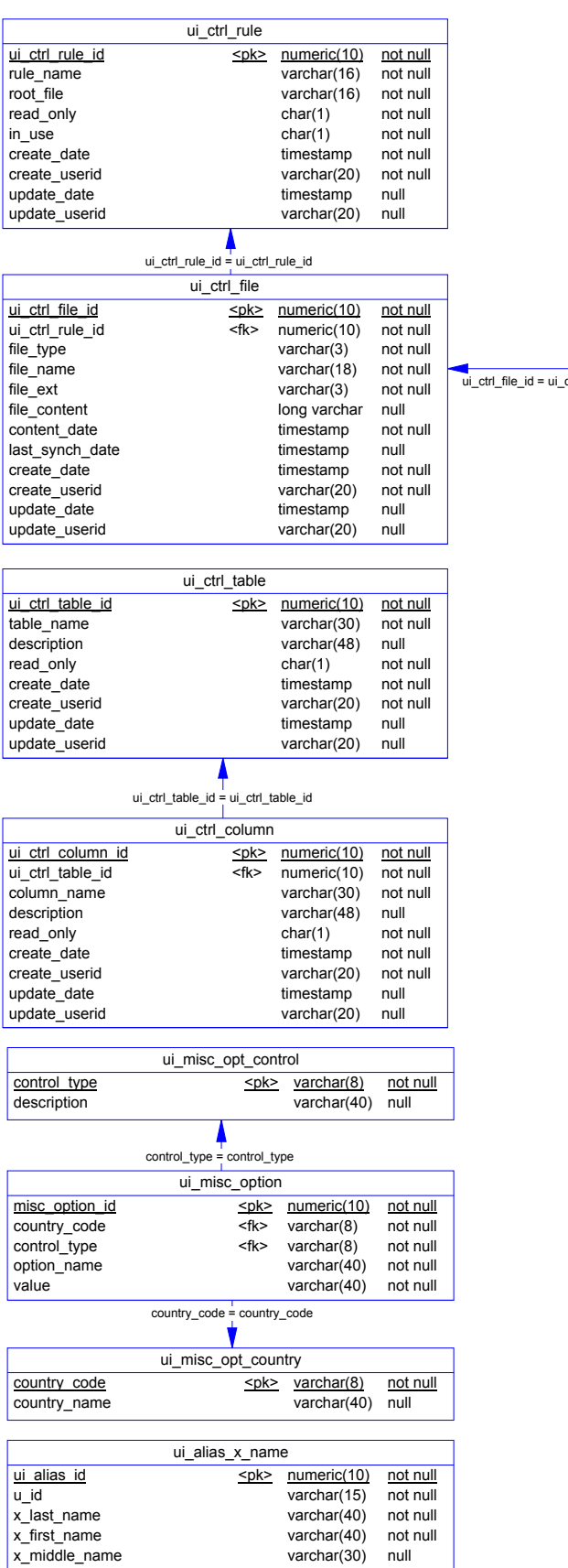

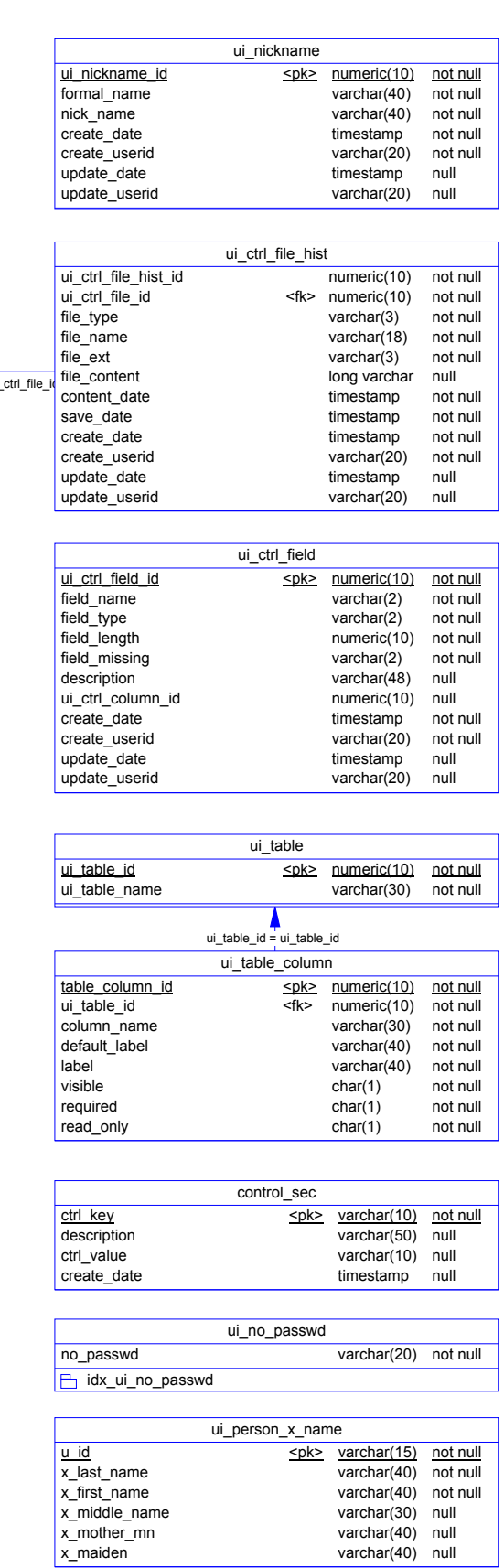

 $\overline{\phantom{0}}$ 

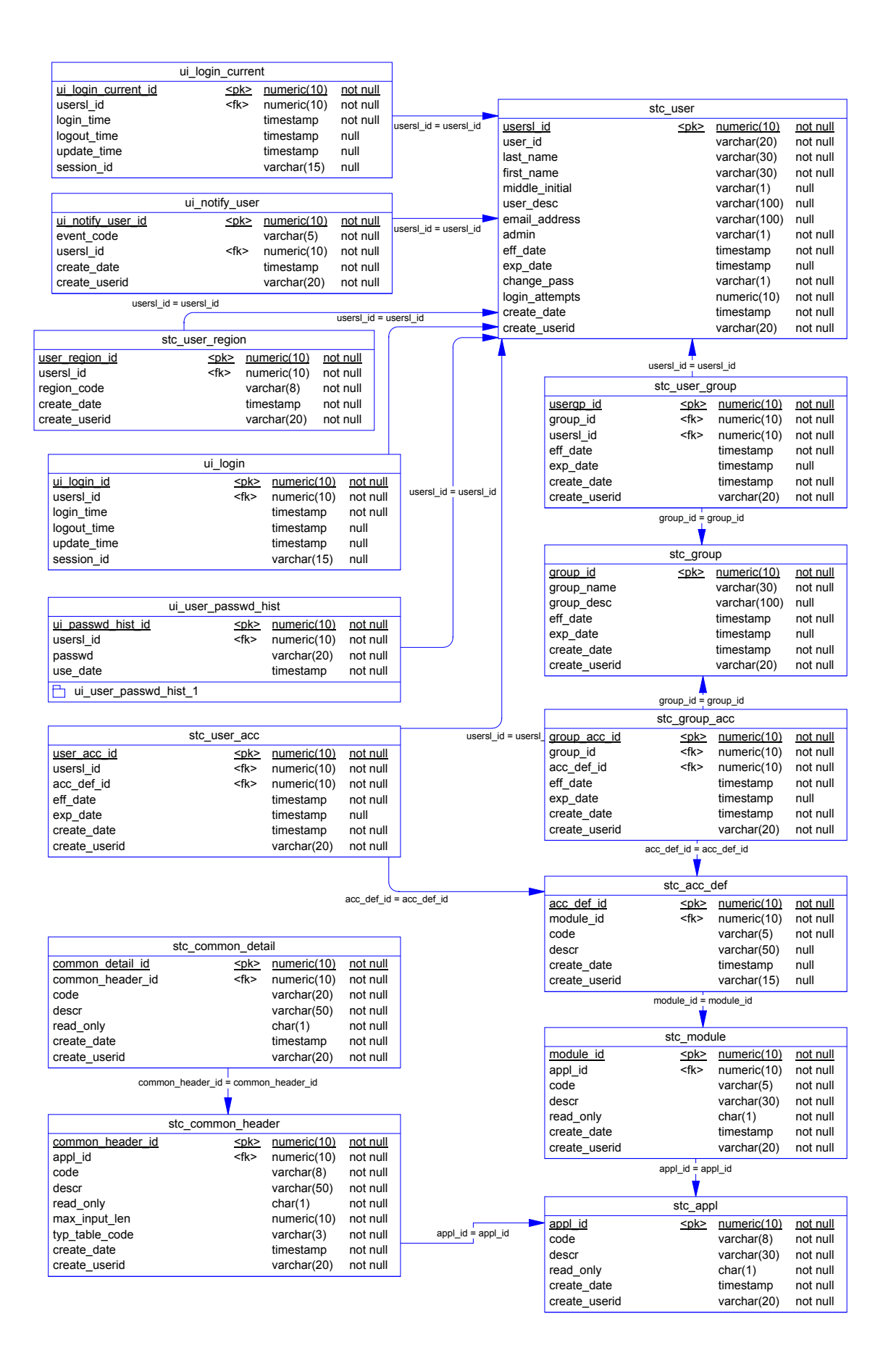

# **Chapter 6**

# **Installing the GUIs**

# **About this Chapter**

# **Overview**

This chapter presents the background information and the step-by-step instructions you need to install the GUIs for e\*Index. It also includes information on using the electronic documentation for e\*Index.

The following diagram illustrates the contents of each major topic in this chapter. For the page numbers on which specific topics appear, see the next page of this chapter.

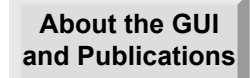

Learn about the GUI files and the e\*Index Electronic Library

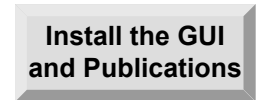

Learn how to install the GUI and publications, and to make any required modifications to the GUI files

# **What's Inside**

This chapter provides background information and instructions related to the topics listed below.

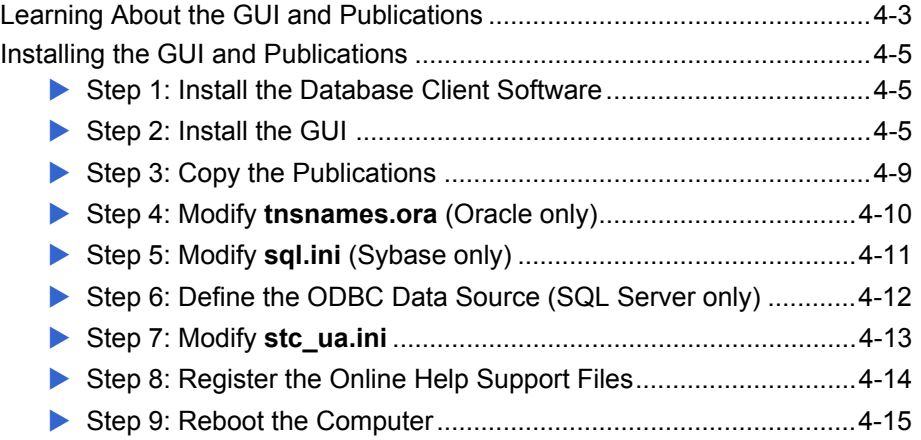

# **Learning About the GUI and Publications**

# **Overview**

This section of the chapter provides background information about installing the e\*Index GUI and the online publications on the Quality Workstation.

# **What are the System Requirements?**

In order to successfully install and use the e\*Index GUI, the hardware and software items listed below are required. Be sure your workstation meets these requirements before proceeding.

- Client Hardware
	- **EXECUTE:** Windows XP, 2000, or 2003 with required patches
	- **<sup>1</sup>** Pentium 90 or higher
	- **E** 32MB memory
	- **E** 30MB disk space
	- **E** VGA or higher
	- **E** NIC cards
	- á Valid TCP/IP addresses
	- **E** Network connections
	- **图 CD-ROM drive**
- **Client Software** 
	- **Example 3 Database client software**
	- Oracle 8.1.7 or 9*i* Client (including Oracle SQL \*Net and Oracle SQL Plus)
	- Sybase 11.9 or 12.0 Client
	- Microsoft SQL Server 7.0 (client files only)
	- **Explorer 3.01 or higher (for online help)**
	- á e\*Index 5.0.5 for SRE

# **What is the Quality Workstation?**

The e\*Index Quality Workstation is the client machine on which you install the e\*Index GUI. From this workstation, you can add, delete, modify, and monitor the data in your e\*Index database. On the Quality Workstation, you can merge and unmerge member records, search for potential duplicates in the database, compare records, update local ID and alias information, create comments, and so on. You can also print reports and print the current active window for future reference.

### **What Environment Variables are Created?**

When you install the e\*Index GUI, two environment variables, VTICFG and INTBIN, are created. The VTICFG variable tells the GUI where the Vality rule set files are located, and is set to "." (the current working directory). The INTBIN variable tells the GUI where the **\codeset** directory is located, and is also set to "." by default. If you modify your file structure, you may need to modify these two variables.

# **How Do I View the Publications?**

Once you copy the e\*Index electronic library to your workstation, you can view the documents online using Adobe® Acrobat® Reader. You can also print the files to any postscript printer. If you do not have Acrobat Reader installed on your Workstation, you can install it from the Internet at **http://www.adobe.com**. For more information on the e\*Index electronic library, read the **Readme.wri** file included with your publications.

The electronic library includes links between documents, a navigational document named **Welcome.pdf**, an index that allows you to search among all publications, and a feedback form for you to provide us with your comments. The library requires an additional 40MB of disk space.

# **Installing the GUI and Publications**

### **Overview**

To install the e\*Index GUI on your client workstation, you must complete the following steps:

- Step 1: Install the Database Client Software
- Step 2: Install the GUI
- Step 3: Copy the Publications
- Step 4: Modify **tnsnames.ora** (Oracle only)
- Step 5: Modify **sql.ini** (Sybase only)
- Step 6: Define the ODBC Data Source (SQL Server only)
- Step 7: Modify **stc\_ua.ini**
- Step 8: Register the Online Help Support Files

### **Step 1: Install the Database Client Software**

If you have not done so already, you need to install the client software for the database platform you are using on the e\*Index client workstation. For an Oracle database, you need to install Oracle Client 8.1.7 or 9*i*, and make sure you install the network administration and application development tools. For a Sybase database, you need to install Sybase 11.9 or 12.0 Client. For a SQL Server database, you need to install Microsoft SQL Server 7.0 (only client files are required). For more information about installing the database client software, see the appropriate Oracle, Sybase, or Microsoft SQL Server documentation.

### **Step 2: Install the GUI**

Installing the GUI is very similar to the process you followed to install the e\*Gate backend and the database structure files. If you installed the GUI files at the time you installed your e\*Index schema files, you can skip to "Step 3: Copy the Publications."

### **X To install the GUI files**

Before you begin:

 $\checkmark$  Make sure that your workstation meets the requirements listed on page 3 of this chapter

Use the Select Components window to specify the components you want to install

- $\checkmark$  Make sure you have the database client software installed
- **1** Follow steps 1 through 7 under "Step 6: Install the e\*Index Schema Files" in Chapter 2, "Installing the e\*Index Schema Files." The Select Components window should now be visible.

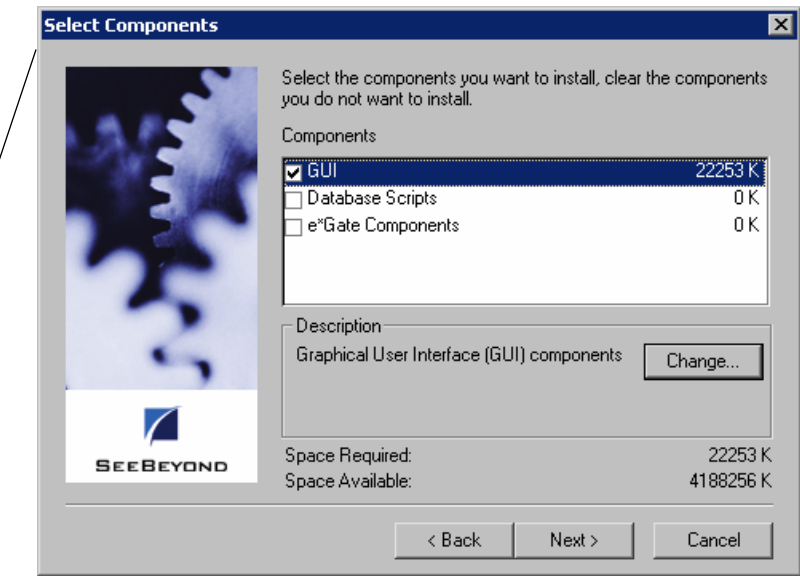

- **2** On the Select Components window, select **GUI**.
- **3** To verify which GUI components are being installed, highlight **GUI**, and then click **Change**. The Select Sub-components window appears.

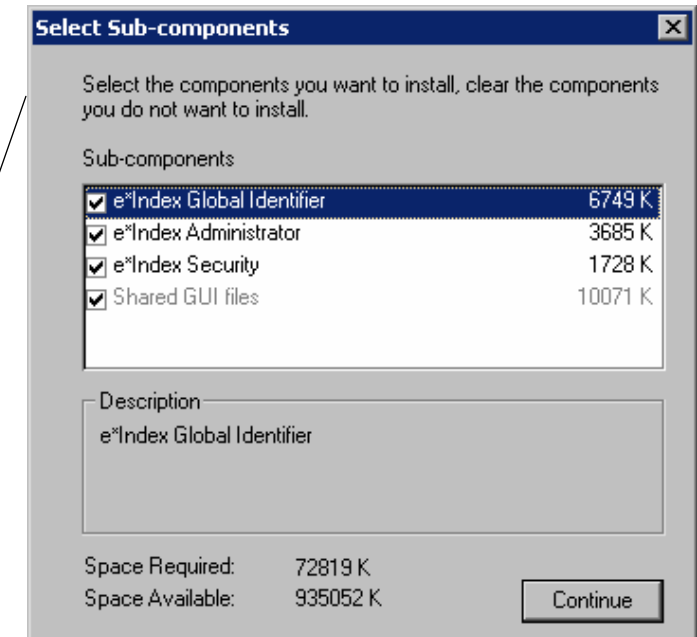

You can select which GUI files to install from the Select Subcomponents window

**4** Select the subcomponents you want to install (e\*Index Global Continue Identifier, e\*Index Administrator, or e\*Index Security). Continue button *Note: If you are installing e\*Index on a non-administrator workstation, you should only select e\*Index Global Identifier. The Share GUI Component files are installed for all subcomponents.* **5** On the Select Components window, click **Next**. The Select Program Next > Folder window appears. Next button **Select Program Folder** ⊠ Setup will add program icons to the Program Folder listed below. Select a folder for You may type a new folder name, or select one from the existing Folders list. Click Next to continue. the program icons on the Select Program Folder Program Folders: window eIndex **Existing Folders:** Accessories  $\overline{\phantom{0}}$ Administrative Tools Adobe Adobe Acrobat Adobe Acrobat 4.0 l eIndex. Exceed

 $Next$ Next button

**6** Specify the folder into which you want to install the program icons or accept the default folder, and then click **Next**. The Check Setup Information window appears.

Next >

Cancel

 $<sub>8</sub>$  Back</sub>

eXchange eBusiness Suite

GNU

**SEEBEYOND** 

Verify the installation information on the Check Setup Information window

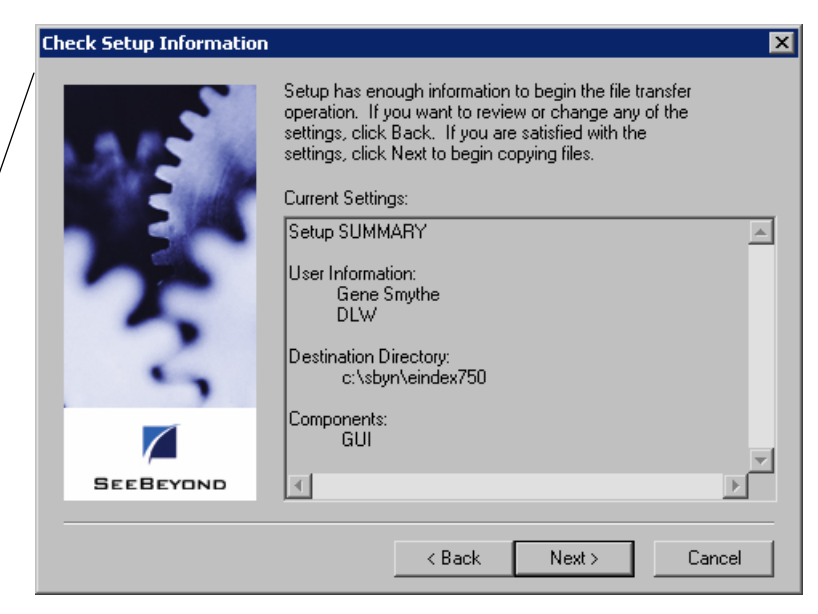

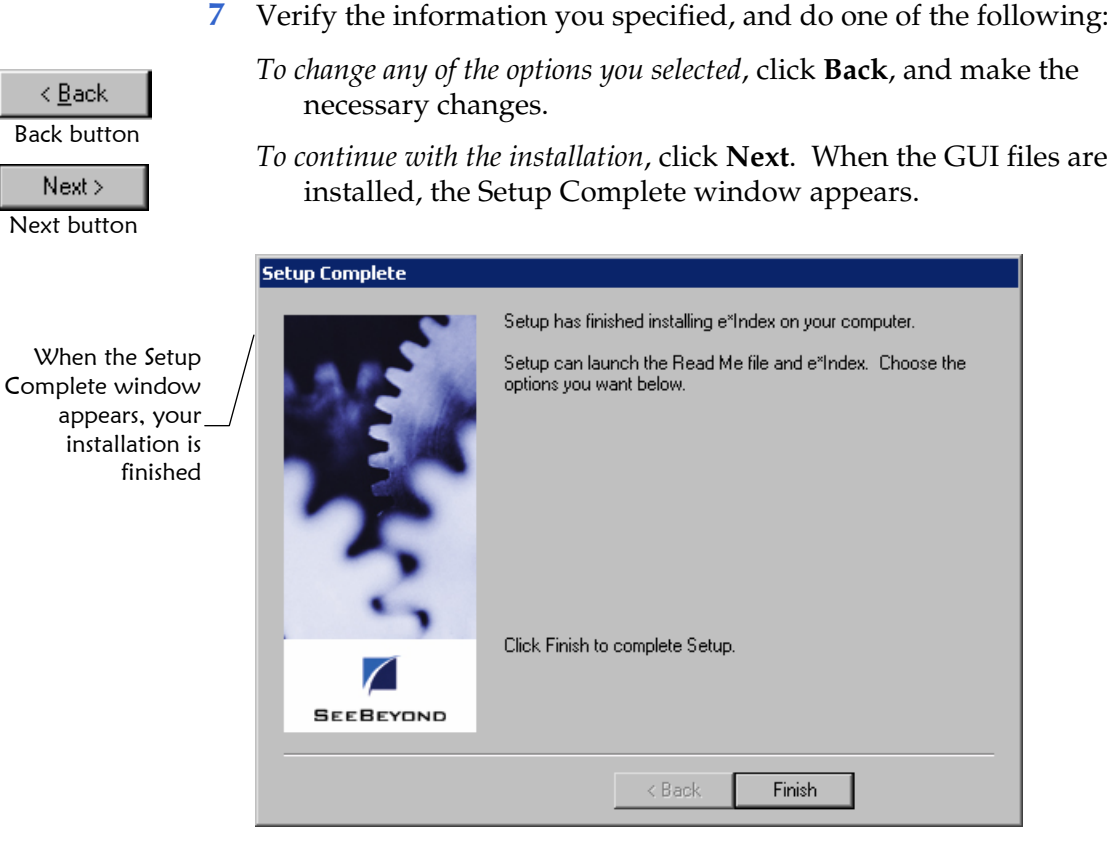

Finish Finish button

- **8** Click **Finish** to conclude the installation process and return to the Windows desktop.
- **9** You can view the e\*Index application icons on the Windows desktop.

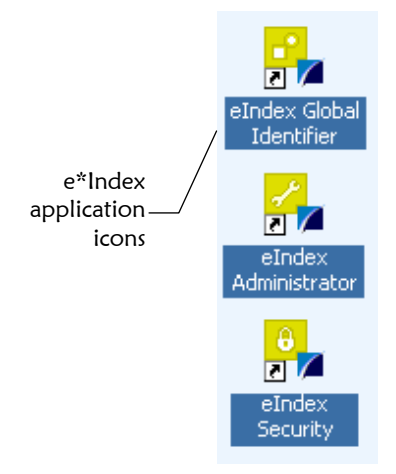

**10** Continue to "Step 3: Copy the Publications."

# **Step 3: Copy the Publications**

The electronic documentation files for e\*Index are located on the installation CD-ROM in the folder **\docs**. Copy the \**docs** folder into the e\*Index home directory on your client workstations. The following is a list of documents included in the electronic library:

### **eI\_implementation.pdf**

The e\*Index Global Identifier Implementation Guide provides information on how to plan, design, and develop an e\*Index implementation.

### **eI\_installation.pdf**

The e\*Index Global Identifier Installation Guide explains how to install all components of e\*Index, including the GUI, database, and e\*Gate schema.

### **eI\_java\_ref.pdf**

The e\*Index Global Identifier Installation Guide explains how to install all components of e\*Index, including the GUI, database, and e\*Gate schema.

### **eI\_reports.pdf**

Working with Reports for e\*Index Global Identifier explains how to modify and run standard reports against the e\*Index database.

### **eI\_techref.pdf**

The e\*Index Global Identifier Technical Reference is designed to assist e\*Gate programmers in writing Monk scripts for the e\*Ways for e\*Index.

### **eI\_upgrade.pdf**

The e\*Index Global Identifier Upgrade Guide is explains how to upgrade all components of e\*Index to version 5.0.5 for SRE.

### **eI** userguide.pdf

The e\*Index Global Identifier User's Guide explains how to use the e\*Index GUI.

### **eIA\_userguide.pdf**

The e\*Index Administrator User's Guide explains how to use the e\*Index Administrator GUI.

### **eIS\_userguide.pdf**

The e\*Index Security User's Guide explains how to set up and maintain security for the e\*Index applications.

### **feedback\_form.pdf**

Use this form to provide any comments or suggestions for improving the documentation provided for e\*Index.

### **init\_load.pdf**

The e\*Index Initial Load User's Guide describes how to install, modify, and run the schemas you use to load legacy data into the e\*Index database.

#### **Readme.txt**

This document provides information about the electronic library, such as using the cross-referencing index, search capabilities, and so on.

#### **Welcome.pdf**

The Welcome Document lists all publications available in PDF format, and provides links to each document file. Each file also links back to the Welcome Document.

When you have finished copying the publications, do one of the following:

- *If you are using an Oracle database*, continue to "Step 4: Modify **tnsnames.ora**".
- *If you are using a Sybase database*, continue to "Step 5: Modify **sql.ini**".

# **Step 4: Modify tnsnames.ora (Oracle only)**

If your database runs on an Oracle platform, you need to modify the **tnsnames.ora** file in the Oracle client environment to make sure it lists the e\*Index database. This file points the Oracle client to the appropriate databases.

*Note: If you ran the database installation file create2.bat from your Quality Workstation, you may have already completed this step. Verify the information in tnsnames.ora to be sure.* 

### **I** To modify tnsnames.ora

- $\checkmark$  Obtain information about the e\*Index database, such as the database name, server address, and so on
- $\checkmark$  Complete "Step 3: Copy the Publications"
- **1** Navigate to your Oracle home directory and then to **\net80\admin** or **network\admin**, depending on your Oracle environment.
- **2** Make a backup copy of the file **tnsnames.ora**, and then open **tnsnames.ora** in any text editor, such as WordPad or Notepad.
- **3** Create a new stanza for the database, including the following information:
	- The TNS name of the database
	- The connection protocol used to connect to the database

*If you are using a Microsoft SQL Server database*, continue to "Step 6: Define the ODBC Data Source".

- The database host name or address
- The port number to connect to
- The SID name for your database

Following is a sample stanza from **tnsnames.ora**. Your file may vary from this structure depending on how your Oracle networking is configured.

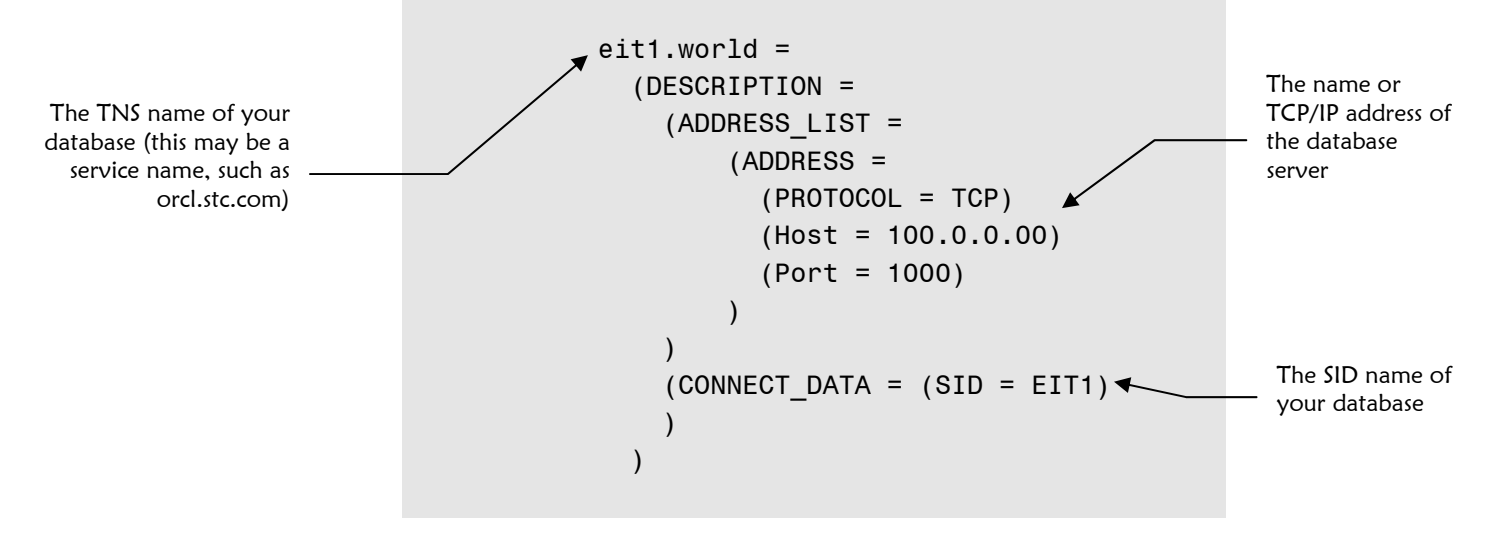

*Note: For complete instructions on how to configure Oracle networking for your environment, refer to the appropriate Oracle user documentation.* 

**4** Continue to "Step 7: Modify **stc\_ua.ini**."

# **Step 5: Modify sql.ini (Sybase only)**

If your database runs on a Sybase platform, you need to modify the **sql.ini** file in the Sybase environment to make sure it lists the e\*Index database server. This file points the Sybase client to the database servers.

*Note: If you ran the database installation file create2.bat from your Quality Workstation, you may have already completed this step. Verify the information in sql.ini to be sure.* 

# $\blacktriangleright$  To modify sql.ini

- $\checkmark$  Complete "Step 3: Copy the Publications"
- **1** Navigate to the Sybase home directory and then to **\ini**.
- **2** Make a backup copy of the file **sql.ini**.
- **3** Open **sql.ini** in any text editor.
- **4** In **sql.ini**, create a stanza describing the server on which the database resides. The sample on the following page provides an example of how the stanza may appear for the Adaptive Server named "challenger" using a TCP/IP connection. For more information about configuring this file, refer to your Sybase user documentation.

[challenger] master=TCP,challenger,4100 query=TCP,challenger,4100

**5** Continue to "Step 7: Modify **stc\_ua.ini**".

# **Step 6: Define the ODBC Data Source (SQL Server only)**

If your database runs on Microsoft SQL Server, you need to define an ODBC data source for the e\*Index database. The data source specifies the driver used to connect to the database and additional information about the database.

### ▶ To define the ODBC Data Source

- $\checkmark$  Obtain information about the e\*Index database, such as the database name, server address, and so on
- $\checkmark$  Complete "Step 3: Copy the Publications"
- **1** On the Windows Start menu, select **Control Panel**, and then select **Data Sources (ODBC)**.
- **2** On the ODBC Data Source Administrator window, click **Add**.
- **3** On the Create New Data Source window, select **SQL Server** and then click **Finish**.
- **4** On the "Create a New Data Source to SQL Server" window, enter the name of the database, a brief description (optional), and the name of the server on which the database resides.
- **5** Click **OK**. The ODBC Microsoft SQL Server Setup window appears.

**6** On the ODBC Microsoft SQL Server Setup window, verify the configuration of the data source*,* and then click **OK**. The ODBC Data Source Administrator window reappears.

*rmation by selecting the data Note: You can change the configuration info source name and then clicking Configure... on the ODBC Data Source Administrator window.* 

**7** Continue to "Step 7: Modify **stc\_ua.ini**."

# **Step 7: Modify stc\_ua.ini**

Before your e\*Index GUI can connect to the database, you need to make sure that the e\*Index initialization file contains a database definition for each database to which you need to connect through the e\*Index GUIs.

# X **To mo dify stc\_ua.ini**

- $\checkmark$  Obtain information about the e\*Index database, such as the database name, server address, and so on
- $\checkmark$  Complete step 5, 6, or 7
- **1** Navigate to the e\*Index GUI home directory.
- **2** In the **client** directory, make a backup copy of the file **stc\_ua.ini**, and then open **stc\_ua.ini** any text editor, such as Notepad or WordPad.
- **3** Make t he following modifications:
	- In the **Database** stanza:
		- − Oracle, the DBMS is **O84 ORACLE8i**; for Sybase 12 the DBMS is In the **DBMS** field, enter the appropriate database platform. For **SYC SYBASE12**; and for SQL Server the DBMS is **MSS ODBC**.
		- − In the **Database** field*,* enter the database name. For SQL Server, this is the name of the ODBC data source for the database. You can leave this field blank for an Oracle database.
		- − In the **ServerName** field, enter the server name for the database. **tnsnames.ora**). For Sybase, this is the name of the adaptive server. For SQL Server, this is the name of the computer on which the database resides. For Oracle, this is the TNS service name (found in the file
		- − In the **DisplayName** field, enter the name of the database as you want it to appear on the e\*Index windows.

#### *Notes:*

- *If you are using more than one test database, you can add new database stanzas to stc\_ua.ini with the additional database information. The database numbers in the stanza headings must be sequential; for each stanza you add, make sure you increment the database number by one.*
- *You do not need to enter any information in these fields: LogID, ot LogPass, UserID, DBPass, Lock, DbParm. These fields are n currently used for e\*Index initialization.*
- In t he **STC** section:
	- In the **FacilityID** field, enter a valid system code. This field cannot be left blank. You can leave the default value (SBYN), however, for reporting purposes you may want to change the value to the system code of a system in your enterprise.
	- − you want as the default database on the login window. The name window when you launch an e\*Index application. For example*,* to specify the database with the stanza heading **Database4** as the default database, enter **4** in this field. In the **DBIndex** field, enter the database number of the database of the database you specify automatically appears on the login

*dified if you Note: The SmartCard section of stc\_ua.ini only needs to be mo have implemented the SmartCard functionality of e\*Index. Your SeeBeyond representative should perform the modifications.* 

**4** Continue to "Step 8: Register Online Help Support Files."

# **Step 8: Register Online Help Support Files**

Before you can use the online help system provided with the e\*Index GUIs, you need to register the supporting help file.

### X **To g re ister d2hPopup.ocx**

- $\checkmark$  Open an MS-DOS prompt from the start menu
- 9 Complete "Step 7: Modify **stc\_ua.ini**"
- **1** In the MS-DOS prompt, navigate to your e\*Index home directory, and then to the **client** subdirectory.
- **2** At the prompt, type **regsvr32 d2hPopup.ocx**.
- **3** Click **OK** on the confirmation dialog that appears.

*Note: If you do not register this file, you will be prompted to download the file from a website the first time you open an e\*Index online help file. If you choose to download from the website, this file is registered automatically. Once this file is registered, you will not receive the prompt when you open the help files.* 

e\*Index Global Identifier Installation Guide **6-16** SeeBeyond Proprietary and Confidential

# **Chapter 7**

# **Installing Java APIs for Active Integration**

# **About this Chapter**

# **Overview**

This chapter presents the background information and the step-by-step instructions you need to install the Java APIs for e\*Index Active Integration.

The following diagram illustrates the contents of each major topic in this chapter. For the page numbers on which specific topics appear, see the next page of this chapter.

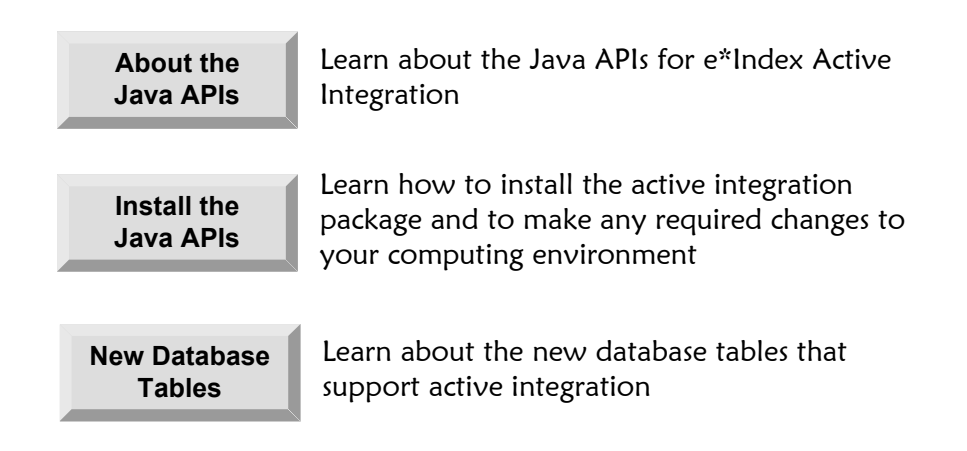

# **What's Inside**

This chapter provides background information and instructions related to the topics listed below.

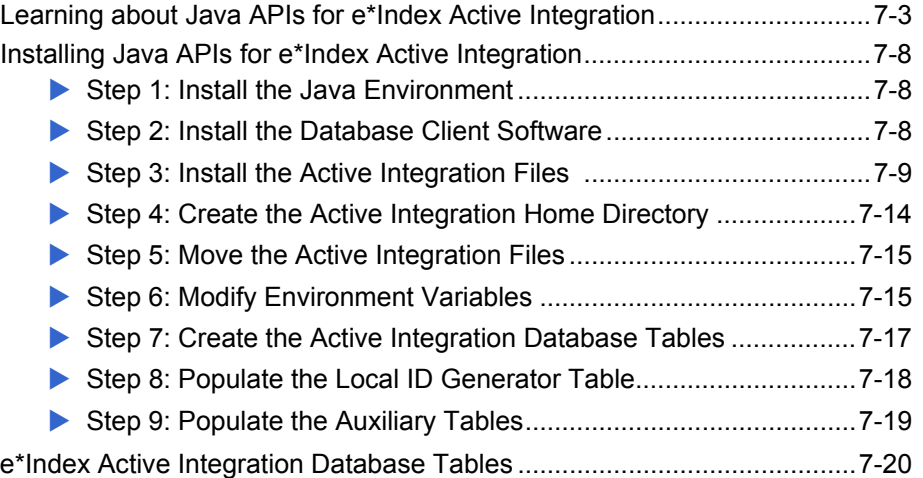

# **Learning About Java APIs for Active Integration**

# **Overview**

This section of the chapter provides background information about installing the Java APIs for e\*Index Active Integration.

# **What Do I Need to Get Started?**

Installing and working with the Java APIs for e\*Index Active Integration requires changes to the computing environment on the machine that will host the APIs. While the e\*Index 5.0.5 for SRE GUI and Schema are compatible with Oracle, Sybase, and Microsoft SQL Server database platforms, the Java APIs for e\*Index Active Integration can currently only be used with an Oracle or SQL Server database. You should have an e\*Index test database installed before you begin working with the Active Integration APIs and before testing any programs you create with the APIs. See Chapter 3 of this guide for more information about installing an Oracle database for e\*Index; see Chapter 5 for information about installing a SQL Server database.

The following software must be installed on the computer on which the APIs will reside.

### **Supported operating systems:**

Windows XP, 2000, or 2003; HP-UX 11.0 or 11i (PA-RISC); HP Tru64 V5.1A patch 5 or 5.1B; IBM AIX 5.1L or 5.2; or Sun Solaris 8 or 9 (all with required patches)

### ■ Required database software:

Oracle Client version 8.1.7 or 9*i*, or Microsoft SQL Server 7.0 (client files only)

### **Required Java software:**

Java™ 2 SDK, Standard Edition 1.1.8 or higher (for HP-UX 11.0, you must install version 1.2 or higher; for all other platforms, version 1.3.1 is recommended)

### ■ Required browser software:

A web browser compatible with Javadocs (to view the Javadocs for the Java APIs for e\*Index Active Integration)

# **Is the Installation Process Standard Across Platforms?**

The installation procedures for Windows and UNIX differ slightly, but both installations begin on a machine running Windows. For a Unix installation, you can either install the files on a Windows server and copy them to the Unix server, or you can map a network drive to the Unix server and specify that drive in the installation path.

When you install the Java APIs for e\*Index Active Integration, the files are created in several subdirectories in the path you specify for the installation. One of the subdirectories, named "**bin**", contains libraries that are specific to each operating system. These files are separated into subdirectories labeled by the operating system for which they should be used. You can simply copy the files for your operating system into the **/bin** directory, and delete the rest. This is described in "Step 5: Move the Active Integration Files" later in this chapter.

# **What Files are Installed?**

When you install the Java APIs for e\*Index Active Integration, library, database, Javadocs, sample, configuration, and Vality rule set files are installed. Sample code is installed so you can see how the Java methods can work together to process data into the e\*Index database. The Vality rule set files are a default version that you will need to replace with your customized files. To view an illustration of the directory and file structure of the default installation, see Figure 6-1 on page 6-6. For an illustration of the home directory structure, see Figure 6-2 on page 6-7.

# **About the Sample Code**

SeeBeyond provides sample code for the Active Integration APIs to help you see how the different components of the API work together and to help you design your own Java programs for e\*Index. You can also use this code as a basis for your own Java applications. If you are using e\*Index e\*Ways, the standard GUIs, and the Java APIs to process data in the e\*Index database, you should be sure to code your Java program so it processes data in the same way as the e\*Ways and GUI. This will help to avoid any variation or loss of data integrity. Most sample code classes can be used for both Oracle and SQL Server implementations. The following samples cannot be used with SQL Server:

- LookupActiveFieldBySet
- **LookupActiveFieldByUser**
- **LookupActiveFunctionBySet**
- LookupActiveFunctionByUser

■ NextLocalId

### **About the Javadocs**

In addition to documentation in PDF format, documentation is provided in Javadoc format. The Javadoc files are located in the installation path in **/docs**, and the supporting files are located in **/docs/com.stc.eIndex.active.person** and **/docs/com.stc.eIndex.active.exception** (for more information about these files, see "Using the Javadocs" in chapter 3 of the *Java Programmer's Reference for e\*Index Active Integration*).

### **About the Rule Set Files**

The Java APIs for e\*Index Active Integration include a set of default Vality rule set files that you can customize for your e\*Index processing environment. The rule set files require that an environment variable, **VTICFG**, be defined as the path to the rule set files. Use caution if you install the Java API on the same machine as the e\*Index GUI, as they both use this environment variable but store the files in different locations.

# **Active Integration Database Tables**

Active integration database tables are designed for use only with an Oracle database. To automatically generate local ID numbers, you must create one additional database table, *ui\_local\_id\_generator*. This table allows local IDs to be generated from the customized applications for the facilities you specify. If you are using *custom* capabilities of the API, such as specifying required fields and default values, you need to create several additional tables: *ui\_active\_set*, *ui\_active\_function*, *ui\_active\_field*, *ui\_active\_field\_config*, *ui\_active\_field\_fill*, and *ui\_active\_user\_set.* A batch file is provided for you to easily create these tables. For detailed descriptions of the new database tables, see "About Active Integration Database Tables" in chapter 3 of the *Java Programmer's Guide for e\*Index Active Integration*.

### **Directory and File Structure**

After you install the Java APIs for e\*Index Active Integration, the directory and file structure should resemble the illustration in Figure 6-1 on the following page. In this image, the variable **<install\_dir>** represents the path you specify in the InstallShield. If you install the APIs on the server on which you will be using them, **<install\_dir>** is also the Active Integration home directory. After installation, you will move some of the files in the **/bin**  directory (this procedure is described later in this chapter). Figure 6-2 on page 6-7 illustrates the structure of the home directory after you have moved the required files as described later in this chapter in "Step 5: Move the Active Integration Files". In this diagram, **<home\_dir>** is the home directory of the Java APIs for e\*Index Active Integration.

### **Figure 6-1: Active Integration Installation Directory and File Structure**

*Note: This diagram does not illustrate the files located in /docs/com, /docs/com/stc/eIndex/active/person, or /docs/com/stc/eIndex/active/exception. For more information about these files, see "Using the Javadocs" in chapter 3 of the*  Java Programmer's Reference for e\*Index Active Integration*.* 

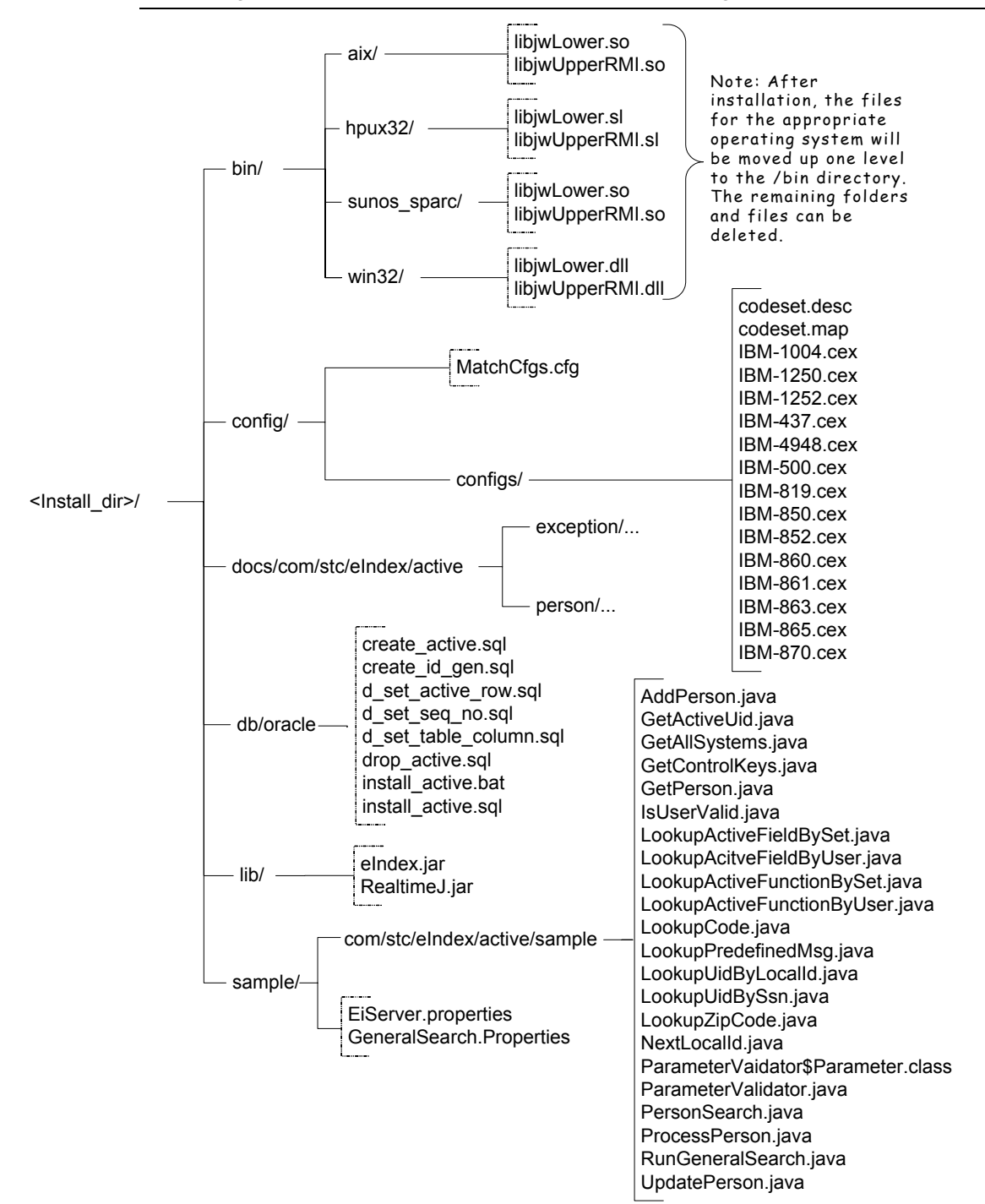

### **Figure 6-2: Active Integration Home Directory and File Structure**

*Note: This diagram does not illustrate the files located in /docs/com, /docs/com/stc/eIndex/active/person, or /docs/com/stc/eIndex/active/exception. For more information about these files, see "Using the Javadocs" in chapter 3 of the*  Java Programmer's Reference for e\*Index Active Integration*.* 

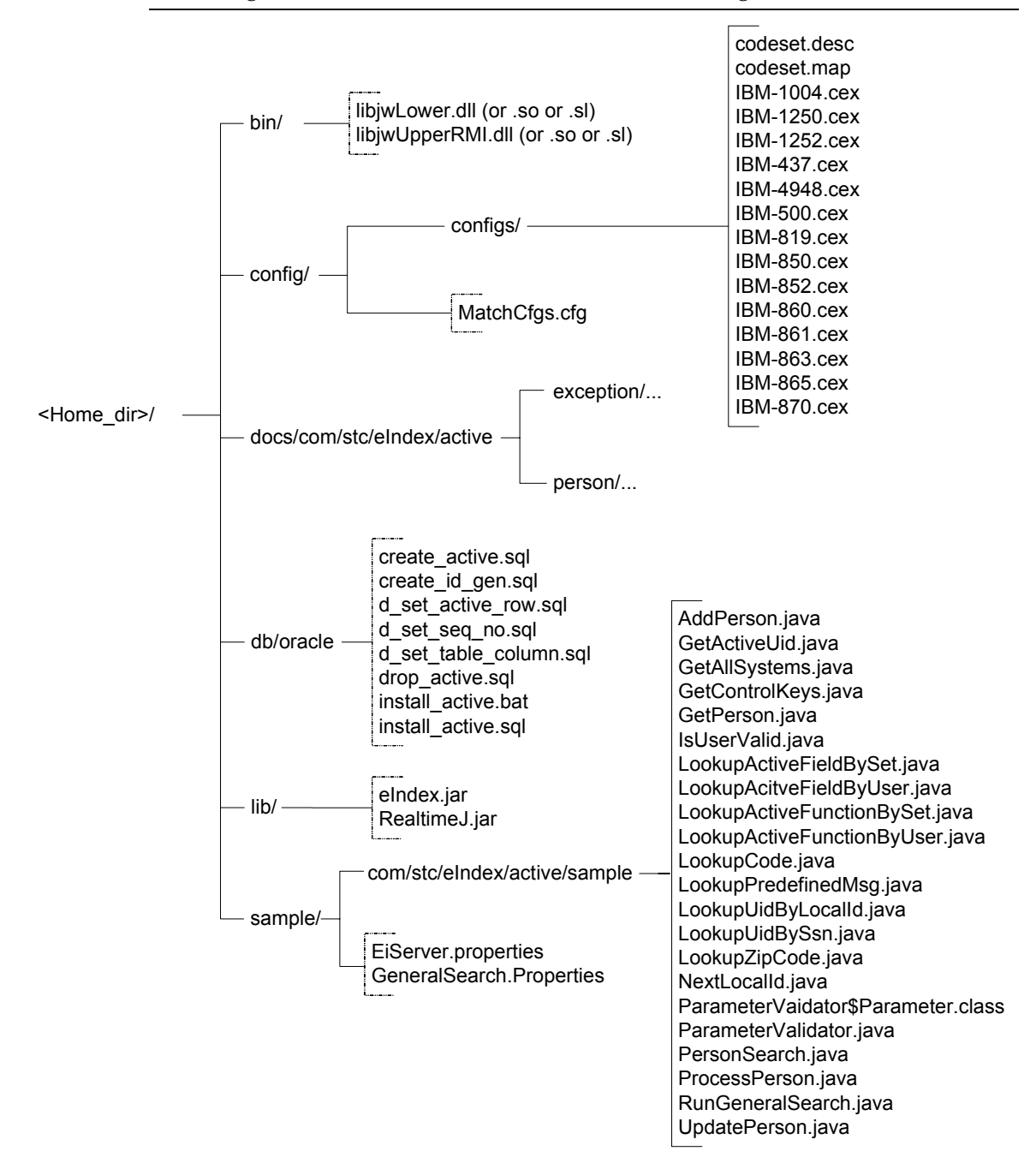

# **Installing Java APIs for e\*Index Active Integration**

### **Overview**

To install the Java APIs for e\*Index Active Integration, you must complete the following steps:

- Step 1: Install the Java Environment
- Step 2: Install the Database Client Software
- Step 3: Install the Active Integration Files
- Step 4: Create the Active Integration Home Directory
- Step 5: Move the Active Integration Files
- Step 6: Modify Environment Variables
- Step 7: Create the Active Integration Database Tables
- Step 8: Populate the Local ID Generator Table
- Step 9: Populate the Auxiliary Tables

# **Step 1: Install the Java Environment**

Before you can work with the Java APIs for e\*Index Active Integration, you need to install Java™ 2 SDK, Standard Edition on the machine that will host the APIs. Java™ 2 SDK is a development environment for building applications and components that can be deployed on the Java platform. Make sure you install the Java Developer's Kit (JDK), Java Runtime Environment (JRE), and Java Virtual Machine (JVM). Follow the instructions provided with the Java™ 2 SDK to install the application. For more information about working with Java™ 2 SDK, refer to the appropriate Java user documentation.

# **Step 2: Install the Database Client Software**

The Java APIs for e\*Index Active Integration require database client files in order to connect with the e\*Index database. You must install the client software for the appropriate database platform on the machine on which the Java APIs will reside.

### **Oracle**

For an Oracle database, you need to install Oracle Client 8.1.7 or 9*i*, making sure to install the network administration and application development tools. You must install one of the Oracle Java Database Connectivity (JDBC) drivers to connect to the e\*Index database. You can use either the Oracle JDBC thin driver or Oracle JDBC/OCI driver. Make sure you install the appropriate version for the version of Java JDK you are using. If you install the OCI

driver, remember to configure the **tnsnames.ora** file for the e\*Index database. For complete instructions on installing and configuring Oracle, see the appropriate Oracle documentation.

### **Microsoft SQL Server**

For a SQL Server database, you need to install Microsoft SQL Server 7.0 (only client files are required). Make sure to set up an ODBC data source for the e\*Index database. For more information about installing the database client software, see the appropriate Microsoft SQL Server documentation.

# **Step 3: Install the Active Integration Files**

To begin the installation process, insert the e\*Index Active Integration installation CD-ROM into the CD-ROM drive on your computer, and make sure no other Windows applications are running.

### **I** To install the Active Integration files

Before you begin:

- 9 Complete "Step 1: Install Java™ 2 SDK" and "Step 2: Install the Oracle Client"
- $\checkmark$  If you want to view the Javadocs provided in this installation, make sure you have a web browser installed
- $\checkmark$  Close all Windows applications

*Note: For Unix installations, you can either install the files to a Windows computer and copy the files to the Unix server, or map a network drive to the Unix server and specify the mapped drive as your installation path during the installation.* 

- **1** Insert the e\*Index installation CD-ROM into the CD-ROM drive of your computer.
- **2** In the CD-ROM directory, open the **active** subdirectory.
- **3** Double-click the file name **Setup.exe**. The Welcome window appears, reminding you to close all Windows programs.

### Chapter **7**: Installing Java APIs for Active Integration Installing Java APIs for e\*Index Active Integration

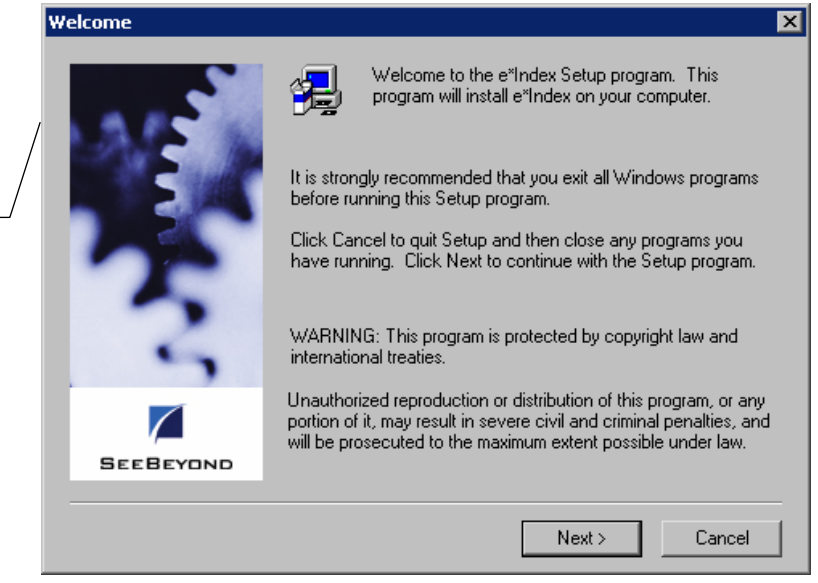

**4** On the Welcome window, do one of the following:

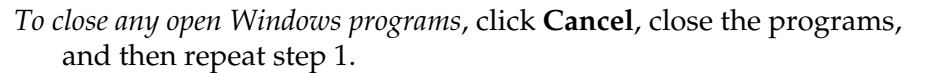

*To continue with the installation process without closing any external programs*, click **Next**. The Software License Agreement window appears.

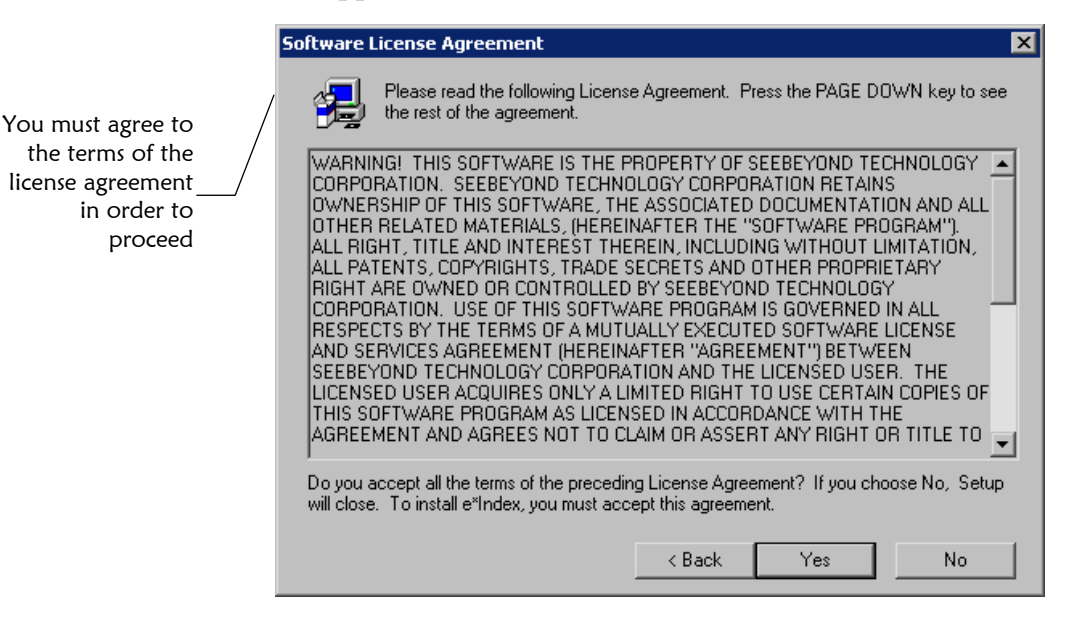

Yes Yes button

Cancel button

Cancel

Next button

 $Next$ 

e\*Index is installed using a standard InstallShield Wizard

> **5** If you agree to the license agreement, click **Yes**. The Information window appears with a list of requirements to remind you of the applications you need to install before installing e\*Index.
#### Chapter **7**: Installing Java APIs for Active Integration Installing Java APIs for e\*Index Active Integration

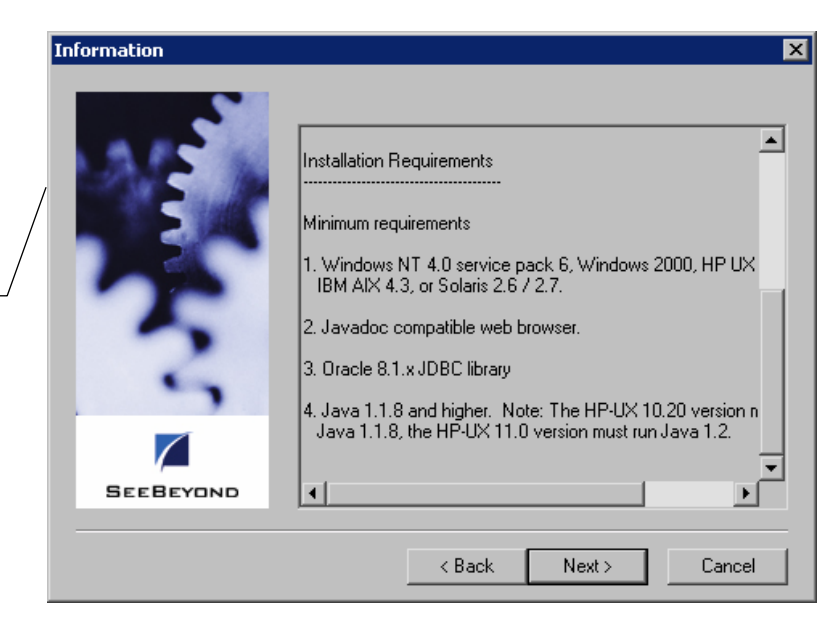

The Information window reminds you of the system requirements

Next > Next button

and

Next button

 $Next$ 

**6** On the Information window, click **Next**. The User Information window appears.

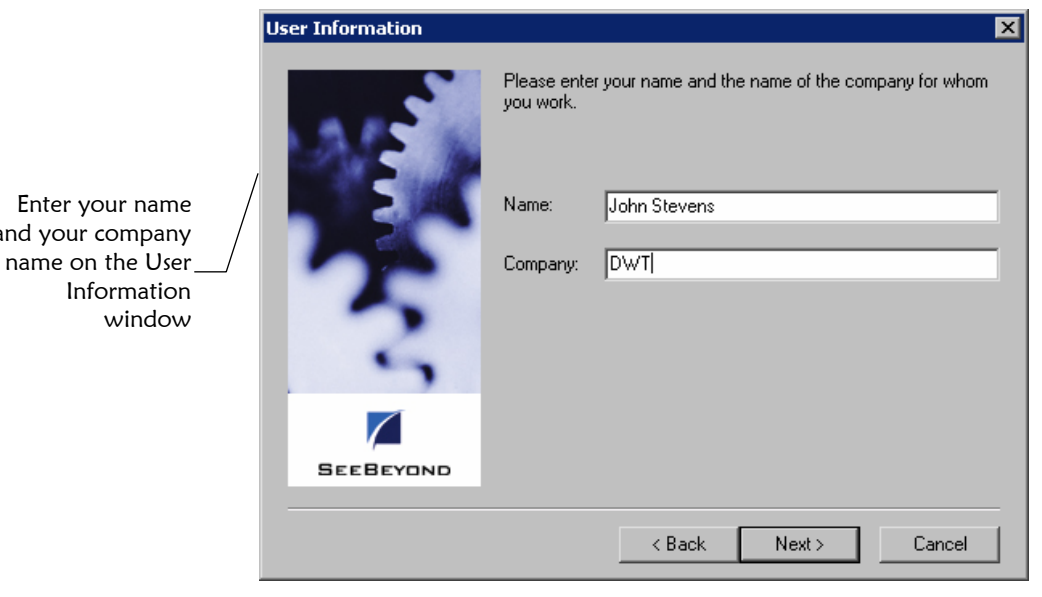

**7** On the User Information window, enter your name and your company's name, and then click **Next**. The Choose Destination Location window appears.

#### Chapter **7**: Installing Java APIs for Active Integration Installing Java APIs for e\*Index Active Integration

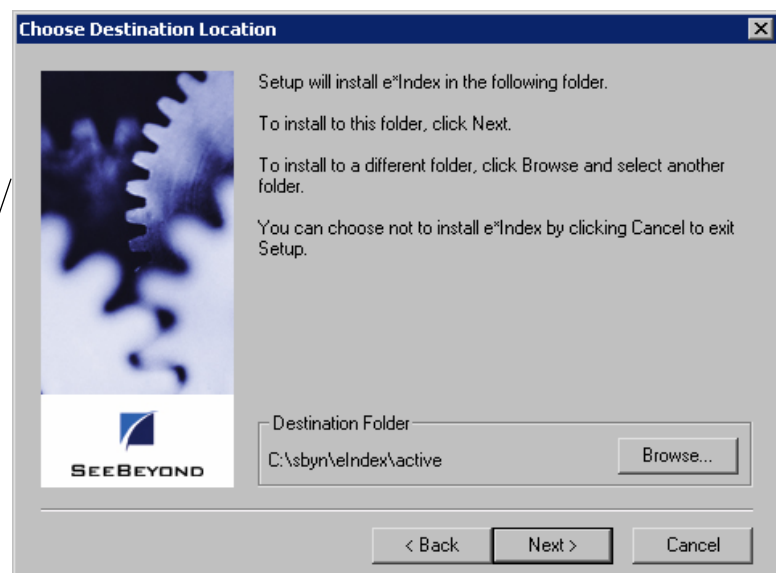

Next > Next button Browse... Browse button

On the Choose **Destination** Location window,

> verify the installation path

click **Next**.

*To change the location in which the files will be installed*:

- Click **Browse**.
- On the Choose Folder dialog, type or select the path where you want to install the files.

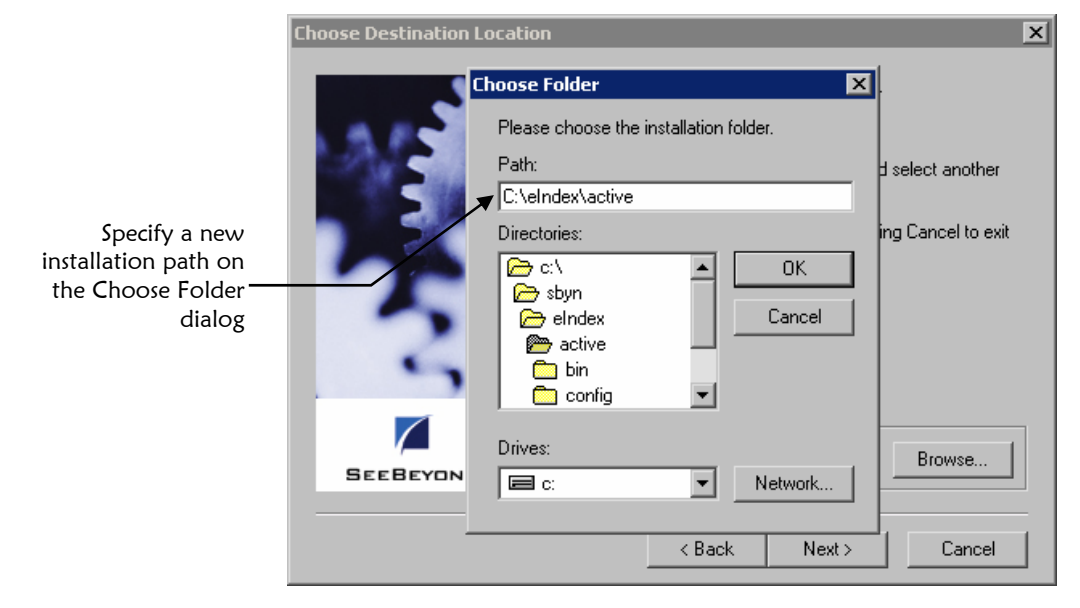

• Click **OK**. The new path you specified appears in the Destination Folder path.

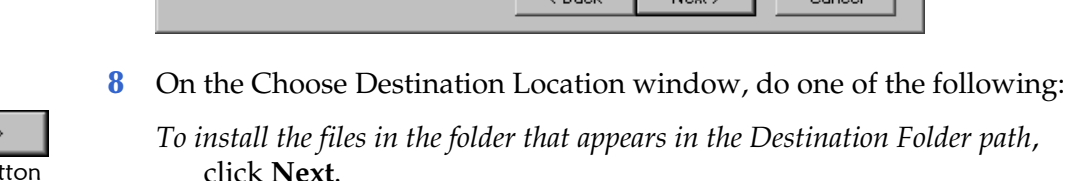

*Note: If the path you specified does not exist, a dialog appears asking if you want to have the folder created. If you select Yes, Setup creates the specified path for you.* 

Next > Next button

The Check Setup Information window displays the options you have chosen

**9** On the Choose Destination Location window, click **Next**. The Check Setup Information window appears.

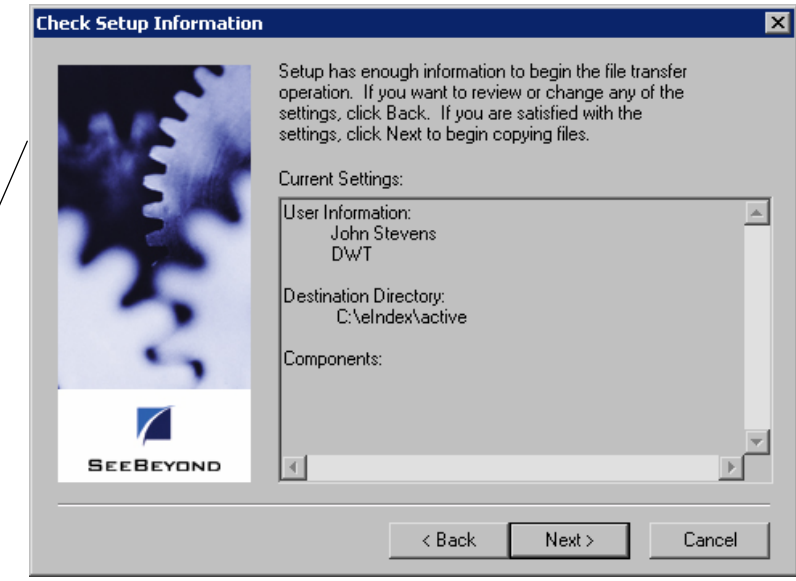

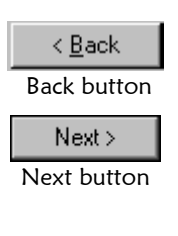

- Finish Finish button
- **10** On the Check Setup Information window, verify the information you specified, and do one of the following:

*To change any of the options you selected*, click **Back**, and make the necessary changes.

- *To install the files in the specified directory*, click **Next**. The Setup Complete window appears after the files are installed.
- **11** The Setup Complete window indicates that all necessary files are installed. On the Setup Complete window, click **Finish** to conclude the setup process.

#### Chapter **7**: Installing Java APIs for Active Integration Installing Java APIs for e\*Index Active Integration

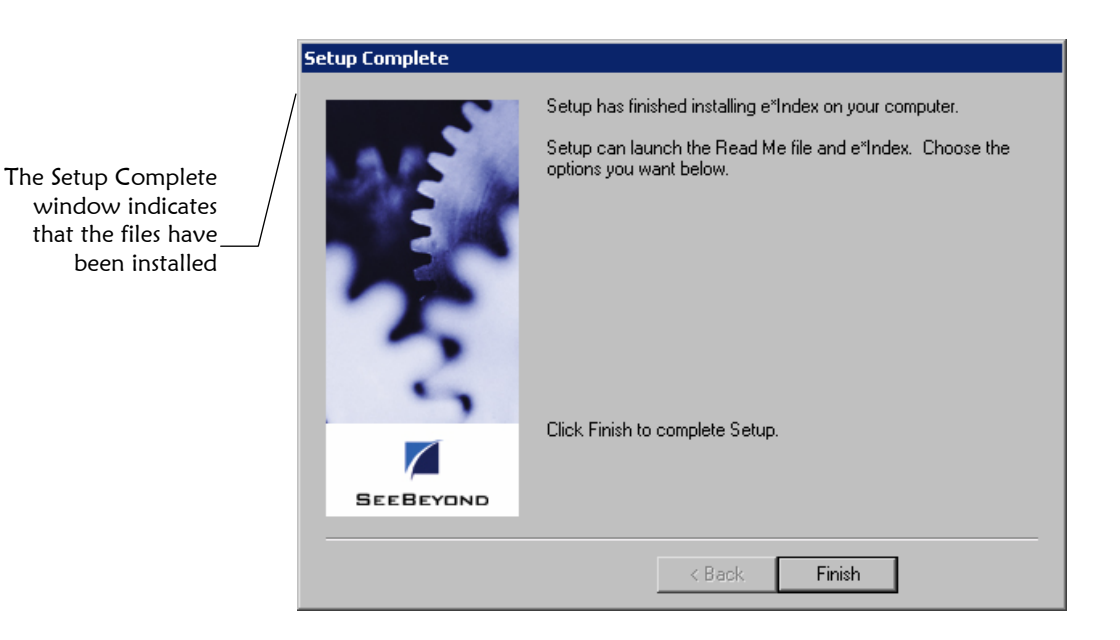

**12** Continue to "Step 4: Create the Active Integration Home Directory".

## **Step 4: Create the Active Integration Home Directory**

If you did not install the Active Integration files on the machine on which you will be working with the APIs, you need to move the files to that machine. Before you move the files, create the home directory and associated subdirectories on the Active Integration host machine. If you did install the APIs on the host machine, you can skip this step and continue to "Step 5: Move the Active Integration Files".

#### ▶ To create the Active Integration home directory

Before you begin:

- $\checkmark$  Complete "Step 3: Install the Active Integration Files"
- **1** On the machine that will host the Active Integration APIs, create a home directory for the APIs. For example:

/eIndex/Active

**2** In the home directory, create subdirectories named **bin**, **config**, **docs, db**, **lib**, and **sample**. Continuing from the above example:

```
/eIndex/Active
     -/bin
      /config
      /docs
      /db 
      /lib
      /sample
```
**3** Continue to "Step 5: Move the Active Integration Files".

### **Step 5: Move the Active Integration Files**

Once you create the home directory on the machine that will host the Active Integration APIs, you can move the files to that machine. If you installed the APIs on the host machine, you only need to move the files from the **/bin/<os>** directory as described in step 1 below.

#### X **To o m ve the Active Integration files**

Before you begin:

 $\checkmark$  Complete "Step 4: Create the Active Integration Home Directory"

*Note: In the steps below, <install\_path> refers to the path in which you installed the files, <home\_dir> refers to the home directory you created for the files, and <os> refers to the operating system of the API host machine.* 

- **1** , Move the files located in **/<install\_path>/bin/<os>** to **/<home\_dir>/bin** where <os> is the operating system running on the Active Integration host machine. If you installed the APIs on the host machine, you only need to move these files up one directory so they reside in **/bin**. After you move the files, you can delete the **<os>** folders.
- **2** Move the files and folder located in **/<install\_path>/config** to **g**. **/<home\_dir>/confi**
- **3** Move the files and folder located in **/<install\_path>/db** to **/<home\_dir>/db**.
- **4** Move the files and folders located in **/<install\_path>/docs** to **/<home\_dir>/docs**.
- **5** Move the files located in /<install\_path>/lib to /<home\_dir>/lib.
- **6** Move the files and folders located in **/<install\_path>/sample** to **/<home\_dir>/sample**.

The new directory structure should resemble Figure 6-2 on page 6-7.

7 Continue to "Step 6: Modify Environment Variables".

#### **Step 6: Modify Environment Variables**

Certain environment variables need to be set on the machine that will host the Java APIs for e\*Index Active Integration before you can work with the APIs.

#### X **To modify environment variables**

Before you begin:

 $\checkmark$  Complete "Step 5: Move the Active Integration Files"

*Note: In addition to the variables described below, make sure to set the environment variables for your Java SDK environment as described in your Java documentation. If you have more than one Java SDK environment installed, make sure the JAVA\_HOME variable is set to the correct environment.* 

- **1** On the Active Integration host machine, add the **/<home\_dir>/bin** path to your library path environment variable. The variable you need to modify is specific to the operating system you are using.
	- For Windows, modify the **PATH** variable
	- For Sun Solaris, modify the **LD\_LIBRARY\_PATH** variable
	- For HP-UX, modify the **SHLIB\_PATH** variable
	- For IBM AIX, modify the **LIBPATH** variable
- **2** Create a new environment variable named **VTICFG** and define the value as the absolute path of the **/<home\_dir>/config** directory.
- **3** Create a new environment variable named **INTBIN** and define the value as the absolute path to the **/codesets** folder. By default, this folder is located in **/<home\_dir>/configs**.

*Important! If you are installing the APIs on a machine that already hosts an e\*Index GUI environment, the VTICFG and INTBIN variables will already be defined. If you change the path, remember that the rule set files in the path specified by VTICFG and the code set files in the path specified by INTBIN will be used by both the GUI and the Java API.* 

- **4** For Oracle database implementations only, add the path to the **classes12.zip** file in your Oracle environment to the **CLASSPATH**  variable. This should be located in the **/jdbc/lib** subdirectory of your Oracle home directory.
- **5** Add the absolute path and filenames of the **.jar** files to the **CLASSPATH** variable. These files are located in the **/<home\_dir>/lib** directory. For Oracle, the **.jar** files are named **eIndex.jar** and **RealtimeJ.jar**. For SQL Server, the files are named **eIndex.jar**, **RealtimeJ.jar**, **Dgbase.jar**, **DGsqlserver.jar**, **DGutil.jar**, **fscontext.jar**, and **providerutil.jar**.
- **6** To work with the sample code provided, add the **/<home\_dir>/sample** to the **CLASSPATH** variable so the JVM can find the property file and class files provided with the sample code.

*Note: If you create new property files and you use the files as parameters to EiServer (instead of using a Properties object), make sure the absolute path to each file is defined in the CLASSPATH variable. For more information about EiServer, see "EiServer Class" in the* Java Programmer's Reference for e\*Index Active Integration.

- **7** If you use the Oracle OCI/JDBC driver, you also need to add these two paths to the PATH variable: **/<Oracle\_home>** and **/<Oracle\_home>/bin**  (where **<Oracle\_home>** is the Oracle home directory).
- **8** Make sure your Java SDK variables are set up as required for the version of Java you are using (see your Java documentation for more information).

*Note: Oracle JDBC uses the JNDI package, which was an extension in Java 1.2, but became part of the core in version 1.3. If your Java environment is version 1.2.x or earlier, you need to add the JNDI package to your CLASSPATH. This is not required for version 1.3.* 

- **9** Do one of the following:
	- *If the e\*Index database is on an Oracle platform*, continue to "Step 7: Create the Active Integration Database Tables".
	- *If the e\*Index database is on a SQL Server platform*, your installation is complete.

*Tip: If you are using Oracle OCI, you can tnsping the e\*Index database to verify the setup is correct after you configure all of the environment variables.* 

## **Step 7: Create the Active Integration Database Tables**

Before you can use the APIs with an Oracle e\*Index database, you need to create a new database table, *ui\_local\_id\_generator*. SeeBeyond provides a SQL script to create that table. If you want to use custom capabilities of the active API, such as specifying required fields and default values for certain fields, you need to create several additional tables: *ui\_active\_set*, *ui\_active\_function*, *ui\_active\_field*, *ui\_active\_field\_config*, *ui\_active\_field\_fill*, and *ui\_active\_user\_set.* SeeBeyond provides a batch file to create these tables. A physical data model of the active integration tables for Oracle appears on page 6-20.

#### X **To create the active integration database tables**

Before you begin:

- $\checkmark$  Complete "Step 6: Modify Environment Variables"
- **1** If you installed the Active Integration files on a Windows machine, open an MS-DOS command line. For Unix, continue to the following step.
- **2** Navigate to the home directory for the Active Integration files and then to **/db/oracle**.
- **3** At the command prompt, type the following:

sqlplus <userid>/<password>@<db name> @create id gen

where **<userid>** is the login user ID of the e\*Index database system administrator, **<password>** is the password corresponding with the login ID, and **<db\_name>** is the Oracle SID name of the e\*Index database.

- **4** To install the auxiliary tables for active integration and define their sequence numbers in *ui\_seq\_no*:
	- If the active integration files are not located on a machine running a Windows operating system, copy the files from the **.../db/oracle** directory to an e\*Index Quality Workstation with access to the database you are modifying.
	- Open the file **install\_active.bat** in any text editor.
	- Modify the value for the variable **SET TNS\_NAME** to be the TNS service name of the database you are modifying. For example: SET TNS\_NAME=EI01
	- Save and close **install\_active.bat**.
	- Run **install\_active.bat**.
- **5** Continue to "Step 8: Populate the Local ID Generator Table".

### **Step 8: Populate the Local ID Generator Table**

Once you create the local ID generator table, you need to enter information for each system for which local IDs will be created. This information is only used for Oracle implementations.

#### **X To populate the local ID generator table**

Before you begin:

- $\checkmark$  Complete "Step 7: Create the Active Integration Database Tables"
- **1** Open a SQLPlus instance, either from the command prompt or using an Oracle SQL Plus program such as SQLPlus Worksheet.
- **2** Insert information for each system into the *ui\_local\_id\_generator* table. The format of the table is describe in chapter 3 of the *Java Programmer's Guide for e\*Index Active Integration* in the section "About Active Integration Database Tables". You must add a row for each system that will assign local IDs through your custom active application.

**3** Commit the changes to the database, and continue to "Step 9: Populate the Auxiliary Tables".

### **Step 9: Populate the Auxiliary Tables**

SeeBeyond provides a sample file, **d\_set\_active\_row.sql**, that you can use as a guide to populate the auxiliary tables that can be used in Oracle implementations. This file provides the correct format for populating the tables to ensure that the sequence numbers are assigned accurately. If you populate the table using this file, make sure to modify the file to suit your settings, systems, functions, users, and field-specific data elements.

*Note: If you want to run d\_set\_active\_row.sql without tailoring the file to your data requirements (as you might do for a test run), you need to add a user with a login ID of JEFF before you can run the file.* 

#### X **To populate the auxiliary tables**

Before you begin:

- $\checkmark$  Complete "Step 8: Populate the Local ID Generator Table"
- **1** Navigate to the home directory for the Active Integration files and then to **/db/oracle**.
- **2** Open **d** set active row.sql in any text editor. Modify the file so the data elements you add to each table are valid for your processing environment. For example, when creating the first set and child table data, make sure to change the default system code, **SBYN**, to a valid system code for your organization.
- **3** Close and save the file.
- **4** Open a SQL program, and then type **@/<pathname>/d\_set\_active\_row** where **<pathname>** is the absolute path to the file **d\_set\_active\_row.sql**.
- **5** Commit the changes to the database.

# **e\*Index Active Integration Database Tables**

The following diagram illustrates the structure of the active integration database tables for Oracle implementations. *ui\_table*, *ui\_table\_column*, and *ui\_seq\_no* are standard e\*Index tables, but are included here to illustrate their relationship to the active integration tables. For descriptions of the tables, see "About Active Integration Database Tables" in chapter 3 of the *Java Programmer's Reference for e\*Index Active Integration*.

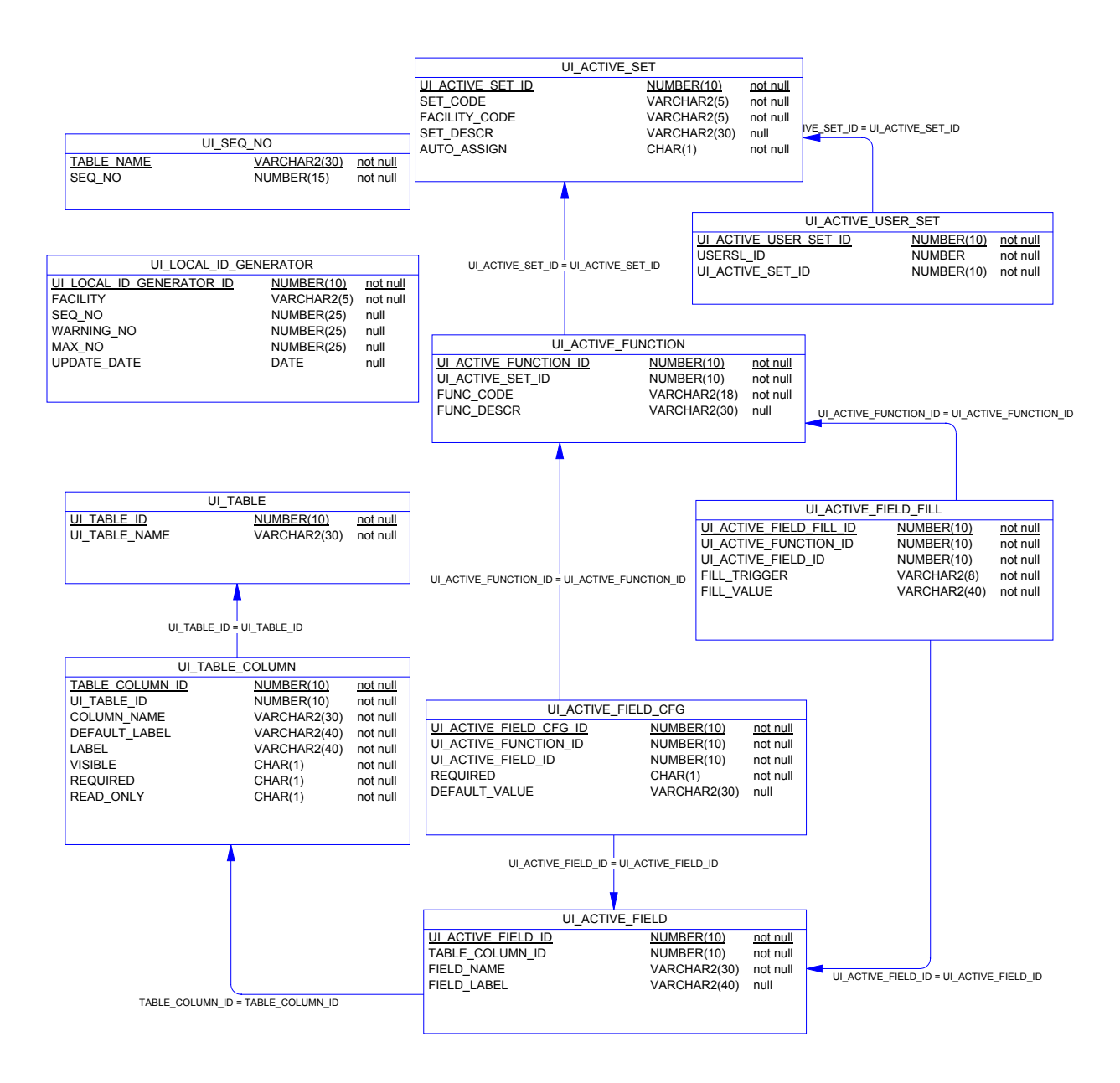